**Service Manual**

# Tektronix

## **764 Digital Audio Monitor**

**070-8810-02**

This document supports software version 1.1 and above.

#### **Warning**

The servicing instructions are for use by qualified personnel only. To avoid personal injury, do not perform any servicing unless you are qualified to do so. Refer to all safety summaries prior to performing service.

 $c \in$ 

Copyright © Tektronix, Inc. All rights reserved.

Tektronix products are covered by U.S. and foreign patents, issued and pending. Information in this publication supercedes that in all previously published material. Specifications and price change privileges reserved.

Printed in the U.S.A.

Tektronix, Inc., P.O. Box 1000, Wilsonville, OR 97070–1000

TEKTRONIX and TEK are registered trademarks of Tektronix, Inc.

Microsoft® is a registered trademark and Windows<sup>®</sup> is a trademark of Microsoft Corporation. PROCOMM® is a registered trademark of Datastorm Technologies, Inc.

For product related information, phone 800–TEKWIDE (800–835–9433), extension TV, toll free.

### **WARRANTY**

Tektronix warrants that the products that it manufactures and sells will be free from defects in materials and workmanship for a period of one (1) year from the date of shipment. If a product proves defective during this warranty period, Tektronix, at its option, either will repair the defective product without charge for parts and labor, or will provide a replacement in exchange for the defective product.

In order to obtain service under this warranty, Customer must notify Tektronix of the defect before the expiration of the warranty period and make suitable arrangements for the performance of service. Customer shall be responsible for packaging and shipping the defective product to the service center designated by Tektronix, with shipping charges prepaid. Tektronix shall pay for the return of the product to Customer if the shipment is to a location within the country in which the Tektronix service center is located. Customer shall be responsible for paying all shipping charges, duties, taxes, and any other charges for products returned to any other locations.

This warranty shall not apply to any defect, failure or damage caused by improper use or improper or inadequate maintenance and care. Tektronix shall not be obligated to furnish service under this warranty a) to repair damage resulting from attempts by personnel other than Tektronix representatives to install, repair or service the product; b) to repair damage resulting from improper use or connection to incompatible equipment; c) to repair any damage or malfunction caused by the use of non-Tektronix supplies; or d) to service a product that has been modified or integrated with other products when the effect of such modification or integration increases the time or difficulty of servicing the product.

**THIS WARRANTY IS GIVEN BY TEKTRONIX IN LIEU OF ANY OTHER WARRANTIES, EXPRESS OR IMPLIED. TEKTRONIX AND ITS VENDORS DISCLAIM ANY IMPLIED WARRANTIES OF MERCHANTABILITY OR FITNESS FOR A PARTICULAR PURPOSE. TEKTRONIX' RESPONSIBILITY TO REPAIR OR REPLACE DEFECTIVE PRODUCTS IS THE SOLE AND EXCLUSIVE REMEDY PROVIDED TO THE CUSTOMER FOR BREACH OF THIS WARRANTY. TEKTRONIX AND ITS VENDORS WILL NOT BE LIABLE FOR ANY INDIRECT, SPECIAL, INCIDENTAL, OR CONSEQUENTIAL DAMAGES IRRESPECTIVE OF WHETHER TEKTRONIX OR THE VENDOR HAS ADVANCE NOTICE OF THE POSSIBILITY OF SUCH DAMAGES.**

We

Tektronix Holland N.V. Marktweg 73A 8444 AB Heerenveen The Netherlands

declare under sole responsibility that the

#### *764 Digital Audio Monitor*

meets the intent of Directive 89/336/EEC for Electromagnetic Compatibility and Low Voltage Directive 73/23/ECC for Product Safety. Compliance was demonstrated to the following specifications as listed in the Official Journal of the European Communities:

EMC Directive 89/336/EEC:

EN 50081-1 Emissions:

EN 55022 Class B Radiated and Conducted Emissions

EN 50082-1 Immunity:

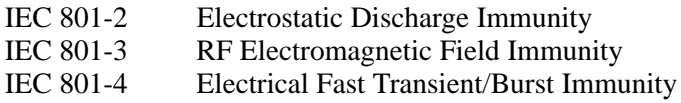

Low Voltage Directive 73/23/EEC:

EN 61010-1 Safety requirements for electrical equipment for measurement, control, and laboratory use

High-quality shielded cables must be used to ensure compliance to the above listed standards.

This product complies when installed into any of the following Tektronix instrument enclosures:

1700F00, Standard Cabinet bearing part number 437-0100-04 1700F02, Portable Cabinet bearing part number 390-0018-07 1700F05, Rack Adapter bearing part number 437-0095-04

# **Table of Contents**

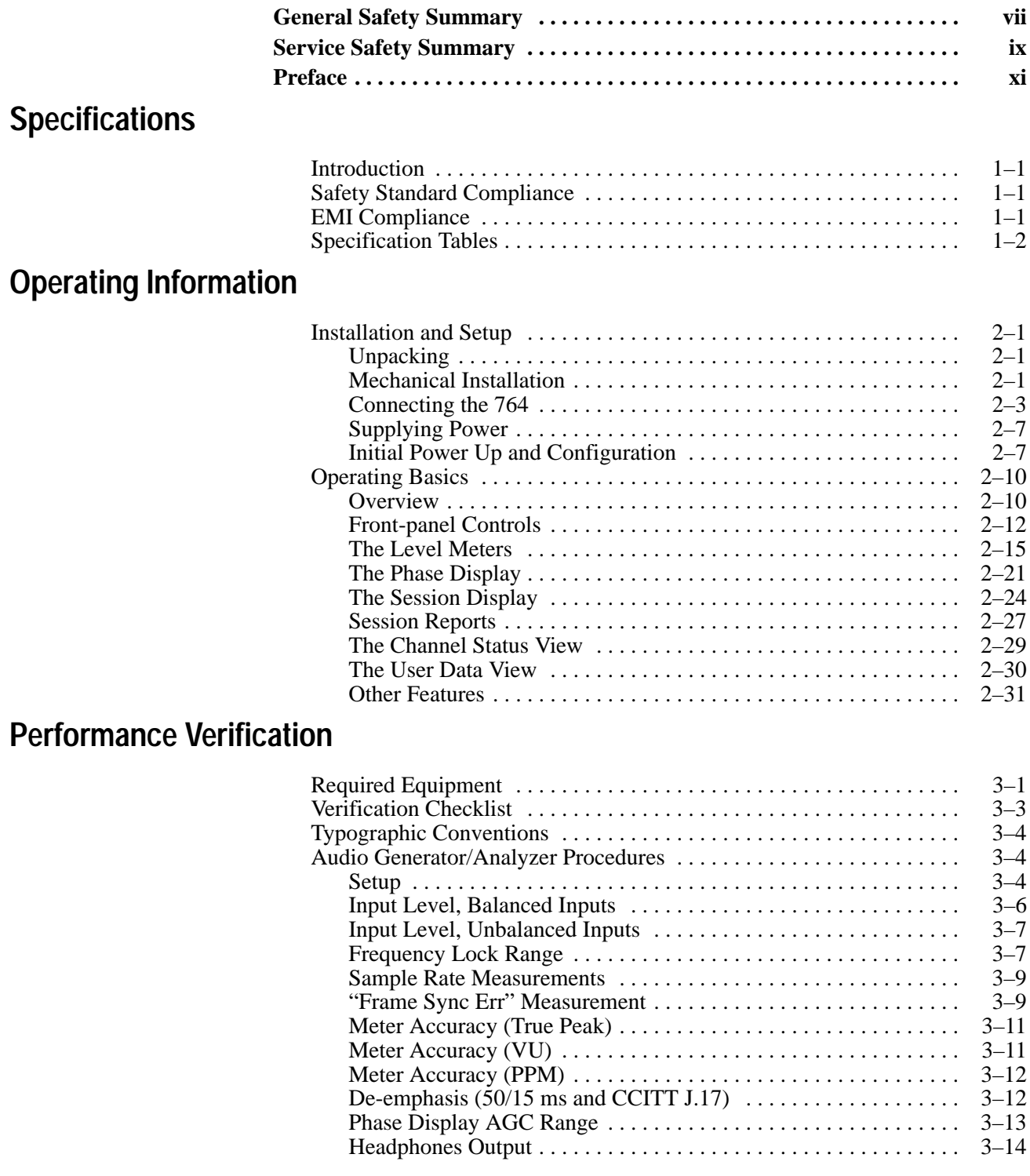

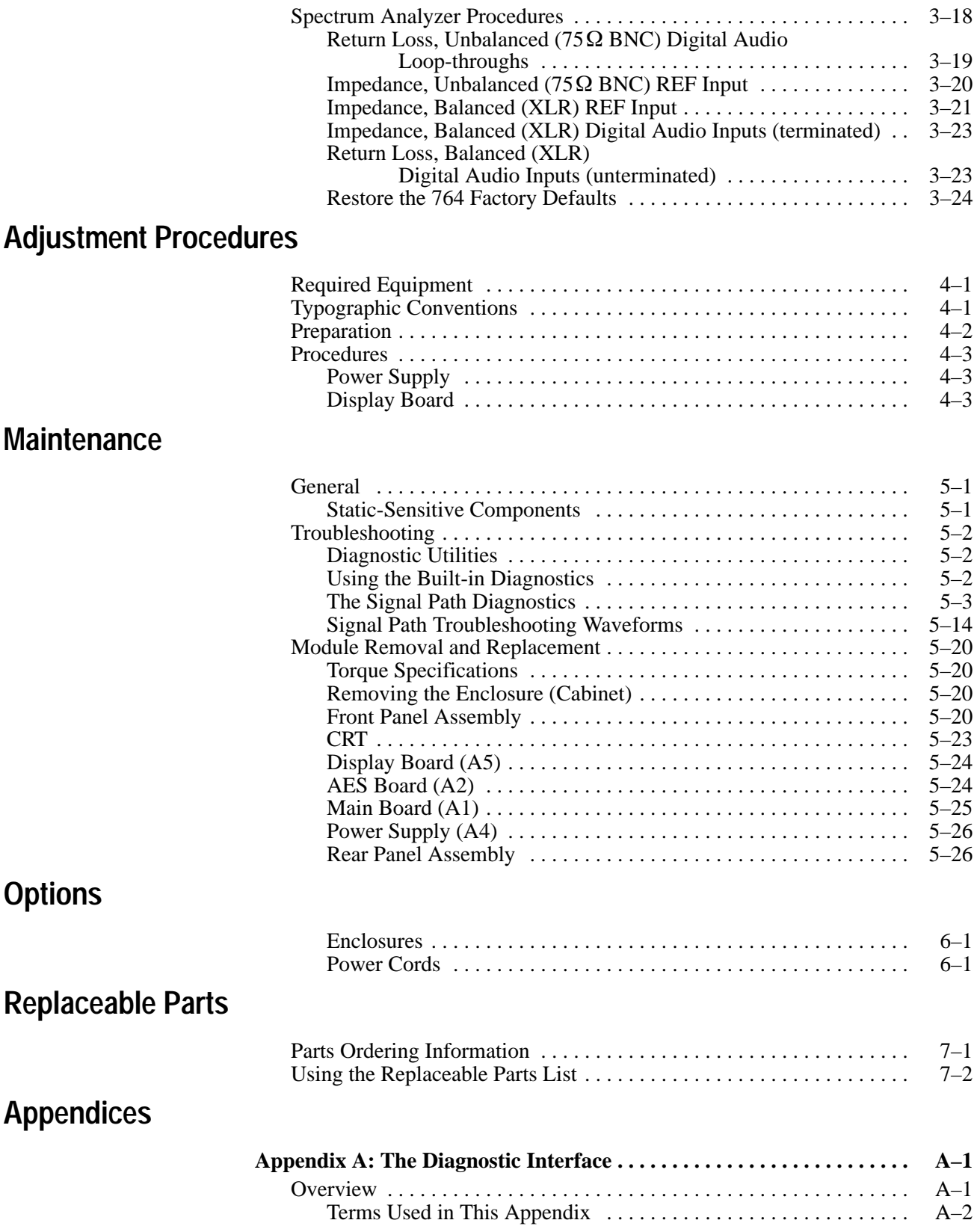

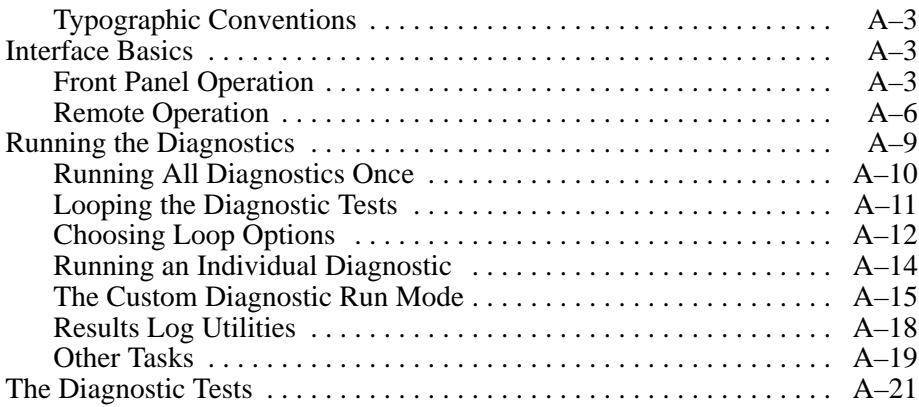

## **Glossary Index**

# **List of Figures**

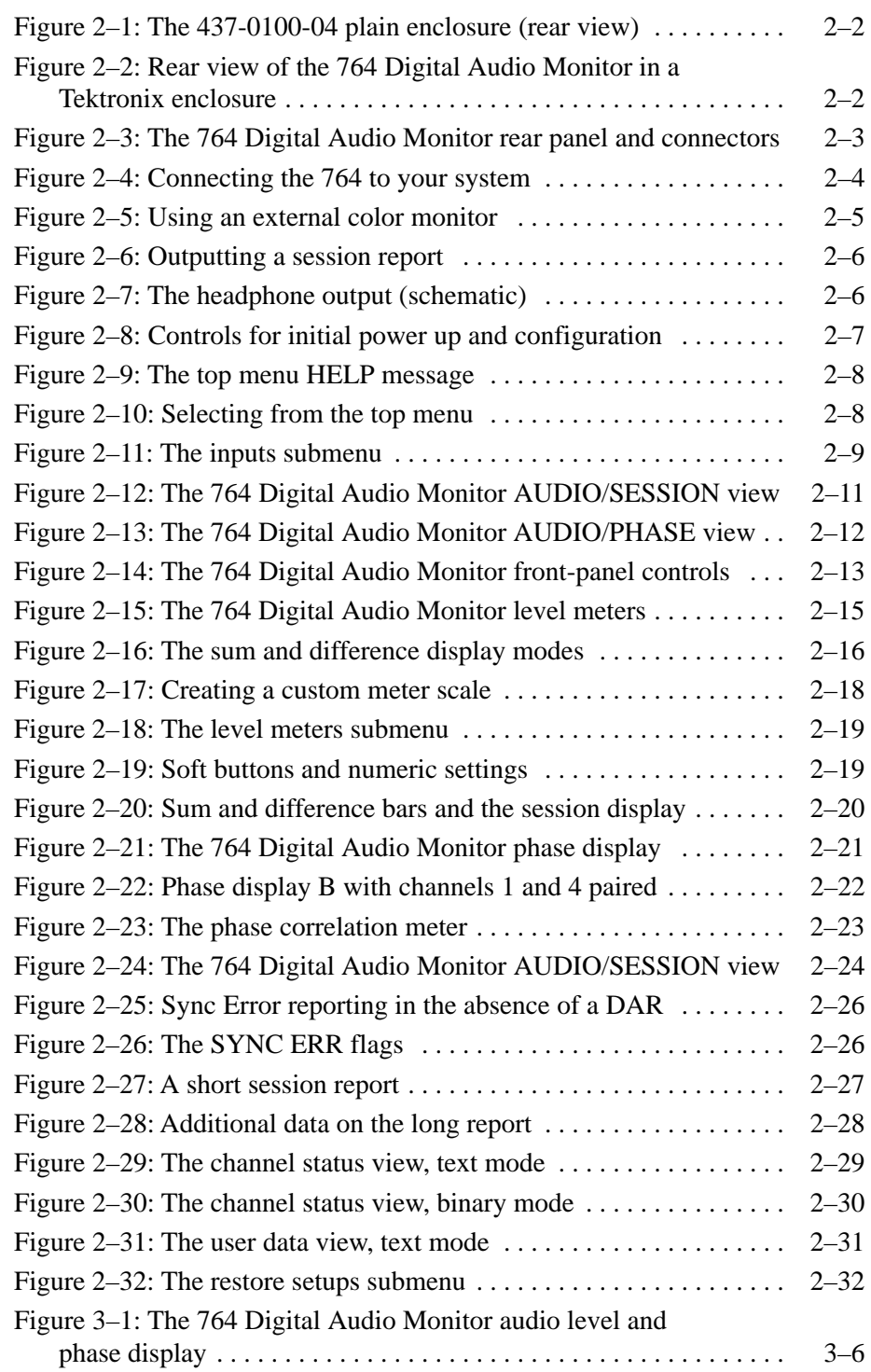

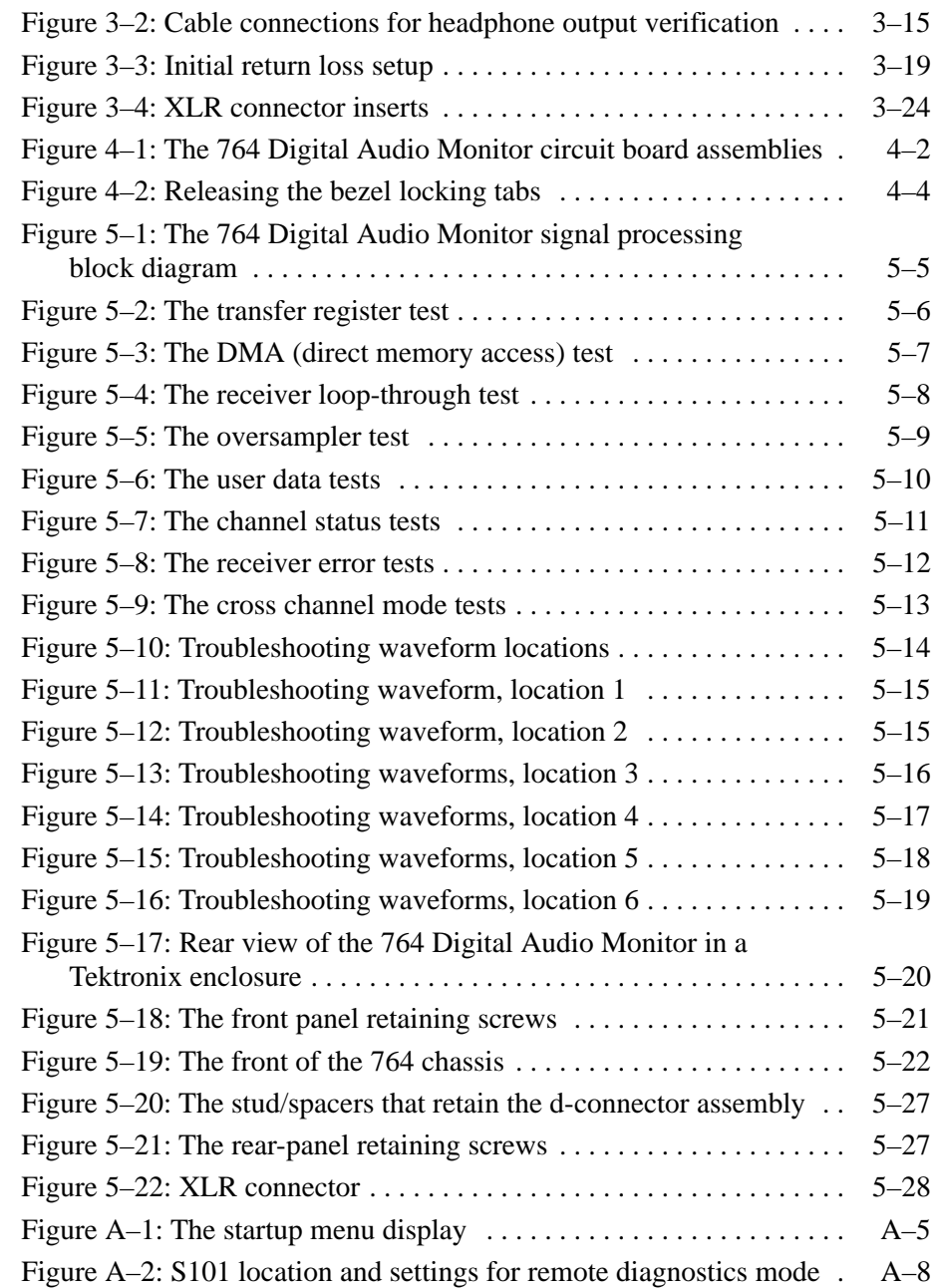

# **List of Tables**

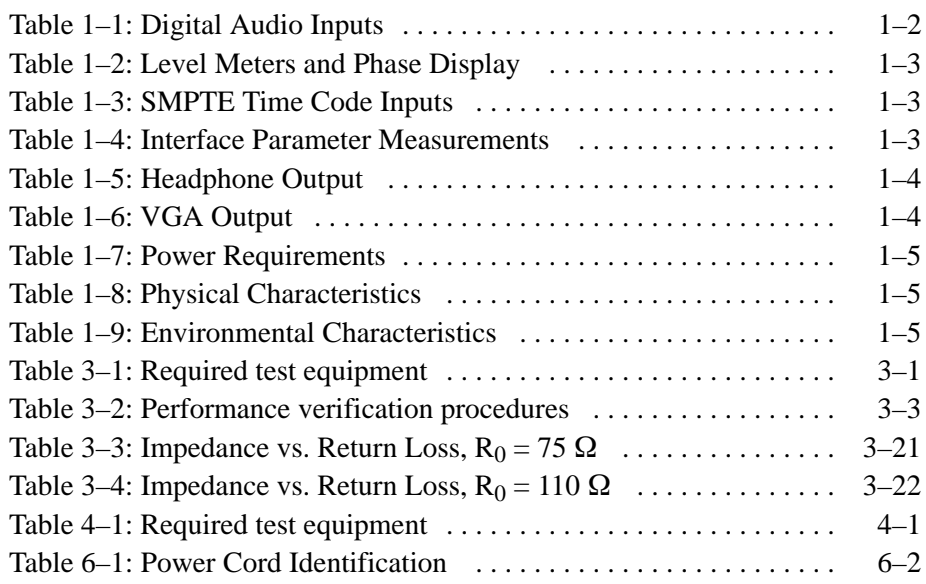

# **General Safety Summary**

Review the following safety precautions to avoid injury and prevent damage to this product or any products connected to it.

*Only qualified personnel should perform service procedures.*

**Use Proper Power Cord.** To avoid fire hazard, use only the power cord specified for this product. **Injury Precautions**

> **Ground the Product.** This product is grounded through the grounding conductor of the power cord. To avoid electric shock, the grounding conductor must be connected to earth ground. Before making connections to the input or output terminals of the product, ensure that the product is properly grounded.

**Use Proper Fuse.** To avoid fire hazard, use only the fuse type and rating specified for this product.

**Do Not Operate Without Covers.** To avoid electric shock or fire hazard, operate this product only within an enclosure that prevents contact with interior electrical components.

**Do Not Operate in Wet/Damp Conditions.** To avoid electric shock, do not operate this product in wet or damp conditions.

**Do Not Operate in an Explosive Atmosphere.** To avoid injury or fire hazard, do not operate this product in an explosive atmosphere.

**Use Proper Power Source.** Do not operate this product from a power source that applies more than the voltage specified. **Product Damage Precautions**

> **Provide Proper Ventilation.** To prevent product overheating, provide proper ventilation.

**Do Not Operate With Suspected Failures.** If you suspect there is damage to this product, have it inspected by qualified service personnel.

**Terms in this Manual.** These terms may appear in this manual: **Symbols and Terms**

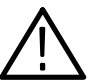

*WARNING. Warning statements identify conditions or practices that could result in injury or loss of life.*

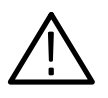

*CAUTION. Caution statements identify conditions or practices that could result in damage to this product or other property.*

**Terms on the Product.** These terms may appear on the product:

DANGER indicates an injury hazard immediately accessible as you read the marking.

WARNING indicates an injury hazard not immediately accessible as you read the marking.

CAUTION indicates a hazard to property including the product.

**Symbols on the Product.** The following symbols may appear on the product:

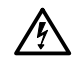

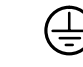

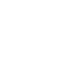

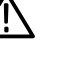

 $\Box$ 

DANGER High Voltage Protective Ground (Earth) Terminal

ATTENTION Refer to Manual

Double Insulated

**Certifications and Compliances** Refer to the specifications section for a listing of certifications and compliances that apply to this product.

# **Service Safety Summary**

Only qualified personnel should perform service procedures. Read this *Service Safety Summary* and the *General Safety Summary* before performing any service procedures.

**Do Not Service Alone.** Do not perform internal service or adjustments of this product unless another person capable of rendering first aid and resuscitation is present.

**Disconnect Power.** To avoid electric shock, disconnect the main power by means of the power cord or, if provided, the power switch.

**Use Caution When Servicing the CRT.** To avoid electric shock or injury, use extreme caution when handling the CRT. Only qualified personnel familiar with CRT servicing procedures and precautions should remove or install the CRT.

CRTs retain hazardous voltages for long periods of time after power is turned off. Before attempting any servicing, discharge the CRT by shorting the anode to chassis ground. When discharging the CRT, connect the discharge path to ground and then the anode. Rough handling may cause the CRT to implode. Do not nick or scratch the glass or subject it to undue pressure when removing or installing it. When handling the CRT, wear safety goggles and heavy gloves for protection.

**Use Care When Servicing With Power On.** Dangerous voltages or currents may exist in this product. Disconnect power, remove battery (if applicable), and disconnect test leads before removing protective panels, soldering, or replacing components.

To avoid electric shock, do not touch exposed connections.

**X-Radiation.** To avoid x-radiation exposure, do not modify or otherwise alter the high-voltage circuitry or the CRT enclosure. X-ray emissions generated within this product have been sufficiently shielded.

## **Preface**

Operating information in this manual applies to instruments with Software Version 1.1 and later. Follow these steps to check the version of the software in your 764 Digital Audio Monitor:

- **1.** During normal operation, press the **MENU** button to reveal the on-screen menus.
- **2.** Turn the multifunction knob to highlight the "Service" menu item; then press a soft button — to the right of the display — to select the Service submenu.
- **3.** Turn the multifunction knob to highlight the "Information:" submenu item, then press the "SOFTWARE VERSION" soft button. Version information will appear on the instrument display.

Upgrades from Software Version 1.0 are available free of charge; please contact your Tektronix representative or the nearest Tektronix field office for ordering information.

# **Specifications**

# **Specifications**

## **Introduction**

The material in this section is organized into two main groupings: the specification tables and the supporting figures. The specification tables include:

- $\blacksquare$ Input Specifications
- Interface Parameters
- $\blacksquare$ Output Specifications
- $\blacksquare$ Physical and environmental specifications

The supporting figures follow the specification tables.

## **Safety Standard Compliance**

The following safety standards apply to the 764 Digital Audio Monitor:

- $\blacksquare$  ANSI/ISA S82 — Safety Standard for Electrical and Electronic Test, Measuring, Controlling, and Related Equipment.
- CAN/CSA C22.2 No. 1010.1 Safety Requirements for Electrical Equipment for Measurement, Control, and Laboratory Use.
- IEC1010-1 Safety Requirements for Electrical Equipment for Measurement, Control, and Laboratory Use (1990).
- UL3111-1 Standard for Electrical Measuring and Test Equipment.

## **EMI Compliance**

*NOTE. The Tektronix 764 meets the following standards when shielded interconnect cables are used and when installed in one of the following Tektronix enclosures:*

*1700F00, bearing part number 437-0100-04 1700F02, bearing part number 390-0018-07 1700F05, bearing part number 437-0095-04*

- 47 CFR, Chapter 1 (FCC Rules), Part 15, Class A.
- EN 50 081-1 Generic Emission Standard. Part 1: Residential, commercial and light industry.
- EN 50 082-1 Generic Immunity Standard. Part 1: Residential, commercial and light industry.
- **EN 60555-2 Disturbances in Supply Systems Caused by Household Ap**pliances and Similar Electrical Equipment, Part 2: Harmonics.

## **Specification Tables**

**Table 1–1: Digital Audio Inputs** 

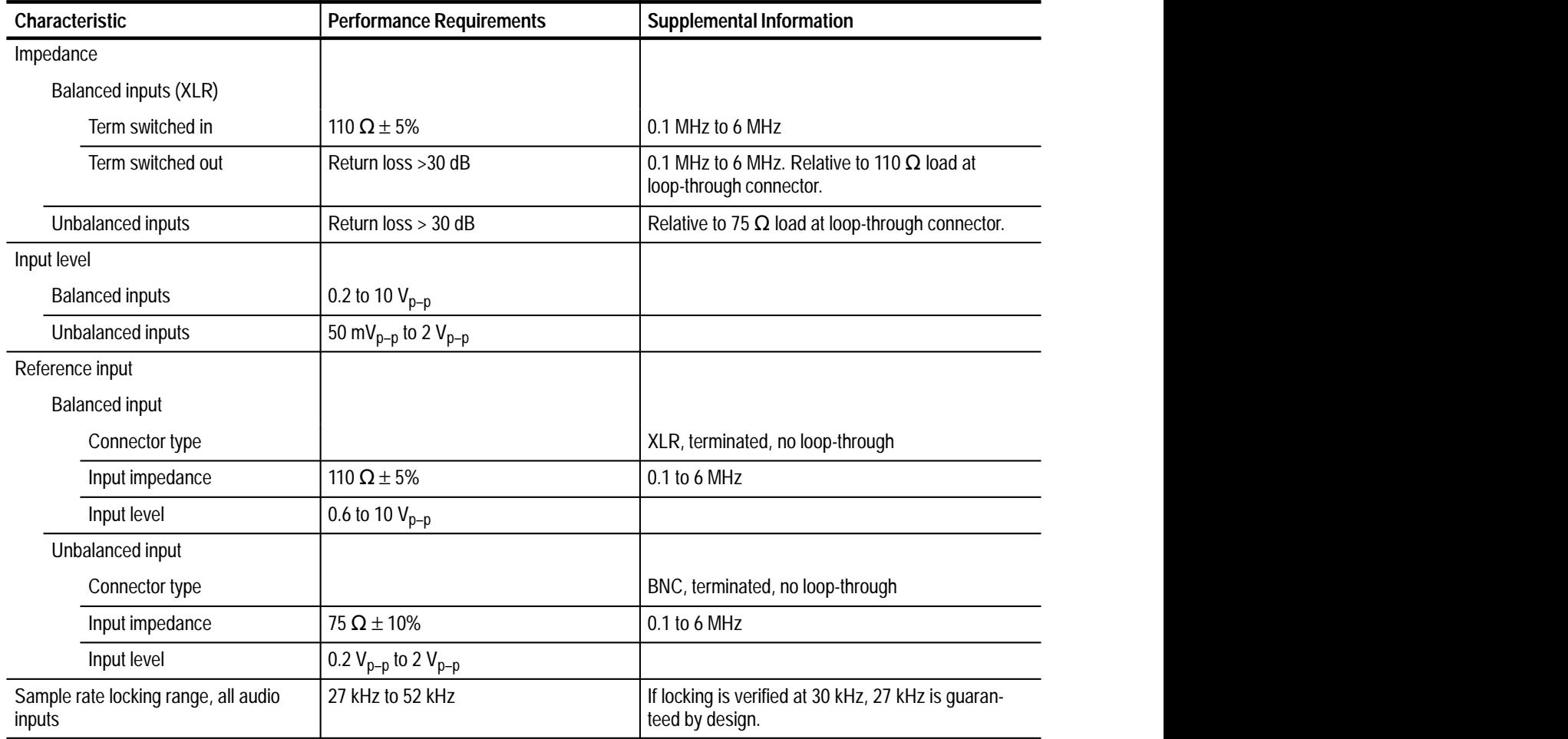

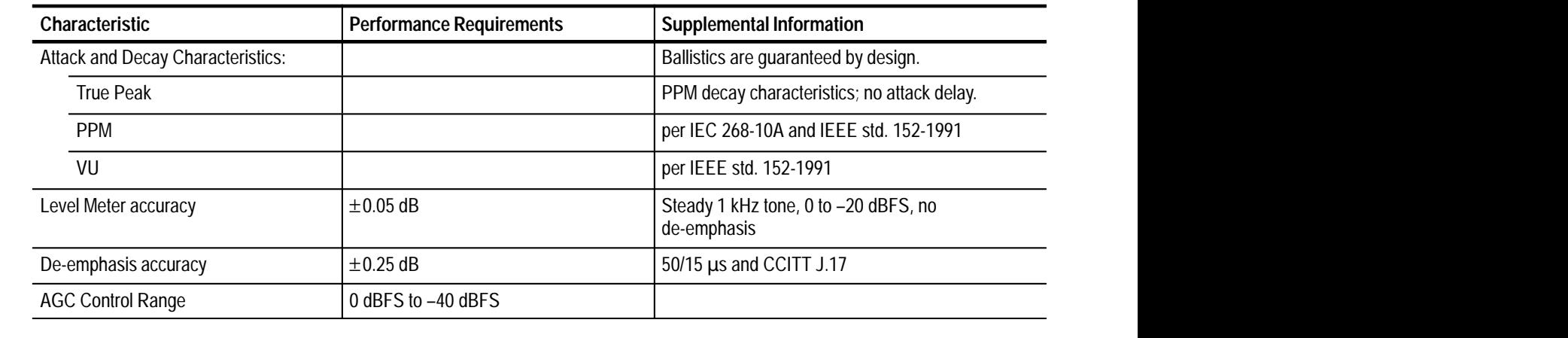

## **Table 1–2: Level Meters and Phase Display**

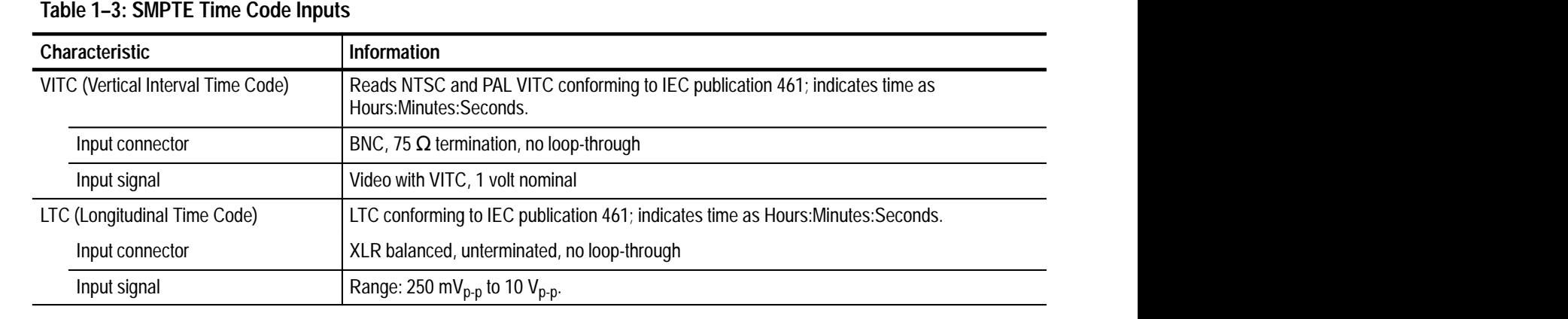

## **Table 1–4: Interface Parameter Measurements**

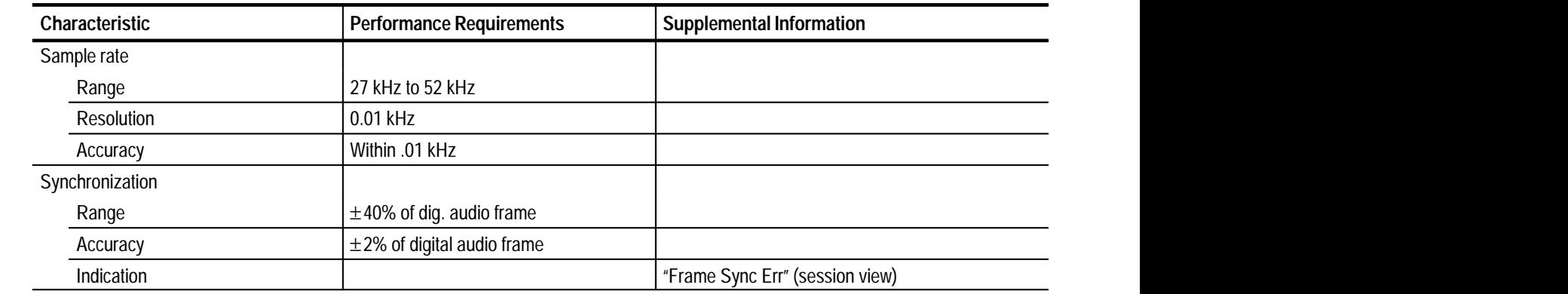

## **Table 1–5: Headphone Output**

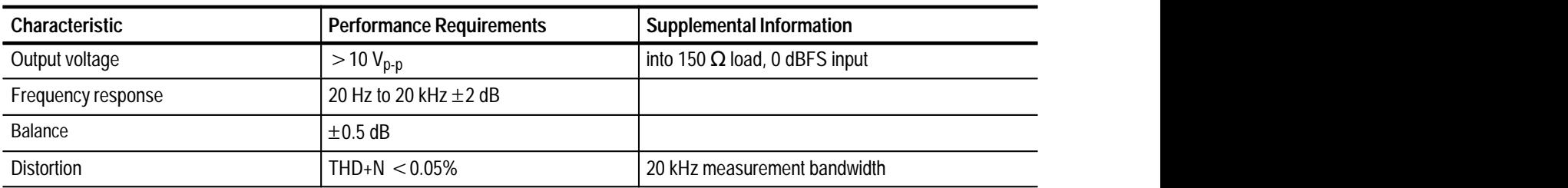

## **Table 1–6: VGA Output**

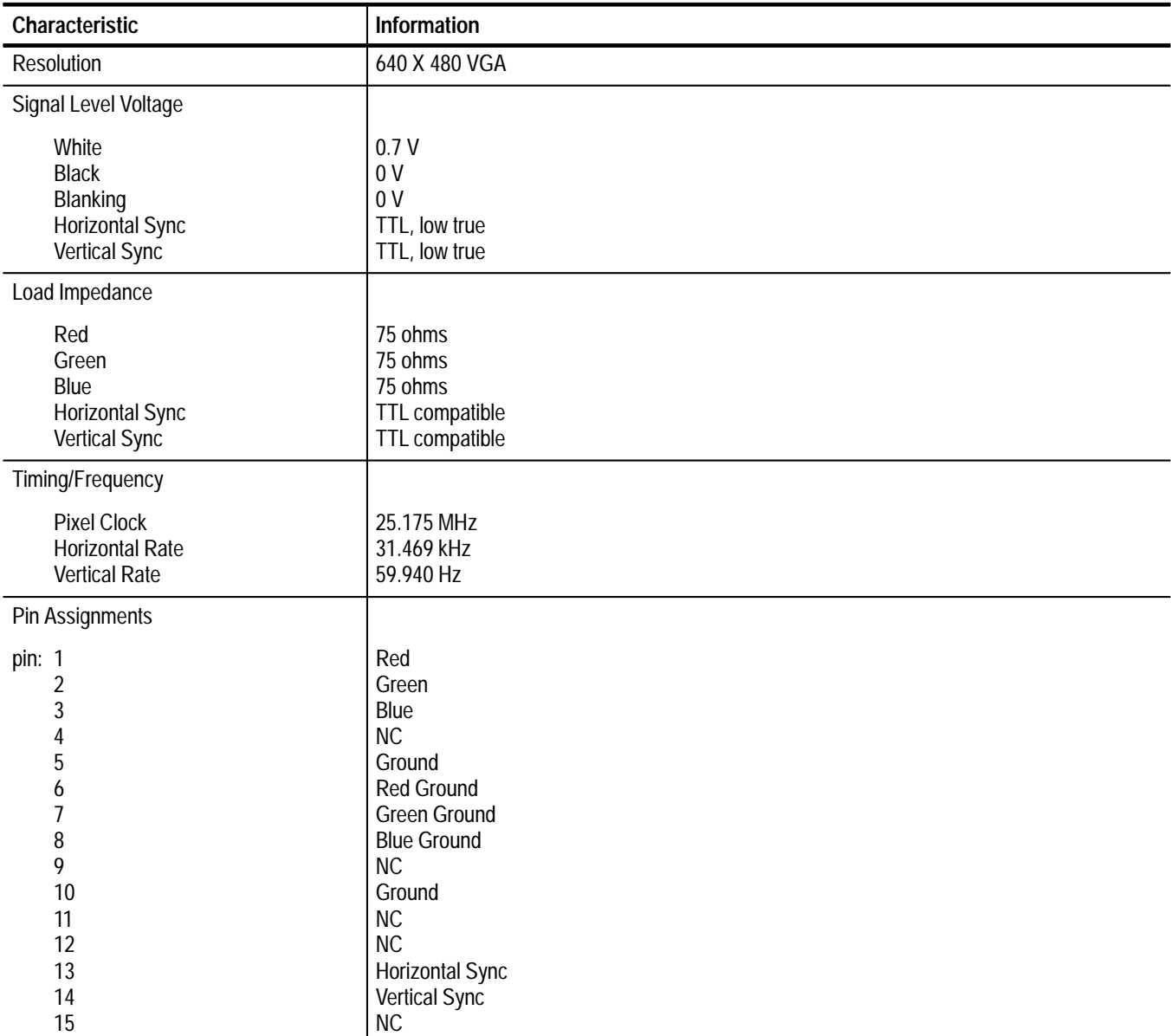

**Table 1–7: Power Requirements** 

| Characteristic    | Information              |
|-------------------|--------------------------|
| Input voltage     | 90-250 VAC               |
| Input frequency   | <sup>1</sup> 50 or 60 Hz |
| Power consumption | 56 Watts typical         |

## **Table 1–8: Physical Characteristics**

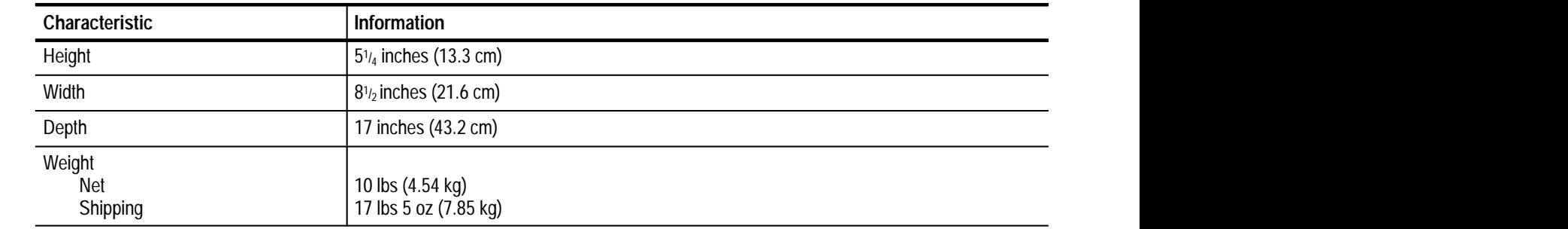

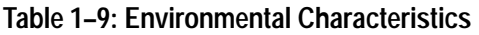

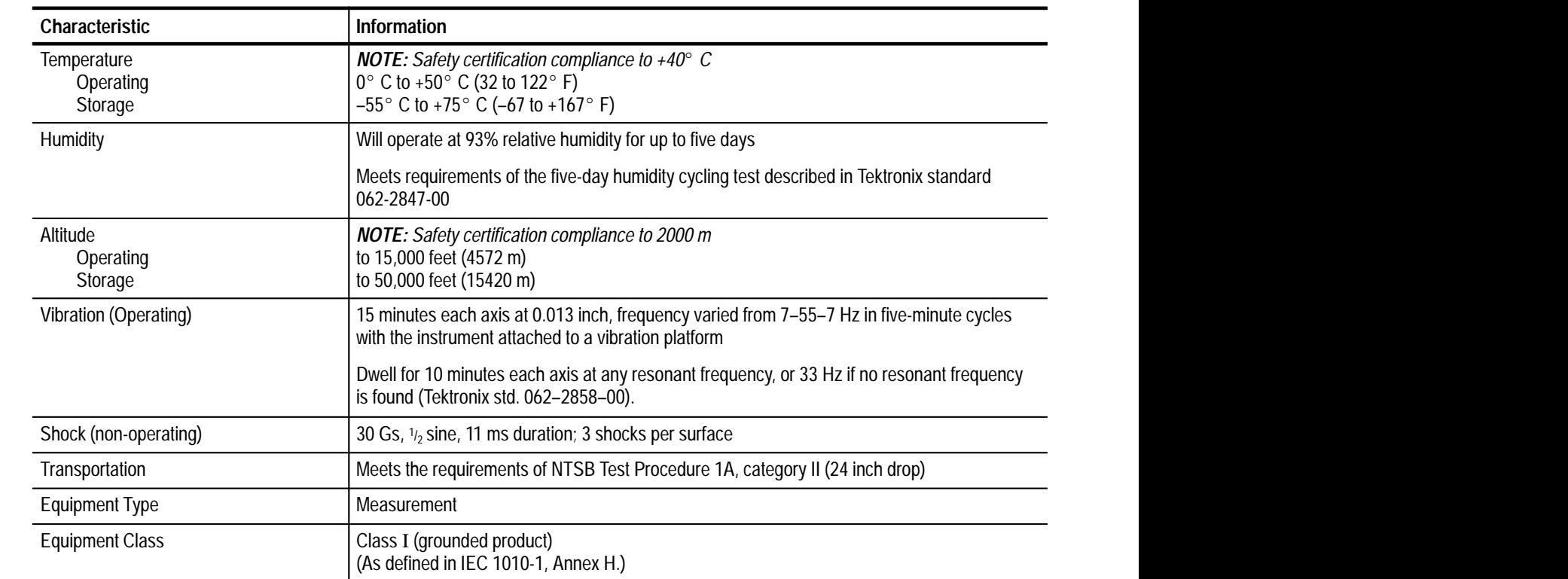

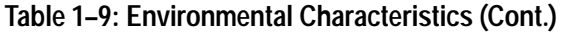

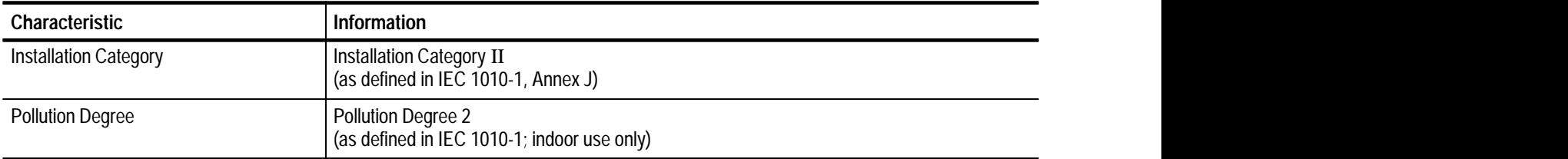

# **Operating Information**

# **Operating Information**

This section contains information on installing, setting up, and operating your 764 Digital Audio Monitor. The operating information is excerpted from the User manual for your convenience.

## **Installation and Setup**

This subsection contains information you'll need to put your 764 Digital Audio Monitor Digital Audio Monitor into service. For a detailed description of instrument capabilities, and instructions for its use, see *Operating Basics*, beginning on page 2–10.

#### Please save the packaging material in case you must later ship the instrument for calibration or service. **Unpacking**

The following accessory items are included with the 764 Digital Audio Monitor:

- п The User Manual, part number 070–8811–XX
- $\blacksquare$ A Power Cord

Any cabinet ordered with the instrument will be shipped in a separate carton.

This Service manual is an optional accessory, also shipped separately.

#### To accommodate the installation needs of users worldwide, Tektronix provides the 764 Digital Audio Monitor without an enclosure. To ensure proper cooling, electromagnetic shielding, and protection against accidental electrical shock, install the instrument in the Tektronix enclosure that best suits your application. **Mechanical Installation**

*NOTE. The Tektronix 764 meets EMI/EMC standards when shielded interconnect cables are used, and when installed in one of the following Tektronix enclosures:*

*1700F00, bearing part number 437–0100–04 1700F02, bearing part number 390–0018–07 1700F05, bearing part number 437–0095–04*

The plain enclosure is shown in Figure 2–1. A portable case and a rackmount are also available. All of these cabinets may be ordered through your nearest Tektronix field office or representative.

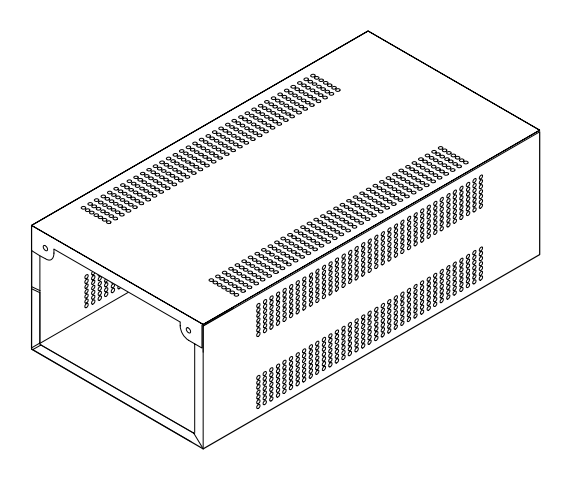

**Figure 2–1: The 437–0100–04 plain enclosure (rear view)**

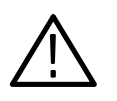

*WARNING. Do not transport an instrument in one of the optional enclosures without first installing the cabinet mounting screws, as shown in Figure 2–2. Without the mounting screws, an instrument can slip out of its cabinet if tipped forward. Property damage or injury may result.*

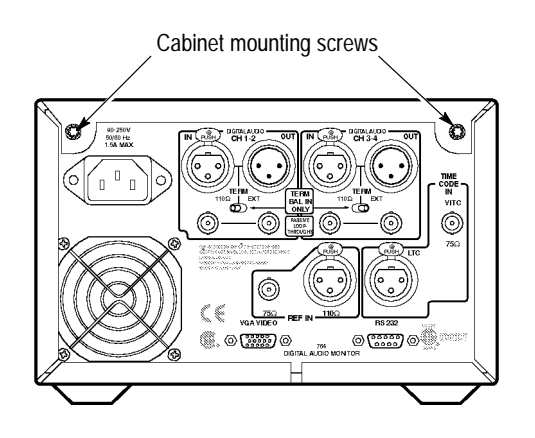

**Figure 2–2: Rear view of the 764 Digital Audio Monitor in a Tektronix enclosure**

Except for the headphone jack, all connectors are on the rear panel of the 764, shown in Figure 2–3. The connections you make depend on your particular installation and operating environment. See the following paragraphs for explanations of the connectors and their functions. **Connecting the 764**

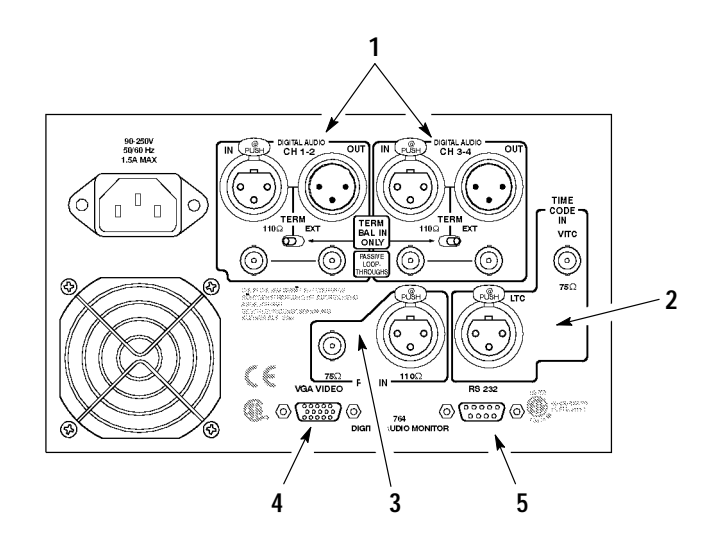

**Figure 2–3: The 764 Digital Audio Monitor rear panel and connectors**

## **(1) Digital Audio Inputs and Loop-throughs**

The 764 has two two-channel digital audio inputs, one labeled CH 1–2, and the other labeled CH 3–4. Each input has two passive loop-throughs, which allow you to switch the instrument off with no effect on the through signal. The loopthroughs are:

- Balanced XLR connectors for signals conforming to the AES/EBU (AES3–1992) standard. Set the TERM switches immediately below these connectors to EXT when the 764 is installed in-line; select 110  $\Omega$  (internal termination) when the instrument is at the end of the signal path.
- $\blacksquare$  $75 \Omega$  BNC connectors that accept unbalanced, digital audio signals in both professional (AES/EBU) and consumer (IEC958) formats. These inputs have no provision for internal termination; if the 764 is placed at the end of a signal path, install a 75  $\Omega$  end-line termination (Tektronix part number 011–0102–00) on the unused loop-through connector.

Because RCA phono plugs are commonly used in consumer digital audio, a phono plug-to-BNC male cable or adapter<sup>1</sup> may be required to input consumer digital audio to the 764 Digital Audio Monitor.

**<sup>1</sup> Available in North America through Markertek**- **Video Supply, phone (800) 522-2025**

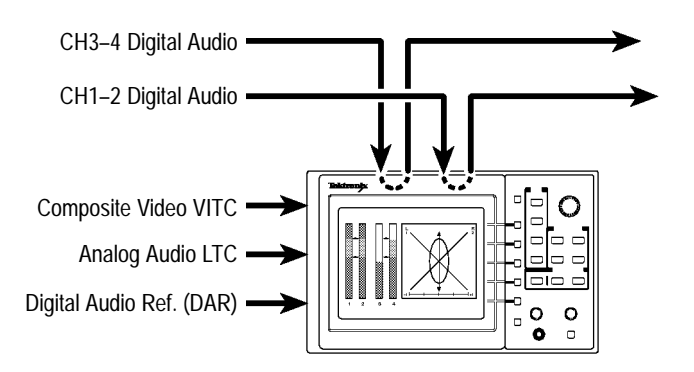

**Figure 2–4: Connecting the 764 to your system**

*NOTE. The balanced (XLR) loop-throughs are the default 764 input connectors. To use either of the unbalanced (BNC) loop-throughs, you must first reconfigure the instrument through the on-screen menus. See* General Menu Techniques/Setting the Input Type*, on page 2–8, for instructions.*

## **(2) Time Code Inputs**

**VITC.** Reads vertical interval time code from NTSC or PAL analog video per IEC publication 461 specifications. The time code can be shown on the SES-SION display, and stamped on each error on a printed Session Report. The format of the Session View time display is Hours:Minutes:Seconds.

**LTC.** Reads linear time code that also conforms to IEC specifications. The time code can be shown on the Session display, and stamped on each error on a printed Session Report. The format of the time display is Hours:Minutes:Seconds.

#### **(3) Reference Inputs**

Connect your house digital audio reference (DAR) signal to one of the REF IN connectors. These connectors (one BNC, one XLR) accept the same formats as the Digital Audio Inputs. They are internally terminated. As with the audio inputs, the default connector is XLR; use the on-screen menus to select the BNC connector. The 764 can use any AES signal as a DAR; it will use the reference input to detect and measure frame synchronization of AES signals.

#### **(4) VGA Video Output**

To see a larger, color image of the 764 display (as illustrated in Figure 2–5), connect a VGA-compatible monitor to this standard 15-pin output. Table 1–6 on page 1–4 lists the characteristics of the Video Output signal.

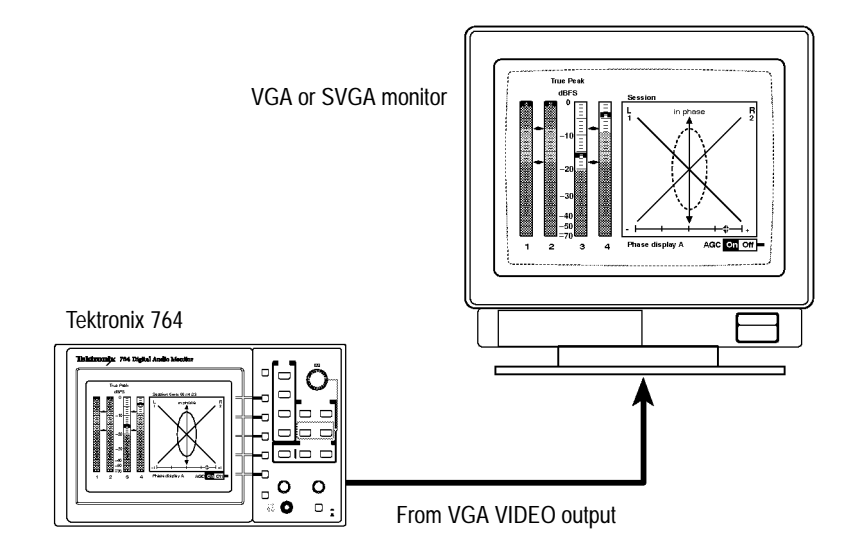

**Figure 2–5: Using an external color monitor**

### **(5) RS-232 Communications Port**

Through the RS-232 port, you can:

п Output a record of the input signal and program, either to an ASCII printer or a personal computer running a communications application, such as PRO-COMM<sup>®</sup> or the Terminal accessory of Microsoft<sup>®</sup> Windows<sup>™</sup>. See Session *Reports*, beginning on page 2–27, for more information.

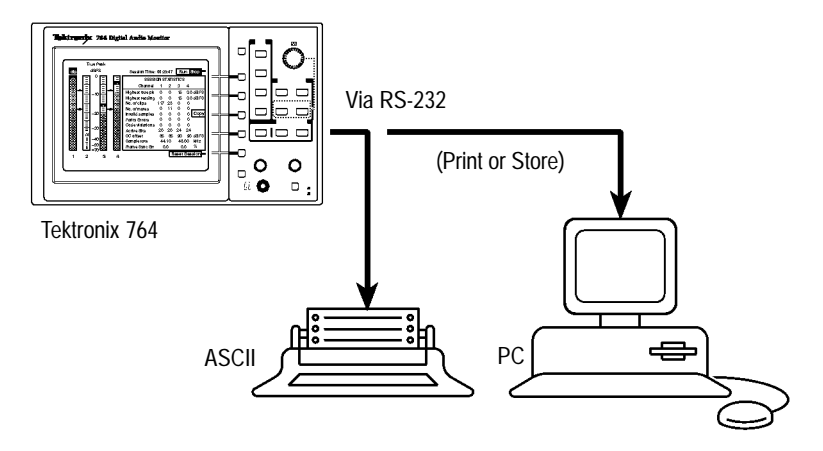

**Figure 2–6: Outputting a session report**

Download future 764 software upgrades through a personal computer. Please contact your Tektronix representative or the nearest Tektronix office for information about software upgrades. Installation instructions are provided with each upgrade kit.

#### **Headphones**

The front-panel headphone output lets you listen to the audio programs contained in the digital input signals. The connector accepts a standard .25 inch (6.35 mm) stereo plug; it is wired as shown in Figure 2–7. Adjust the output level with the VOLUME knob.

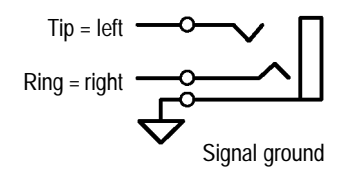

**Figure 2–7: The headphone output (schematic)**

By factory default, the headphone output automatically follows the phase display; that is, it contains the audio programs decoded from the two channels that you are monitoring with the Lissajous pattern and correlation meter. You may also choose to listen to any two of the input channels, independent of the phase display choices; for instructions, see *Selecting Headphone Channels*, in the Reference section of the User manual.

## **Supplying Power**

You can operate the 764 Digital Audio Monitor on any AC power supply that provides 90 to 250 V at 50 to 60 Hz. If the power cord supplied with your instrument is incorrect for your local AC supply, please contact your nearest Tektronix representative or field office.

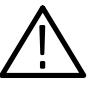

*WARNING. When power is supplied, line voltage will be present in the instrument, even if the POWER switch is set to STANDBY.Contact with line voltage can cause serious injury or death.* Do Not *touch exposed connections or components when the instrument is connected to the local AC supply and the cover is removed.*

## **Initial Power Up and Configuration**

Once you have connected a signal source to at least one of the 764 Digital Audio Monitor DIGITAL AUDIO inputs, switch the instrument On. When the start-up diagnostics are completed, the instrument will begin operation in the Audio View/Session display.

If a signal source is connected through one of the XLR inputs, the corresponding level meters will show the signal levels. If the input is through a BNC connector, you must reconfigure the input with the following procedure before you can monitor the signal. In either case, please take this opportunity to familiarize yourself with the 764 menu structure and techniques.

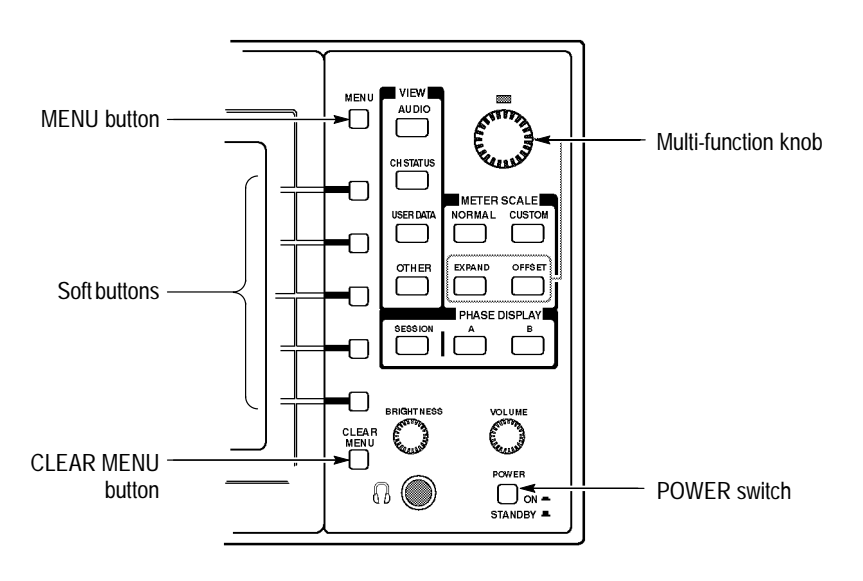

**Figure 2–8: Controls for initial power up and configuration**

#### **General Menu Techniques/Setting the Input Type**

- **1.** Press the **MENU** button to enter the TOP MENU.
- **2.** When the 764 is in menu mode, the MENU button provides access to context-sensitive HELP messages. Press **MENU** now to see the TOP MENU help message; the display will resemble Figure 2–9. Press the button again to clear the message.

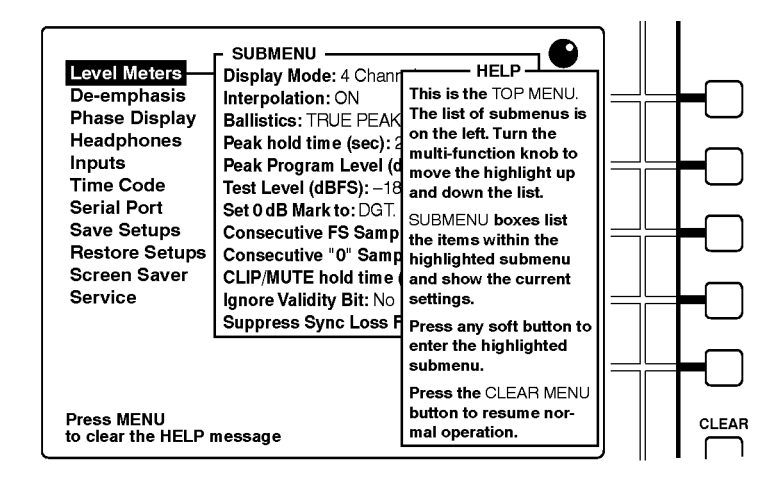

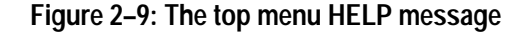

**3.** The **knob icon** appears in the upper-right corner of the display when the multi-function knob is active. Here, you may turn the knob to scroll among the TOP MENU choices. Turn the knob now to scroll the menu highlight to the Inputs entry, as shown in Figure 2–10.

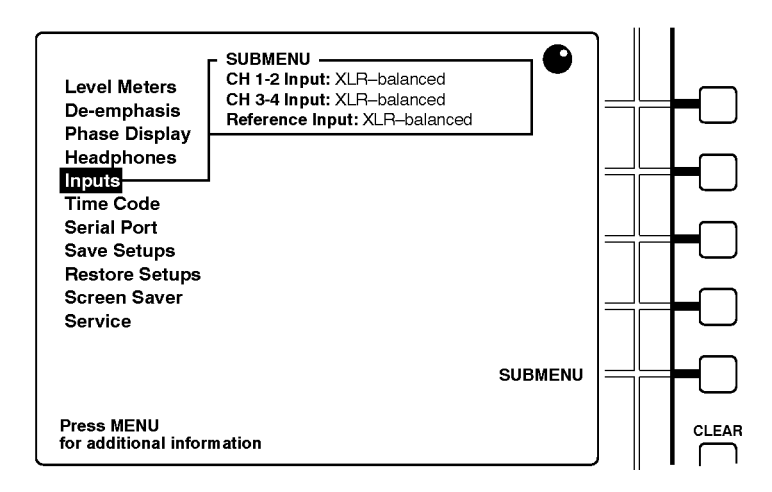

**Figure 2–10: Selecting from the top menu**
**4.** The five buttons immediately to the right of the display are called soft buttons. The printed/molded lines to the left of these buttons serve to associate the buttons with on-screen menu choices or functions. In Figure 2–10, the bottom soft button is associated with the SUBMENU function, but you can press *any* soft button to enter the Inputs submenu. After you do, the display will resemble the one illustrated in Figure 2–11.

*NOTE. There are no other soft button assignments in the top menu level. For operator convenience, then, the 764 Digital Audio Monitor is configured so that pressing any one of the five soft buttons selects the highlighted submenu.*

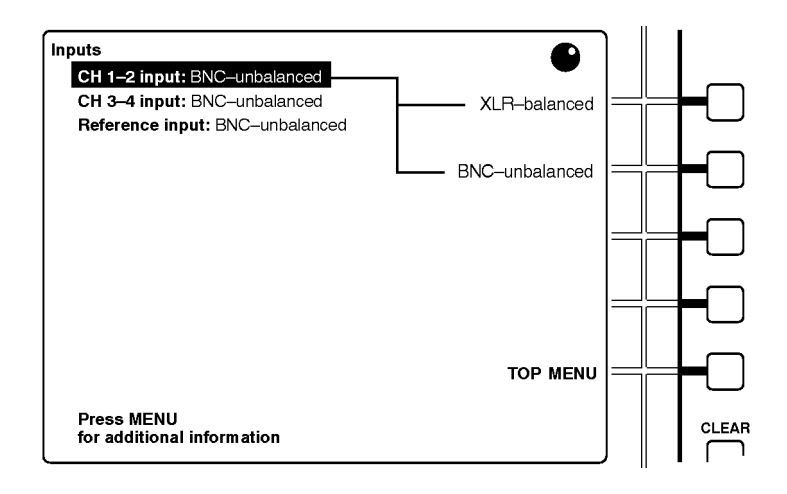

**Figure 2–11: The inputs submenu**

- **5.** To change the channel 1–2 input to the BNC connector, press the soft button to the right of the BNC-unbalanced choice. The change will be in effect when you exit the menu and return to normal operation.
- **6.** Turn the multi-function knob to move the menu highlight to the CH 3–4 input: (second) line.
- **7.** If desired, change the channel 3–4 input to the BNC connector by pressing the associated soft button.
- **8.** You may also use the same technique to specify the type of input that will receive the house digital audio reference (DAR) signal, if any.
- **9.** Press the **CLEAR MENU** button to exit the menus and resume normal operation. If you have selected the appropriate input type, the corresponding level meters should now respond to the input audio program.

# **Operating Basics**

This subsection contains the basic information needed to use your 764 Digital Audio Monitor. The subsections are: Overview, Front Panel Controls, The Level Meters, The Phase Display, The Session Display, Session Reports, The Channel Status View, The User Data View, and Other Features.

The 764 Digital Audio Monitor permits in-line monitoring of the audio program contained in a digital audio signal without first converting it to analog form. In addition, it can report and interpret the ancillary data that is transmitted through the Channel Status and User Data bits of the digital data stream. **Overview**

> The 764 Digital Audio Monitor uses three display "views" to perform those functions — the Audio view, the Channel Status view, and the User Data view — as described in the following paragraphs. (To locate buttons mentioned in the text, see *Front Panel Controls*, beginning on page 2–12.)

#### **Monitoring an Audio Program with the Audio View**

The Audio view (with the Session Statistics displayed, as shown in Figure 2–12) is the power-up default configuration of the 764. Otherwise, the Audio View is never more than two button presses away:

- **1.** Press the **CLEAR MENU** button to exit any on-screen menu.
- **2.** Press the **VIEW:AUDIO** button.

The left portion of the Audio view display always contains four bar graph level meters. The right portion contains either a numerical display of session statistics (see Figure 2–12) or the Phase display (shown in Figure 2–13). Configure the right side of the Audio view display with the three PHASE DISPLAY buttons: A, B, and SESSION.

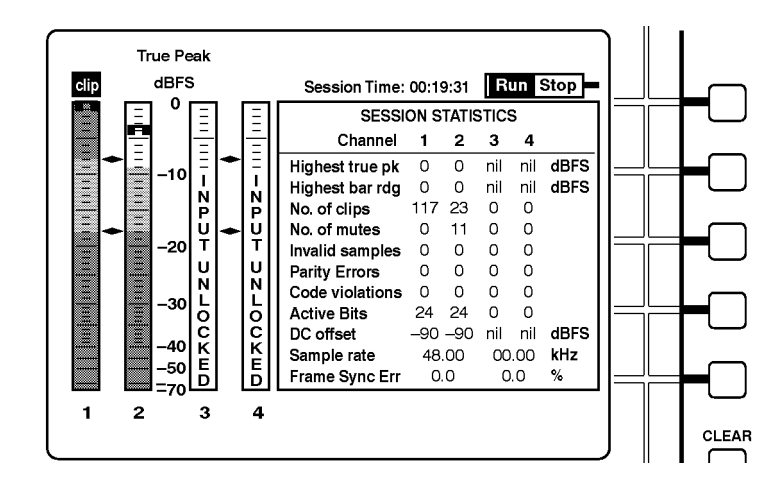

**Figure 2–12: The 764 Digital Audio Monitor AUDIO/SESSION view**

The 764 Digital Audio Monitor has many options that affect the appearance and behavior of the Audio view features. For more information, see *The Level Meters*, beginning on page 2–15, *Sum and Difference Bars*, on page 2–20, *The Phase Display*, on page 2–21, and *The Session Display*, on page 2–24.

#### **Session Reports**

The 764 can also output Session Reports, which are permanent records of session activity, through the rear-panel RS-232 port. The reports can either be sent directly to a printer or captured on a PC and saved to disk.

This feature adds important utility to the 764 because it permits unattended screening of digital audio programs for errors and peak levels. When the audio monitor encounters errors and peaks, they are time-stamped with the active session time code, which makes it easy to return to the part of the program that contains the event of interest. See page 2–27 for more information.

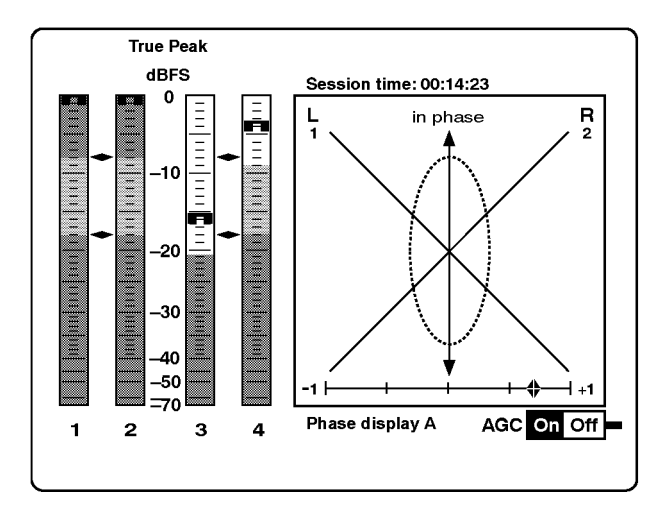

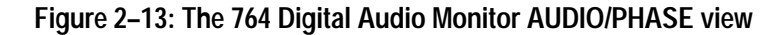

#### **Monitoring the Ancillary Data**

The Channel Status view reports the information embedded in the channel status bytes of the incoming serial digital signal. Select the Channel Status view by pressing CLEAR MENU (if necessary, to exit the on-screen menus) and then the VIEW:CH. STATUS button. You may select a number of Channel Status view options with the Soft buttons to the right of the display. See *The Channel Status View*, beginning on page 2–29, for more information.

The User Data view reports the information embedded in the User bytes of the incoming signal. Select the User data view by pressing CLEAR MENU (if necessary, to exit the on-screen menus) and then the VIEW:USER DATA button. You may select a number of User Data view options with the Soft buttons. See *The User Data View*, beginning on page 2–30, for more information.

#### **Other Features**

With the 764 Digital Audio Monitor, you can also save up to three instrument configurations (setups) for later recall; see page 2–31.

#### Figure 2–14 shows the following 764 Digital Audio Monitor front panel controls. **Front-panel Controls**

- **1 Soft buttons.** Use the five Soft buttons to select choices or toggle settings that are indicated on the CRT display. In Figure 2–12, for example, the top Soft button is used to toggle the Session between Run and Stop.
- **2 MENU button.** Press the MENU button to invoke the display menu and call up context-sensitive help text when a menu is on screen.

**3 VIEW Selection buttons.** Use the VIEW selection buttons to select the AU-DIO**,** CH STATUS**,** or USER DATA views. These buttons are inactive when a menu is present on the 764 Digital Audio Monitor display. The OTHER button is not used in this version of the instrument.

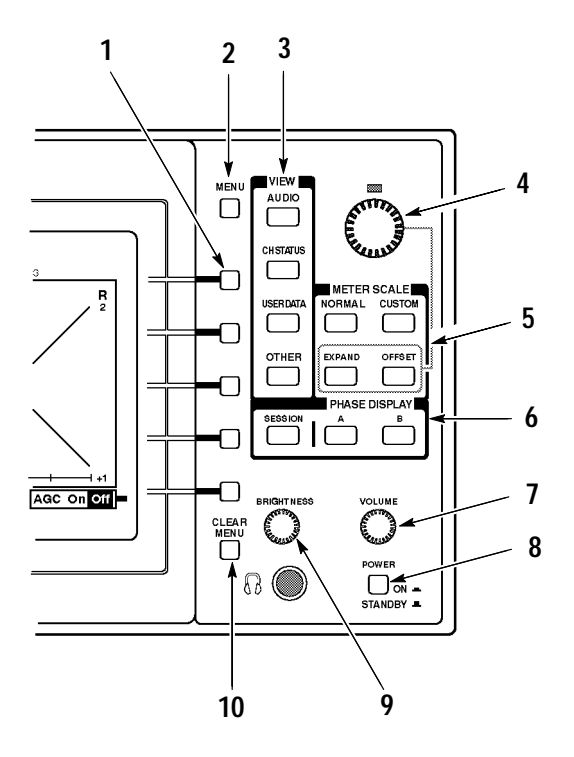

**Figure 2–14: The 764 Digital Audio Monitor front-panel controls**

- **4 Multi-function knob.** Turn the multi-function knob to expand and offset the meter scale and to scroll the various on-screen menus. The LED immediately above the knob will light, and a knob icon will appear in the upper-right of the display to indicate that the knob is active.
- **5 METER SCALE buttons.** Use the METER SCALE buttons to control the scale of the Audio view level meters. The default scale, selected with NOR-MAL, is illustrated in Figure 2–12. Use EXPAND and OFFSET — with the Multi-function knob — to configure the range and offset of the Custom scale. See *The Level Meters*, beginning on page 2–15, for more information.
- **6 PHASE DISPLAY and SESSION buttons.** Use the PHASE DISPLAY and SESSION buttons to configure the right portion of the Audio view.

The A and B PHASE DISPLAY buttons select a Lissajous Phase display with correlation meter, as illustrated in Figure 2–13. The A and B phase pairings are, by default:

- $\blacksquare$ Pair A, left = input channel 1; Pair A, right = input channel 2.
- $\blacksquare$ Pair B, left = input channel 3; Pair B, right = input channel 4.

You can change the orientation of the Lissajous display (from soundstage to X–Y) and the phase channel pairings through on-screen menus. See *The Phase Display*, beginning on page 2–21, for more information.

The SESSION button selects a Session Statistics panel, illustrated in Figure 2–12. See *The Session Display*, beginning on page 2–24, for more information.

- **7 Headphone VOLUME control.** The VOLUME knob affects only the analog headphone output.
- **8 POWER switch.** The POWER switch positions are ON and STANDBY. A portion of the instrument power supply remains active when the switch is in the Standby position. Unplug the 764 Digital Audio Monitor to isolate it completely from the main power supply; instrument settings will be preserved with internal battery back up.
- **9 Display BRIGHTNESS control.** Turn the BRIGHTNESS knob to adjust the brightness of the 764 Digital Audio Monitor display. This control does not affect the output of the rear-panel VGA VIDEO connector.
- **10 CLEAR MENU button.** Press the CLEAR MENU button to exit the onscreen menu and return to the most recent view (Audio, Channel Status, or User Data).

The 764 Digital Audio Monitor level meters are vertical bar graphs in which the height of each bar indicates the amplitude of the audio program contained on the corresponding input channel. The levels of all four input channels are shown in the default meter configuration, illustrated in Figure 2–15. You can also select — through on-screen menus — two channel plus sum and difference mode, shown in Figure 2–16. **The Level Meters**

> It is important to realize that almost every feature of the 764 level meters may be customized to suit your particular needs. The features and your options are explained briefly in the following numbered paragraphs. Choose the options that are appropriate to your particular application through the on-screen menus; see *Configuring the Level Meters*, beginning on page 2–17.

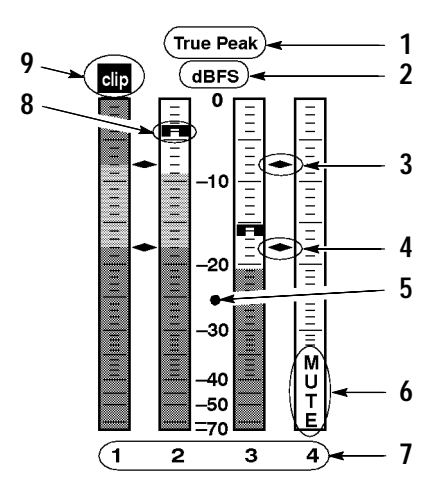

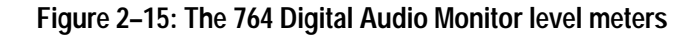

- **1 Meter Ballistics.** The term "Meter Ballistics" refers to the dynamic response or attack/decay characteristics of the meters. The meters can emulate three common types of analog audio level meter. Choices are VU with the scale extended to permit display of true peaks on the same bar; PPM, a quasi-peak meter with 10 ms integration time and slow decay; and True Peak, with instantaneous response and slow decay.
- **2 Scale Units (dBFS or dBr).** By default, the zero dB mark is at digital full scale, and units are in dB relative to full scale (dBFS). You may also set the 0 dB mark to either the Peak Program level or the Test level — see (3) and (4) below. In either case, the scale units will become dB relative to the chosen zero point (dBr).
- **3 Peak Program level.** Peak Program level is usually the maximum permissible level for audio program material. The default Peak Program level is –8 dBFS; you may set it to the integer value between 0 (FS) and –30 dBFS that is appropriate to your particular needs. The diamond-shaped Peak Pro-

gram level scale markers will be red on an (optional) external color display; if the audio program exceeds this level, the portion of the meter bar above the level will also be red.

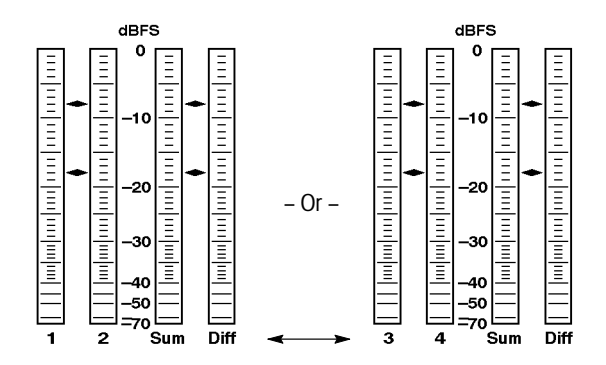

**Figure 2–16: The sum and difference display modes**

- **4 Test Level.** Test level is also known as Reference level or Line-up level. The diamond-shaped Test level marker will be yellow on an external color display, and the part of the meter bar between this level and Peak Program level will also be yellow. The default test level is  $-18$  dBFS; it may be set to any integer between 0 and –30 dBFS.
- **5 Variable scale.** The meter scale range and offset may be adjusted through the METER SCALE:EXPAND and :OFFSET buttons. This feature lets you more closely monitor program levels in a selected portion of the meter, such as immediately above and below the Test level. To adjust either the range or offset, press the appropriate button; then turn the multi-function knob. Press METER SCALE:NORMAL to restore the default meter scale.
	- $\blacksquare$  The normal range is 70 dB (0 dBFS to –70 dBFS); custom range may be as little as 10 dB or as great as 90 dB.
	- $\blacksquare$  Shape: The upper 20 dB of the scale is linear in dB; the scale is progressively compressed below –20 dBFS.
	- $\blacksquare$  The upper limit of the meter scale is the anchor for expansion and compression; that is, the top scale number remains the same when you expand or compress the scale.
	- $\blacksquare$  The lower limit (bottom) of the scale cannot be adjusted below –90 dBFS; the upper limit (top) cannot be higher than 0 dBFS, or lower than –20 dBFS.
- **6 Mute indicator (and other messages).** The MUTE indicator is one of seven messages that can appear in the lower half of each meter bar. The remaining messages are intended to alert you to possible errors in the input signal; they are explained in *In-Bar Warning Messages*, in the Reference section of the User manual.

You can specify the number of consecutive all-zero samples required for a MUTE indication. The default is ten samples; the range is 0 to 100. The Mute indicator always reacts to unprocessed input data, regardless of Interpolation or de-emphasis settings (see *Interpolation*, or *De-emphasis*, in the Reference section of the User Manual for more information).

You may also specify the persistence (hold time) for the in-bar indicators between 1 and 30 seconds; the default is 2 seconds.

- **7 Meter bar labels.** The meter bar labels depend on the display mode. The channel numbers (1, 2, 3, and 4) correspond to the rear-panel input labels; Sum indicates  $(L+R)/2$ , and Diff indicates  $(L-R)/2$ .
- **8 True peak indicators.** The true peak indicators always show true peak values, regardless of the selected meter ballistics. These indicators are particularly useful when you have selected PPM or VU ballistics, which have rise times that may prevent you from seeing peaks in program material containing steep transients. By default, the peak indicators persist at the most recent program peak for 2 seconds; you can set the peak hold time (through the level meters submenu) between 0 and 10 seconds in one second increments.

Please be aware that although the peak indicators may reveal higher peaks than VU or PPM ballistics, the indicators *do* act on the same, processed data as the meters. If interpolation is ON, the peak indicators show peaks in the oversampled data, and these peaks may be higher than those in the raw input data (see *Interpolation*, in the Reference section of the User manual). If de-emphasis (AUTO, CCITT J.17, or 50/15) is selected, the peaks — particularly at higher frequencies — may be lower than in the raw data (see *De-emphasis*, also in the User manual).

**9 Clipping flag.** The user can specify the number of consecutive full scale samples that constitute clipping. The range is from 1 to 100 samples. The flag will appear when the 764 detects clipping (that is, the specified number of consecutive full scale samples) and will persist for the same hold time chosen for the Mute indicator. Like the Mute indicator, the clipping flag always reacts to unprocessed input data, regardless of Interpolation or de-emphasis settings.

#### **Configuring the Level Meters**

To adjust either the range or offset of the level meters, press **METER SCALE:EXPAND** or **METER SCALE:OFFSET**; then turn the multi-function knob. For best results (and least confusion), expand the scale to the desired range first; then adjust the offset to view the meter region of interest. For example, to change normal scale to a custom scale showing only the  $-10$  to  $-30$  dBFS range (see Figure 2–17), perform the following steps:

**1.** Press METER SCALE: EXPAND; then turn the multi-function knob clockwise  $[\hat{\mathcal{C}}]$ to expand the scale range to 20 dB, top to bottom.

**2.** Press **METER SCALE:OFFSET**, and turn the multi-function knob counterclockwise  $\lceil \bigcirc \rceil$  to shift the scale upwards by 10 dB.

Press **METER SCALE:NORMAL** to restore the default meter scale; to later restore the custom scale and offset, press **METER SCALE:CUSTOM**.

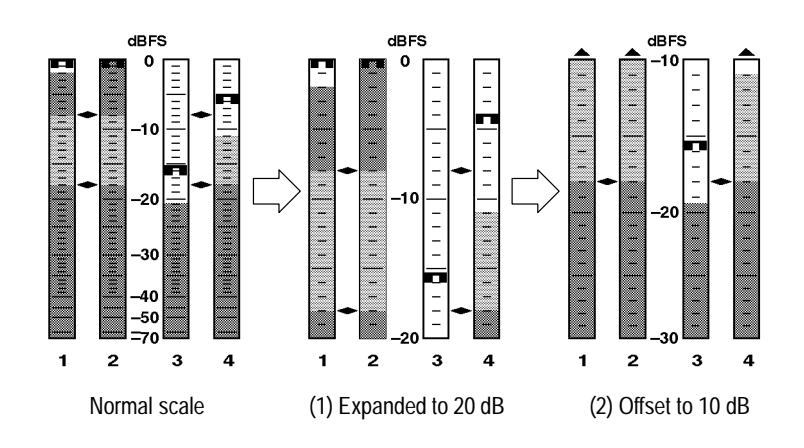

**Figure 2–17: Creating a custom meter scale**

#### **Level Meter submenu selections**

Follow the steps below to make all remaining level meter configuration selections through the Level Meters submenu. As with meter scale, all selections apply to all four input channels, and all four meter bars.

- **1.** If necessary, press **CLEAR MENU** to exit any menu and resume normal operation.
- **2.** Press **MENU** to enter the root menu (TOP MENU).
- **3.** Turn the multi-function knob to scroll the menu highlight to the Level meters entry.
- **4.** Press any soft button to enter the level meters submenu. The display resembles Figure 2–18.

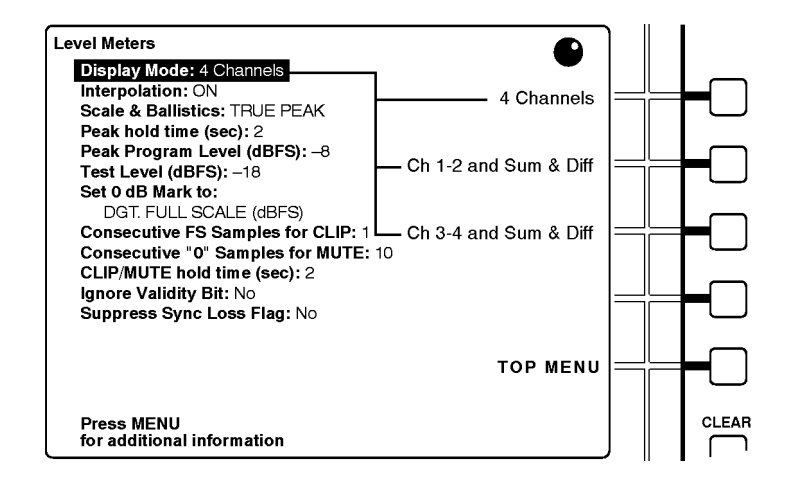

**Figure 2–18: The level meters submenu**

**5.** Again, use the multi-function knob to scroll the menu highlight to the parameter you wish to configure. The soft button assignments will change to reflect your choice of settings. For menu items that have numeric settings, the top two soft buttons become increment/decrement controls designated with up and down arrow icons, as represented in Figure 2–19.

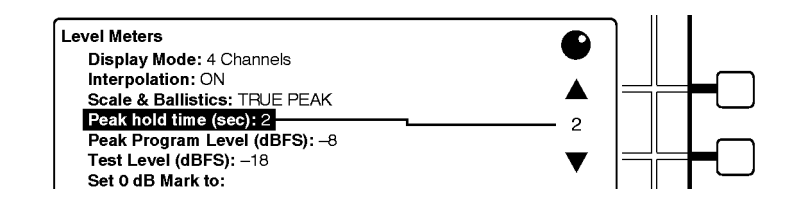

**Figure 2–19: Soft buttons and numeric settings**

- **6.** Press the soft button that corresponds to the desired setting or that increments or decrements the numeric value. (A numeric value will continue to increase or decrease as long as you hold the button down or until you reach an adjustment limit.) The text after the parameter name in the submenu column (on the left side of the display) changes to confirm new parameter settings.
- **7.** Repeat steps (5) and (6) until you have configured the meters to suit your needs.
- **8.** Press the TOP MENU soft button to return to the top menu, or press **CLEAR MENU** to exit the menus and resume normal operation.

#### **Sum and Difference Bars**

When you choose to display Sum and Difference bars, the two left-hand bars show the levels of one input channel pair (A or B), and the right-hand bars emulate the sum and difference bars of an analog audio monitor, such the Tektronix 760. Note that the sum is actually *half* of the sum of the left- and right-channel data, while the difference is *half* of the difference between the channels. That is:

$$
Sum = \frac{L + R}{2}
$$

$$
Diff = \frac{L - R}{2}
$$

The Sum and Difference bars use the same scale and ballistics and all other settings as the channel level meters. Session statistics — other than sum and difference peaks — are *not* accumulated for the Sum and Difference bars, because they would be either meaningless or redundant. See Figure 2–20 and see *The Session Display*, beginning on page 2–24, for more information.

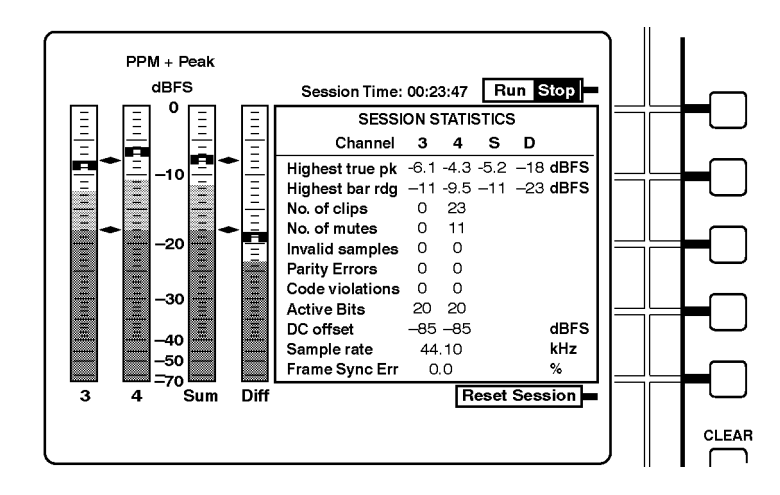

**Figure 2–20: Sum and difference bars and the session display**

The 764 764 Digital Audio Monitor Phase display is a Lissajous pattern display augmented with a (phase) Correlation meter. It is designed for convenient, qualitative monitoring of the phase relationship between any two input channels. The Phase display always uses interpolated (4X oversampled) data, even if interpolation is turned off in the level meters submenu. You can set the instrument for either Soundstage or X–Y orientation of the Lissajous pattern, as illustrated in Figure 2–21. **The Phase Display**

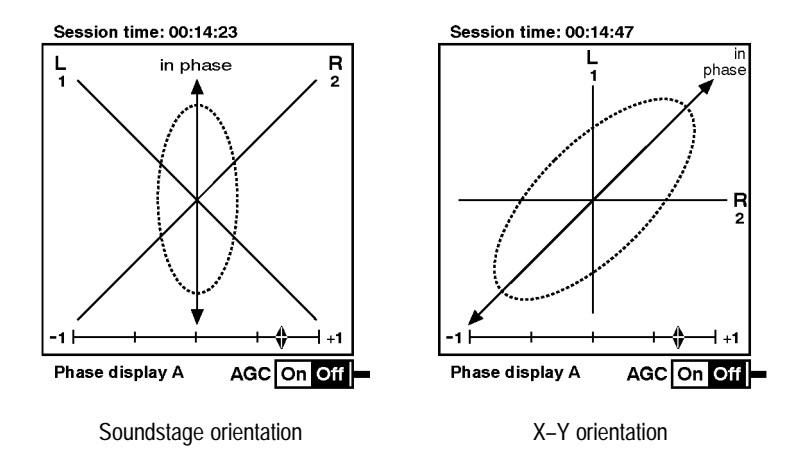

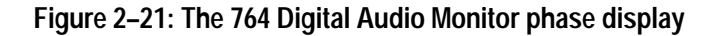

#### **The Lissajous Pattern**

The Lissajous portion of the phase display is a plot of one channel against another on an orthogonal pair of axes. The X–Y orientation — shown on the right in Figure 2–21 — plots left channel data along the vertical axis and right channel data on the horizontal axis, emulating the conventional X–Y oscilloscope display. The default Soundstage orientation, which is shown on the left in the Figure, rotates the X–Y pattern 45 degrees counterclockwise so that the channel data are plotted along diagonal axes, and mono (or in-phase) audio appears along the vertical ("straight ahead") axis.

If you are unfamiliar with Lissajous phase patterns and their interpretation, see Tektronix application note, *Stereo Audio Measurements Using the 760A Audio Monitor*. The concepts discussed apply to the Lissajous display of the 764 Digital Audio Monitor as well.

#### **Phase Channel Pairings**

By default, the phase display pairings are input channels 1 and 2 in pair A and channels 3 and 4 in pair B. You may configure either pair to display the phase relationship of any two of the input channels. For example, if you wish to monitor the relationship of channels 1 and 4 while retaining the ability to monitor the default pair A (channels 1 and 2), you could configure channels 1 and 4 as pair B with the following procedure:

- **1.** During normal operation, press the **MENU** button to invoke the on-screen menu.
- **2.** Turn the multifunction knob to highlight the Phase Display menu item and press any soft button to enter the Phase Display submenu.
- **3.** Turn the multifunction knob to highlight the Pair B: Left Channel Assignment item.
- **4.** Press the soft button to the right of the number 1 on the instrument display. This sets input channel 1 as the left channel of phase pair B.
- **5.** If necessary, turn the multifunction knob to highlight the Pair B: Right Channel Assignment item.
- **6.** Press the soft button to the right of the number 4 on the instrument display. This sets input channel 4 as the right channel of phase pair B.
- **7.** Press the **CLEAR MENU** button to exit the on-screen menus. Select **VIEW:AUDIO** and **PHASE DISPLAY:B** and confirm that the labels on the ends of the left and right axes of the Lissajous graticule read L1 and R4 respectively, as shown in Figure 2–22.

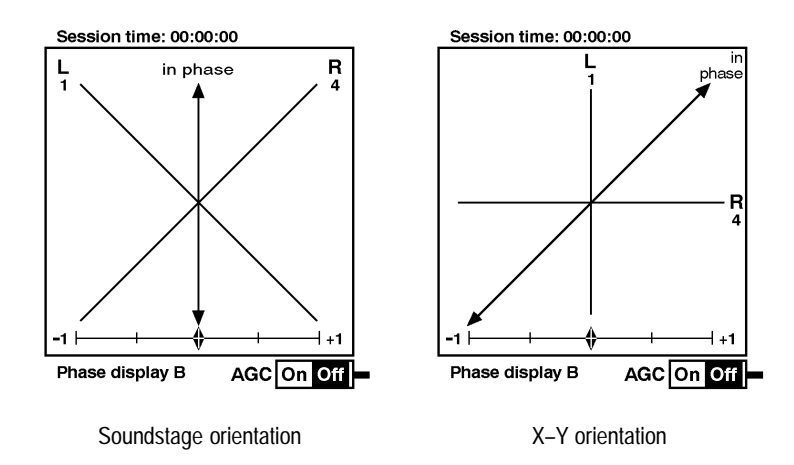

**Figure 2–22: Phase display B with channels 1 and 4 paired**

#### **AGC**

AGC (automatic gain control) keeps the Lissajous pattern visible and within the bounds of the phase display for signal levels between 0 dBFS and approximately –40 dBFS. When the AGC is Off, full scale is equivalent to the Peak Program level (see page 2–15). AGC does not affect the correlation meter. Press the bottom soft button (immediately above CLEAR MENU) to toggle AGC On/Off. The status of the AGC is indicated at the bottom right of the phase display.

*NOTE. The illustrations in this manual are reverse, or negative, representations of instrument displays; on the actual display, AGC status is indicated by black lettering within a white highlight.*

#### **The Correlation Meter**

The Correlation meter, illustrated in Figure 2–23, displays a true mathematical phase correlation (mono compatibility) between the two channels of the phase pair, independent of signal amplitude. You may find it easier to interpret the correlation meter than the Lissajous pattern. The position of the diamond-shaped pointer indicates the correlation between the two selected channels. The meter will read +1 when the channels contain identical signals (frequency and phase); it will measure –1 when the signals have the same frequency (or frequencies), but are 180 degrees out of phase. A center-scale (0) reading indicates uncorrelated — or random — signals.

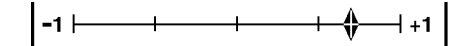

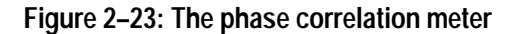

When you use the 764 Digital Audio Monitor to monitor audio programs (as opposed to simple test tones), the pointer typically reads between +0.5 and +1 and will move as the correlation between the two channels changes. Choose the time constant of the meter — and thus the speed of meter response — through the Phase Display submenu. Please see the Reference section of the *764 Digital Audio Monitor User Manual* for more information.

#### **The Session Display**

The Session display is a dynamic readout of session history; it is illustrated in Figure 2–24. When the 764 is in Audio view, press the **PHASE DISPLAY:SESSION** button to toggle between the Phase display and the Session display.

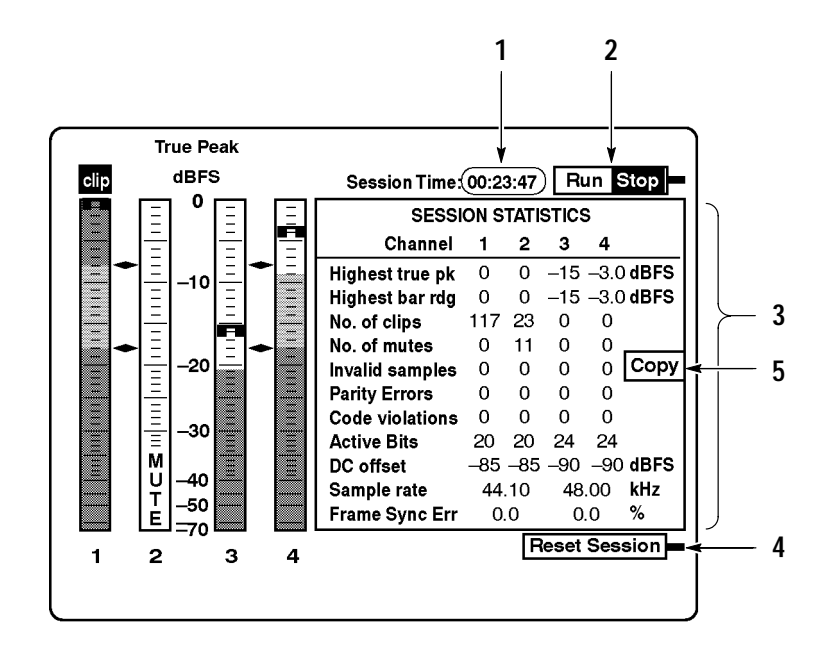

**Figure 2–24: The 764 Digital Audio Monitor AUDIO/SESSION view**

#### **Features of the Session Display**

The following numbered paragraphs correspond to the numbered features visible in Figure 2–24.

- **1 Time readout.** By default, this is Session time. Session time is the time elapsed since the session was started, or since the most recent session reset. You can set the 764 — through the Time Code submenu — to display VITC (Vertical Interval Time Code) or LTC (Linear Time Code) in place of Session time. The instrument uses the chosen time code to time-stamp any errors encountered during the Session. The time information is saved in NVRAM for use when you output a Session report (see page 2–27).
- **2 Run(ning)/Stop(ped) indicator and soft button assignment.** This indicator is associated with the top soft button, immediately below the MENU button. The current state is highlighted. Run means that the Session is running and statistics are accumulating. Stop means that the Session is suspended (stopped). Press the soft button to toggle the Session between Run(ning) and Stop(ped).
- **3 Session Statistics.** The Session Statistics are explained immediately after this list of features.
- **4 ResetSession.** The Reset Session indicator and soft button assignment is visible only when the Session is stopped. Press the associated soft button (immediately above CLEAR MENU) to reset all Session statistics to 0 or blank (unknown). Note that a Session reset erases all Session statistics from memory; if you plan to output a Session report, do so *before* you reset the Session.
- **5 Copy soft button.** The Copy soft button is present when you select SHORT REPORT or LONG REPORT through the Serial Port submenu and the session has been stopped but not reset. Press the soft button to output a session report to an attached printer or personal computer. Please see *Session Reports*, beginning on page 2–27, for more information.

#### **Session Statistics**

The session display reports these values for the four input channels:

- Highest true peak in the session. It is equal to the highest peak indicator reading on the corresponding level meter, and does not depend on the meter Scale & Ballistics selected through the Level Meters submenu.
- Highest meter bar reading (bar rdg) of the session. This corresponds to the highest reading of the meter bar, which — for a given audio program — may depend on the meter Scale & Ballistics selected through the Level Meters submenu.
- Number of CLIPs detected during the session. This is directly affected by the Consecutive FS Samples for CLIP setting in the Level Meters submenu.
- Number of MUTEs detected during the session. Affected by the Consecutive '0' Samples for Mute setting in the Level Meters submenu.
- Number of invalid samples encountered during the session. The 764 counts a sample as invalid when its validity bit is set high. All these fields will read off when the Ignore Validity Bit item in the Level Meters submenu is set to YES.
- Number of parity errors detected during the session. This will increment if the 764 detects incorrect parity in a received digital audio word. Parity errors suggest problems with the digital signal source or signal path.
- Code Violations, or the number of raw serial data subframes containing biphase coding errors encountered during the session. Code Violations indicate an incorrect or unreliable serial digital signal or transmission path.
- $\blacksquare$  The digital audio word length, detected by monitoring bit activity in the part of the digital signal reserved for audio sample data. Although it is not likely, this number *can* differ from the sample length information indicated in the Channel Status bits of the digital input signal.
- DC Offset, reported in dBFS (dB relative the the full scale amplitude of the input signal). Note that an offset of –60 dBFS is only 0.001 of the full scale

amplitude, while an offset of –90 dBFS is approximately  $3.16 \times 10^{-5}$  of full scale.

- $\blacksquare$  The measured sample rate. This number is independent of the sample rate indicated in the Channel Status bits of the digital input data, but should be the same.
- $\blacksquare$  Frame Synchronization Error — for each input with respect to the Digital Audio Reference (DAR), when one is present at the REFERENCE input. Otherwise — when both inputs are active but no DAR is present — the error of input 3–4 relative to input 1–2, as depicted in Figure 2–25. Errors are expressed as the percentage of a complete digital audio frame.

Notice the "No Reference Signal" message in Figure 2–25. It will appear whenever a DAR is absent from the REFERENCE input.

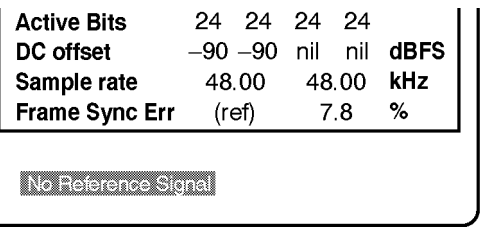

#### **Figure 2–25: Sync Error reporting in the absence of a DAR**

The AES11 standard specifies that synchronization errors should be no greater than 25% of the audio sample frame. When the synchronization error exceeds this limit, a SYNC ERR flag is displayed under the meter bars of the unsynchronized input. Figure 2–26 illustrates the flags as they would appear if each input signal preceded or followed the DAR signal by more than 25% of a frame.

Both the No Reference Signal message and the SYNC ERR flags may be suppressed through the Level Meters submenu (see the User manual for details).

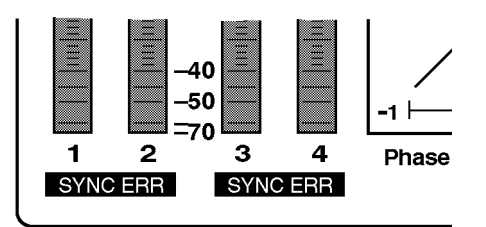

**Figure 2–26: The SYNC ERR flags**

#### **Session Reports**

The 764 can output the data collected during a session — in the form of ASCII text Session Reports — through the rear-panel RS-232 connector. You can print reports on a serial printer, or save them to files on an IBM®-compatible Personal Computer (PC). The 764 can generate two types of session report, short and long.

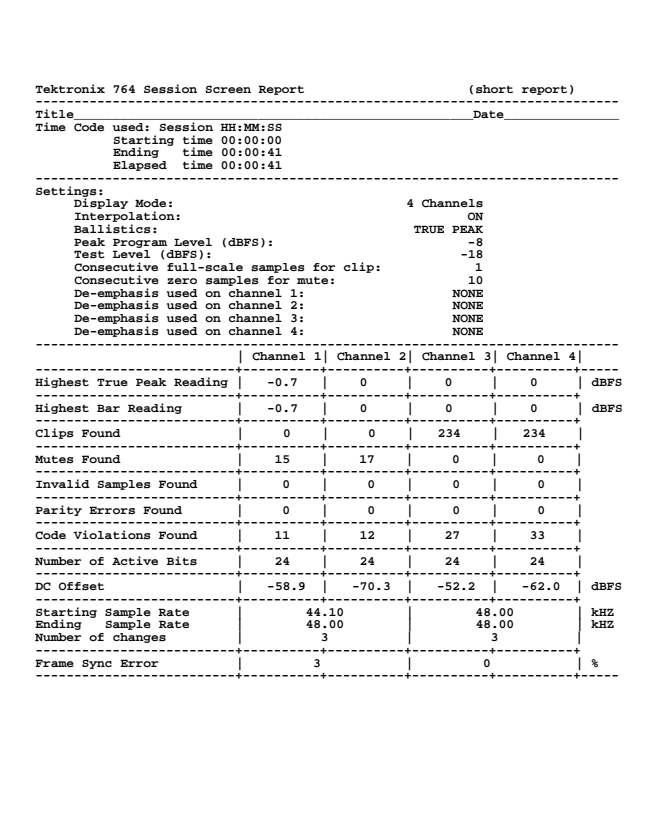

#### **Figure 2–27: A short session report**

The short report, shown in Figure 2–27, is a record of what happened during the session. It contains a print-out of the statistics tabulated on the 764 Session display, and lists several instrument settings that can affect meter behavior.

In addition to all the information in the short report, the long report contains time-stamped peak and error data and gives more detail about active bits, DC offset, and sample rates. Figure 2–28 is an example of the additional information contained in a long report.

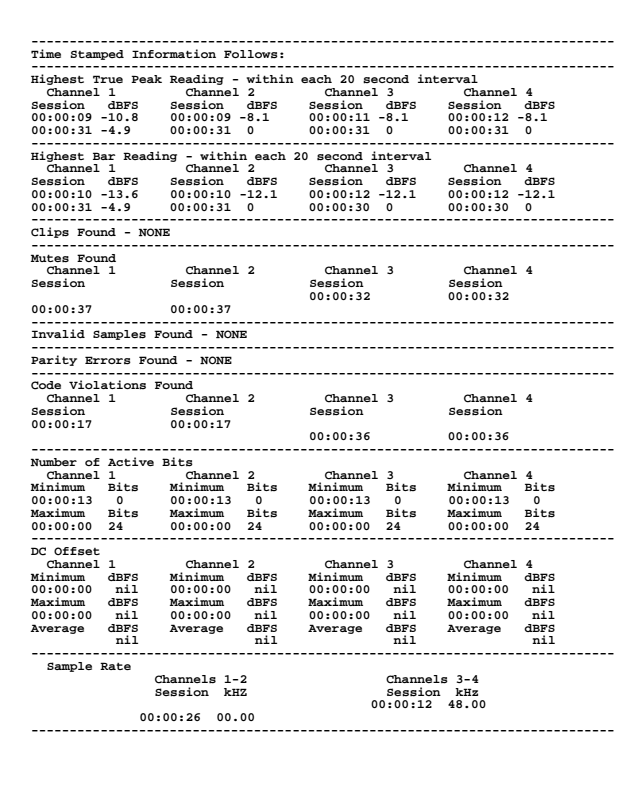

**Figure 2–28: Additional data on the long report**

There are two types of time-stamped information, peak readings and error events. Peak readings are the highest true peak and the highest meter reading encountered during each consecutive peak reading interval in the session. An error event is a clip, mute, invalid sample, parity error, or code violation episode, consisting of at least one such error.

The time stamp is the hour:minute:second when the peak or error occurred, in the time format — Session, VITC, or LTC — selected through the Time Code submenu.

To output a session report:

- **1.** Connect the 764 to the printer or PC. Cable requirements are explained in the Reference section of the User manual.
- **2.** Select the appropriate communications and report options (flow control, baud rate, type of report, and time-stamp period) through the Serial Port submenu; see *Serial Port Submenu*, in the Reference section of the User manual.
- **3.** Run a session.

**4.** Stop the session, but *do not* reset it. Press the Copy soft button (feature 5 in Figure 2–24). The 764 will send the report to the printer or PC, indicating the remaining number of lines on the bottom of the display. Press the soft button a second time to cancel the report.

#### The 764 Channel Status view displays the channel status information that is embedded in AES3–1992 (professional) or IEC–958 (consumer) digital audio signals. Press **CLEAR MENU** (if necessary to exit a menu), then press the **VIEW:CH. STATUS** button to select the Channel Status view. **The Channel Status View**

You can choose to display the Channel Status in one of four formats: fully decoded text (the default, illustrated in Figure 2–29), binary (Figure 2–30), transmission-order binary, or hexidecimal. To change display formats, press the soft button assigned to the desired format, as listed on the right side of the Channel Status View.

In Text mode, the Channel Status data is spelled out in "plain English," as shown in Figure 2–29. The 764 Digital Audio Monitor will decode embedded channel status data per AES3–1992 or IEC–958 depending on the state of the first-transmitted channel status bit (bit 0 of byte 0). Press the top (**CHAN**) soft button to toggle between the two input channel pairs ( $1&2$  and  $3&4$ ).

| <b>CHANNEL STATUS</b> | Channel 1     | Channel 2     |               |  |              |
|-----------------------|---------------|---------------|---------------|--|--------------|
| Channel use           | professional  | professional  | CHAN<br>1234  |  |              |
| Data use              | audio         | audio         |               |  |              |
| <b>Emphasis</b>       | no emphasis   | no emphasis   | <b>FORMAT</b> |  |              |
| Locking of source     | locked        | locked        | Text          |  |              |
| Sample frequency      | 48 kHz        | 48 kHz        |               |  |              |
| Channel mode          | 2-channel     | 2-channel     |               |  |              |
| User bits mode        | not indicated | not indicated | Binary        |  |              |
| AUX bits use          | main audio    | main audio    |               |  |              |
| Audio word length     | not indicated | not indicated |               |  |              |
| Reference signal      | not a ref.    | not a ref.    | Xmsn          |  |              |
| Origin                | AM70          | AM70          | Order         |  |              |
| <b>Destination</b>    | ABCD          | EFGH          | Binary        |  |              |
| Sample number         | 0             | o             |               |  |              |
| Time of day           | 00:00:00      | 00:00:00      | Hex           |  |              |
| <b>Block CRC</b>      | is valid      | is valid      |               |  |              |
|                       |               |               |               |  |              |
|                       |               |               |               |  | <b>CLEAR</b> |
|                       |               |               |               |  |              |

**Figure 2–29: The channel status view, text mode**

In binary display mode (illustrated in Figure 2–30), you may turn the multifunction knob to highlight various bits or blocks of bits for same-screen plain English decoding. For example, bits 3 through 5 of byte 0 indicate the (pre)emphasis, if any, that has been applied to the audio program; when you move the screen highlight to those bits, the type of emphasis will be displayed in decoded text near the bottom of the screen. Only one channel at a

time is shown in binary mode; the selected channel is indicated on the top line of the display. Press the CHAN soft button repeatedly to cycle among the four input channels.

- The Xmsn Order Binary display reverses the bit order to correspond to transmission order (LSB first) of the Channel Status bits. Use the knob as in the binary display to highlight bits or bit-blocks for decoding. Press the CHAN soft button repeatedly to cycle among the four input channels.
- $\blacksquare$  Hex format is included for compatibility with other instrumentation. All four input channels are shown on one display.

|                                     | <b>CHANNEL STATUS - Binary - Channel 3</b> |    |           |               |  |
|-------------------------------------|--------------------------------------------|----|-----------|---------------|--|
|                                     | <b>BYTE b7b0</b>                           |    | BYTE b7b0 | CHAN<br>12334 |  |
| 0                                   | 10000101                                   | 12 | 00100000  |               |  |
|                                     | 00001000                                   | 13 | 00100000  | <b>FORMAT</b> |  |
| $\mathbf{2}$                        | 00000100                                   | 14 | 00000000  | Text          |  |
| 3                                   | 00000000                                   | 15 | 00000000  |               |  |
| 4                                   | 00000000                                   | 16 | 00000000  |               |  |
| 5                                   | 00000000                                   | 17 | 00000000  | Binary        |  |
| 6                                   | 01000001                                   | 18 | 00000000  |               |  |
| 7                                   | 01001101                                   | 19 | 00000000  |               |  |
| 8                                   | 00110111                                   | 20 | 00000000  | Xmsn          |  |
| 9                                   | 00110000                                   | 21 | 00000000  | Order         |  |
| 10                                  | 00100000                                   | 22 | 00000000  | Binary        |  |
| 11                                  | 00100000                                   | 23 | 01100011  |               |  |
| Hex<br><b>Emphasis: no emphasis</b> |                                            |    |           |               |  |
| Use knob to move decoding cursor.   |                                            |    |           |               |  |
|                                     |                                            |    |           |               |  |

**Figure 2–30: The channel status view, binary mode**

The 764 User Data view is intended to display optional User information that may be embedded in the user bits of digital audio signals. As this is written, the 764 can only interpret and display data that is block-aligned with the Channel status data; the 764 Digital Audio Monitor cannot interpret IEC–908 (Compact Disk) user data. Press **CLEAR MENU** (if necessary to exit a menu), then press the **VIEW:USER DATA** button to select the User Data view. **The User Data View**

> User data may be displayed either in Hexidecimal form or as the equivalent ASCII text. The Text mode is shown in Figure 2–31. Select the desired format by pressing the appropriate soft key. The Hexidecimal display format has room for data from all four input channels; the Text display shows two channels at a time. In the Text display, press the top (**CHAN**) soft button to toggle between the two input channel pairs (1&2 and 3&4).

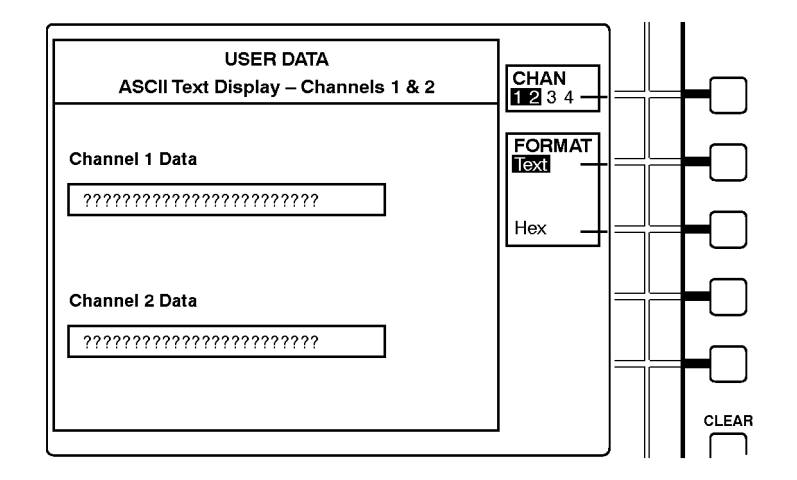

**Figure 2–31: The user data view, text mode**

#### **Saving and Restoring Setups Other Features**

The 764 Digital Audio Monitor automatically stores current front panel and menu settings in non-volatile RAM. The instrument restarts every time in the Audio View/Session Display, with the session stopped and session time (if it is the current Time Code selection) reset to zero. All other settings will be as when the 764 Digital Audio Monitor was switched off.

For added flexibility, you can also save up to three instrument configurations, recall them later, or restore the factory default settings with the techniques described next.

**Saving a Setup.** You can save up to three additional instrument configurations in NVRAM for convenient later recall through the Save Setups submenu. To do so:

- **1.** Configure the instrument as desired with the front-panel controls and through the various submenus.
- **2.** Enter the top menu. (Press **CLEAR MENU** and then **MENU** to enter the top menu anytime the 764 Digital Audio Monitor is operating.)
- **3.** Use the multi-function knob to scroll the menu highlight to Save Setups. Press any soft button to enter the submenu.
- **4.** Press one of the three available soft buttons to save the instrument settings. A highlighted message — SETUP #*N* has been saved — will appear on screen when the operation is complete.
- **5.** Press **CLEAR MENU** to resume normal instrument operation.

**Restoring a Setup.** To recall a setup or restore factory default settings:

- **1.** Enter the top menu.
- **2.** Use the multi-function knob to scroll the menu highlight to Restore Setups. Press any soft button to enter the submenu. It will resemble the display illustrated in Figure 2–32.
- **3.** Press one of the four soft buttons to recall/restore the associated instrument settings. A highlighted message — SETUP #*N* has been restored — will appear on screen to signal that the operation is complete.
- **4.** Press **CLEAR MENU** to resume normal instrument operation with the newly-recalled settings.

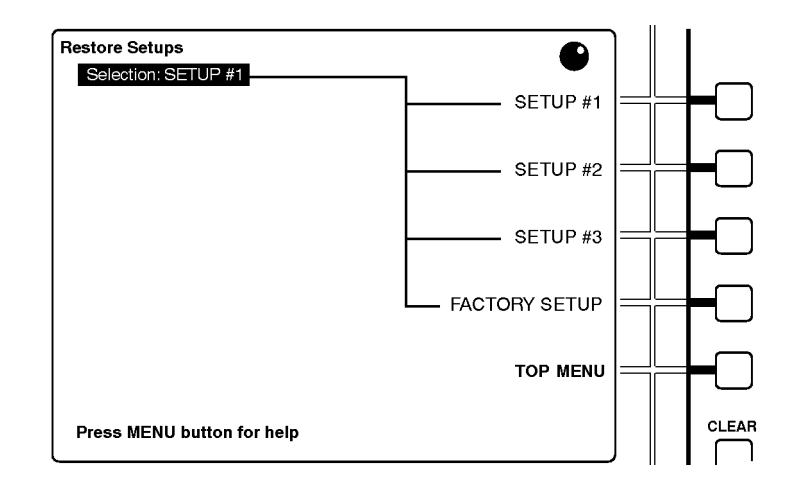

**Figure 2–32: The restore setups submenu**

**Editing a Setup.** To edit an existing, saved setup:

- **1.** Recall the Setup through the Recall Setups submenu.
- **2.** Change the instrument settings as desired.
- **3.** Save the Setup as the same setup number through the Save Setups submenu.

# **Performance Verification**

# **Performance Verification**

This section contains detailed procedures for verifying the performance of the Tektronix 764 Digital Audio Monitor Digital Audio Monitor.

A performance verification checklist appears on page 3–3.

Step-by-step verification procedures begin on page 3–4.

Adjustment procedures, which are required only after repair or replacement of the instrument display, display board, or power supply, are described in Section 5 of this manual.

### **Required Equipment**

Table 3–1 contains a list of the equipment required for the 764 Digital Audio Monitor performance verification procedures. Other equipment may be substituted; however, care must be used to ensure that the accuracy of the substituted equipment meets or exceeds the listed requirements. Use of inadequate equipment may result in faulty measurements.

*NOTE. Use of the listed test equipment ensures an accuracy ratio of 4:1 or better for warranted performance requirements, with the following exceptions:*

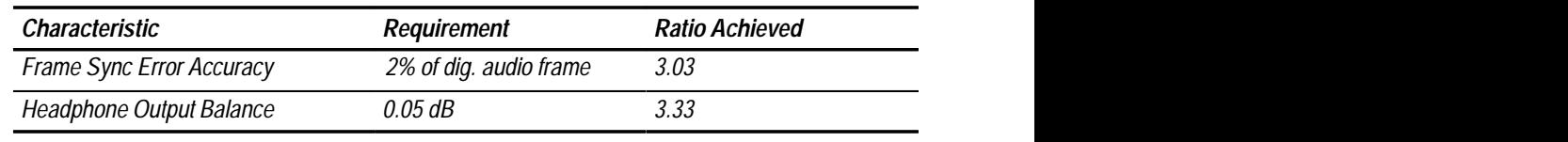

#### **Table 3–1: Required test equipment**

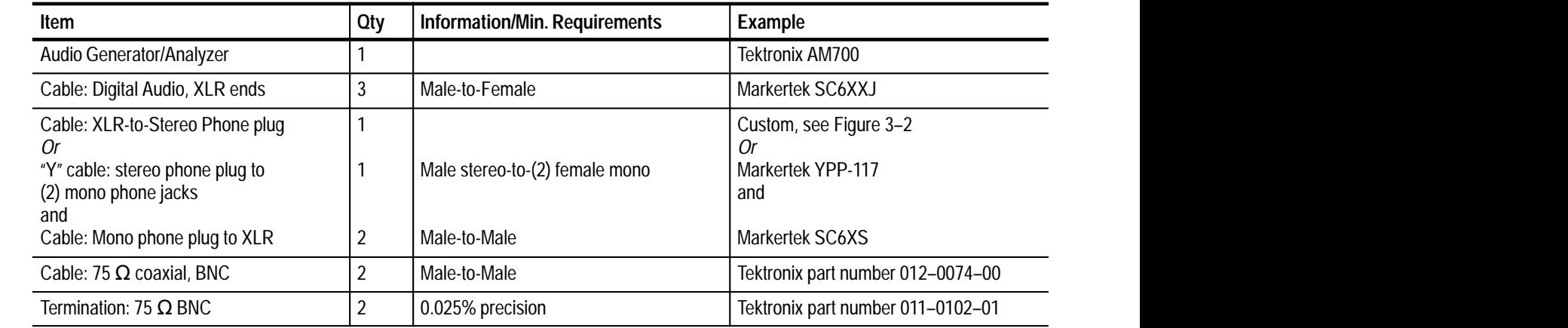

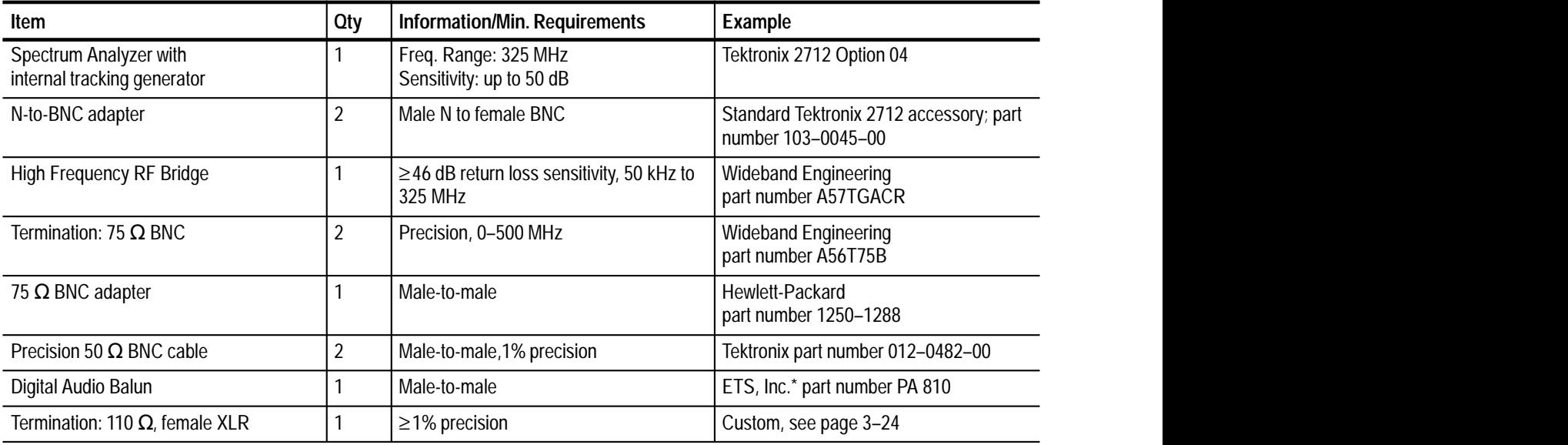

#### **Table 3–1: Required test equipment (Cont.)**

**\* 1394 Willow Rd, Menlo Park, CA 94025, USA**

# **Verification Checklist**

Table 3–2 lists the procedures that are described in this section. Once you are familiar with these procedures, you may use the table as a checklist for 764 Digital Audio Monitor performance verification.

There are two categories of 764 Digital Audio Monitor verification procedures: those that require an audio generator/analyzer, such as the Tektronix AM700; and those that require a spectrum analyzer with a built-in tracking generator, such as the Tektronix 2712, option 04. The two setup categories are separated by a double line in Table 3–2.

#### **Table 3–2: The 764 Digital Audio Monitor performance verification procedures**

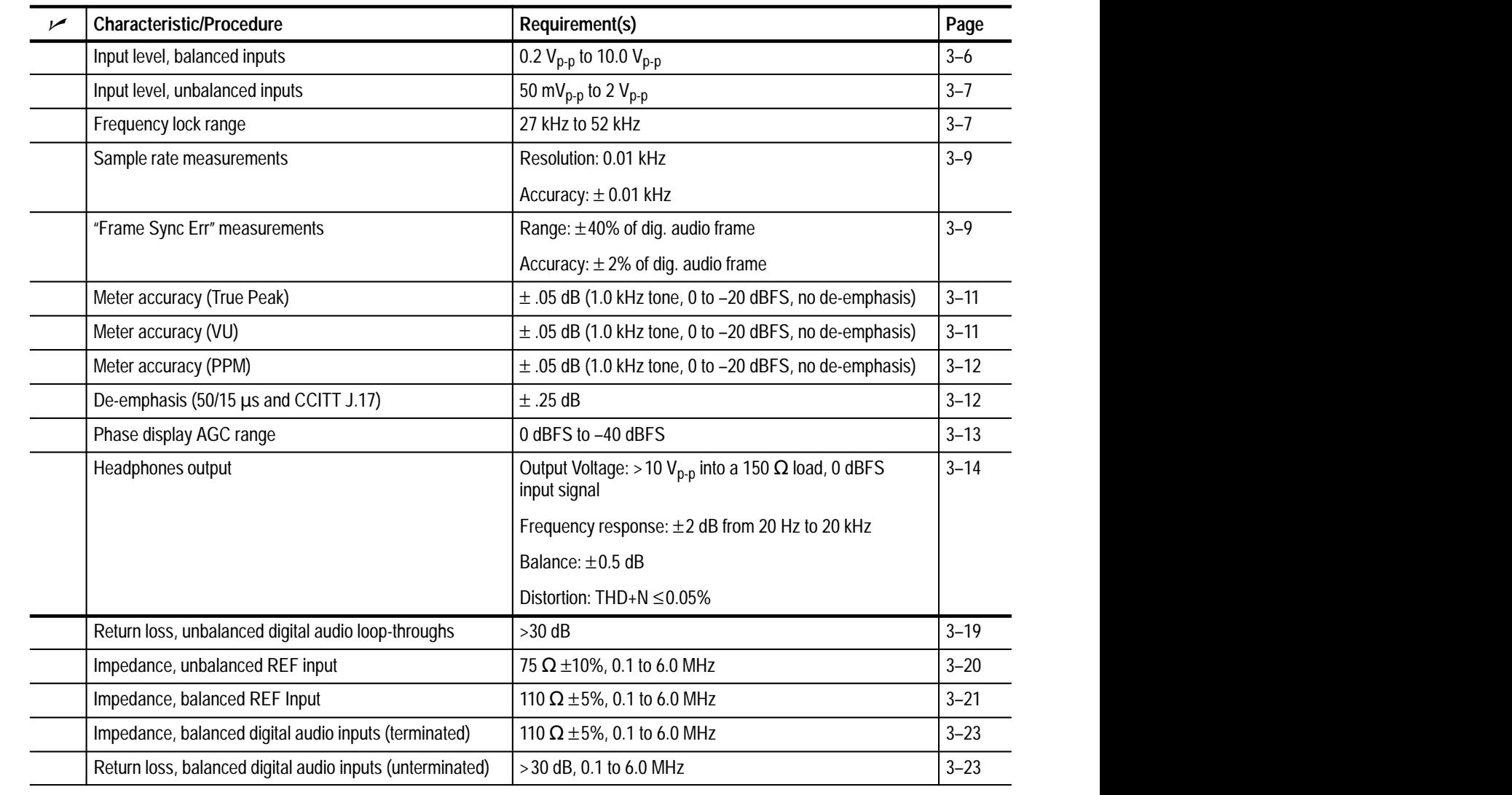

# **Typographic Conventions**

All procedures in this section use the following typographic conventions:

- É Physical features of the 764 and the test equipment used in these procedures are indicated with bold, sans serif type. These features include connectors, control knobs, and buttons. Feature names are capitalized in this text as they are printed on the instrument. Examples: **MENU** and **Enter**. Grouped controls are designated by the group name and the control name, separated only by a colon. Examples: **APPLICATIONS:Digital** and **VIEW:AUDIO**.
- $\mathbf{r}$  Selections that appear on instrument display screens — such as 764 soft button assignments and AM700 touch screen choices — are enclosed in angle brackets. Again, words are capitalized (and italicized) in this text as they appear on the instrument displays. Examples: <Waveform Control>, <FACTO-RY SETUP>, and <*Follow A*>.

## **Audio Generator/Analyzer Procedures**

The following procedures — through *Headphone Outputs*, beginning on page 3–14 — require an audio generator/analyzer, such as the Tektronix AM700.

*NOTE. To avoid repeating lengthy setup instructions, each of the Audio Generator/Analyzer procedures assumes that you are continuing with the instrument configurations from the end of the preceding procedure. Unless you are very familiar with AM700 and 764 Digital Audio Monitor operation, please perform all procedures in the order they are described.*

- **1.** Connect the AM700 digital generator output (**Digital–Out** on the front panel) to the 764 CH 1–2 XLR Digital Audio input with an XLR cable. **Setup**
	- **2.** At the 764:
		- **a.** Connect an XLR cable from the CH 1–2 XLR output to the CH 3–4 XLR input.
		- **b.** Set the termination switch for CH 1–2 to its unterminated (**EXT**) position.
		- **c.** Set the termination switch for CH  $3-4$  to its terminated (**110**  $\Omega$ ) position.
	- **3.** Connect the AM700 unbalanced digital audio output (on the rear panel) to one of the 764 CH 1–2 Digital Audio BNCs with a 75  $\Omega$  cable.
	- **4.** At the 764, connect a 75  $\Omega$  coaxial cable from the second CH1–2 Digital Audio BNC to the one of the CH 3–4 BNCs. Terminate the CH3–4 loopthough with a 75  $\Omega$  terminator.
- **5.** Connect an XLR cable between the AM700 balanced output (**AES REF OUT** on the rear panel) and the 764 **REF IN** (110  $\Omega$ ) connector.
- **6.** Switch the AM700 On, if necessary, and reset the instrument to Factory Default settings with these steps:
	- **a.** Press **UTILITIES:Configure**; then select <State Saving> from the touch screen.
	- **b.** Select <Factory Default>; then confirm the choice by selecting the second, smaller <Factory Defaults> from the touch screen.
- **7.** If the 764 Digital Audio Monitor is operating, press the front-panel **POWER** switch to change it to the Standby (off) position.
- **8.** Press and hold the **VIEW:OTHER** button and switch the instrument On. Continue pressing the **VIEW:OTHER** button. After a few seconds, the display will flash twice and then the message

Start mode "RUN POWERUP DIAGNOSTICS" recognized

will appear.

- **9.** Release the **VIEW:OTHER** button. The instrument will conduct a sequence of self-diagnostic tests, which should last no more than three minutes (if all tests pass). Normal operation will begin when the test sequence is done. See Appendix A for more information about the internal diagnostic utilities.
- **10.** When normal operation begins, enter the 764 Restore Setups submenu with the following steps:
	- **a.** Press the **MENU** button to enter the top menu.
	- **b.** Turn the multifunction knob to move the menu highlight to the <Restore Setups> item.
	- **c.** Press a soft button to select the submenu.
- **11.** Press the <FACTORY SETUP> soft button to restore all factory settings.
- **12.** Press the **CLEAR MENU** button to exit the Restore Setups submenu.
- **13.** Press the **VIEW:AUDIO** and **PHASE DISPLAY:A** buttons (if necessary) to configure the instrument display as shown in Figure 3–1.

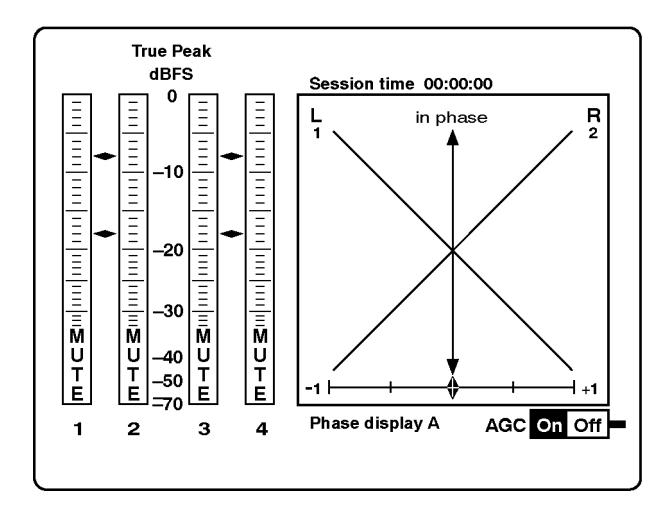

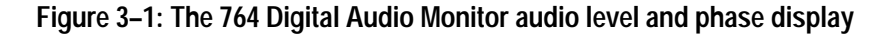

**14.** Let the 764 Digital Audio Monitor and AM700 warm up for approximately 20 minutes to ensure proper operation and measurements.

Requirement:  $0.2 V_{p-p}$  to  $10.0 V_{p-p}$ **Input Level,**

# **Balanced Inputs**

- **1.** On the AM700:
	- **a.** Press the **GENERATOR:Control** button.
	- **b.** Select <Waveform Control> on the touch screen. Touch <Digital SF 1> (to select the first digital subframe) and confirm that the output is <*Sine*>, and the <Frequency> is 1000.0 Hz (or 1.000 kHz).
	- **c.** Select <Amplitude> on AM700 touch screen; then hold down the **Units** button (below the control knob) until the units popup menu appears.
	- **d.** Set the amplitude units to dBFS. (Turn the large control knob to highlight <dBFS> on the popup; then press **Enter**.)
	- **e.** Set the amplitude to –10 dBFS. (Press <Amplitude> again; then press **+/–**, **1**, **0**, and **Enter**.)
	- **f.** Select <Digital SF 2> (the second digital subframe) and confirm that it is set to <*Follow A*>.
	- **g.** Select <Advanced Digital Interface>; then set the XLR Output to  $0.2 V_{p-p}$ . (Select <XLR Output>, input 0.2 with the keypad, then press **Enter**.)
	- **h.** Press the front-panel **GENERATOR:On** button to illuminate the word "On."
- **2.** Verify that 764 level meters are stable and read –10 dBFS on all four channels.
- **3.** At the AM700, change the XLR Output to  $10.000 V_{p-p}$ . (Select <XLR Output>, input 10 through the keypad, and then press **Enter**.)
- **4.** Verify that 764 level meters continue to be stable and read –10 dBFS on all four channels.

#### **Input Level, Unbalanced Inputs**

Requirement: 50 mV<sub>p-p</sub> to 2 V<sub>p-p</sub>

- **1.** Press the 764 **MENU** button; then enter the Input submenu. (Turn the multifunction knob to highlight <Input>; then press a soft button to enter the submenu).
- **2.** Press the soft button next to <BNC-unbalanced> to change the CH 1–2 input to the 75  $\Omega$  connector.
- **3.** Turn the multifunction knob counterclockwise to highlight <CH 3–4 Input:>, and set that input to the 75  $\Omega$  connector by pressing the <BNC-unbalanced> soft button.
- **4.** Press the 764 **CLEAR MENU** button.
- **5.** Verify that 764 level meters are stable and read –10 dBFS on all four channels.
- **6.** Set the AM700 BNC Output amplitude to 0.05  $V_{p-p}$ . (Select <Advanced Digital Interface> on the touch screen and then <BNC Output>; input 0.05 with the keypad and then press **Enter**.)
- **7.** Verify that 764 level meters continue to be stable and read –10 dBFS on all four channels.
- **8.** Set the AM700 BNC Output amplitude to 2.0  $V_{p-p}$ . (Select <BNC Output>, enter **2**, and then press **Enter**.)
- **9.** Verify that 764 level meters remain stable and continue to register –10 dBFS on all four channels.

Requirement: 27 kHz to 52 kHz **Frequency Lock Range**

- **1.** Continue with the instrument settings from the previous procedure.
- **2.** Through the Inputs submenu, set the 764 inputs back to XLR-balanced. Be sure to press **CLEAR MENU** when you are done to exit the on-screen menus.
- **3.** On the AM700:
	- **a.** Set the XLR Output Amplitude to  $5.0 V_{p-p}$ . (Select <XLR Output>, input 5 through the keypad, and then press **Enter**.)
	- **b.** Set the frequency mode to <*Variable*>. (Select <Frequency Mode> on the touch screen, turn the large knob to highlight <Variable>, and then press **Enter**.)
	- **c.** Set the sample frequency to 52.0 kHz. (Select <Variable Freq> on the touch screen and then press **5**, **2**, and **mV/kHz**, in that order.)
	- **d.** Select <Waveform Control> and then <Digital SF 2> on the touch screen. Change the second subframe waveform function from <*Follows A*> to <*Sine*> using the touch screen and the large control knob. Press the **Enter** button near the keypad to confirm the choice. The resulting sinewave encoded in subframe 2 will have the same frequency and amplitude as the signal on subframe 1, but will not have the same phase.
- **4.** Press the **PHASE DISPLAY:A** button on the 764.
- **5.** Verify that the Phase Display A contains a constant-phase ellipse.
- **6.** Press the 764 **PHASE DISPLAY:B** button.
- **7.** Verify that the Phase Display B contains a constant-phase ellipse.
- **8.** Press the 764 **PHASE DISPLAY:SESSION** button.
- **9.** Verify that the Sample Rate (displayed near the bottom of the SESSION STATISTICS display) is 52.00 kHz for both inputs (CH 1–2 and CH 3–4).
- **10.** Change the AM700 sample frequency to 30 kHz:
	- **a.** Select <Advanced Digital Interface> on the touch screen
	- **b.** Select <Variable Freq> and then press **3**, **0**, and **mV/kHz**, in that order.
- **11.** Verify that the SESSION STATISTICS Sample Rate for both inputs (CH 1–2 and CH 3–4) is 30.00 kHz. Note that this is the lowest sample rate that the AM700 can generate. However, if the 764 can lock to a 30 kHz sample rate signal, its ability to lock to a 27 kHz signal is guaranteed by design.
- **12.** Press the 764 **PHASE DISPLAY:A** button.
- **13.** Verify that the 764 Phase Display A contains a constant-phase ellipse.

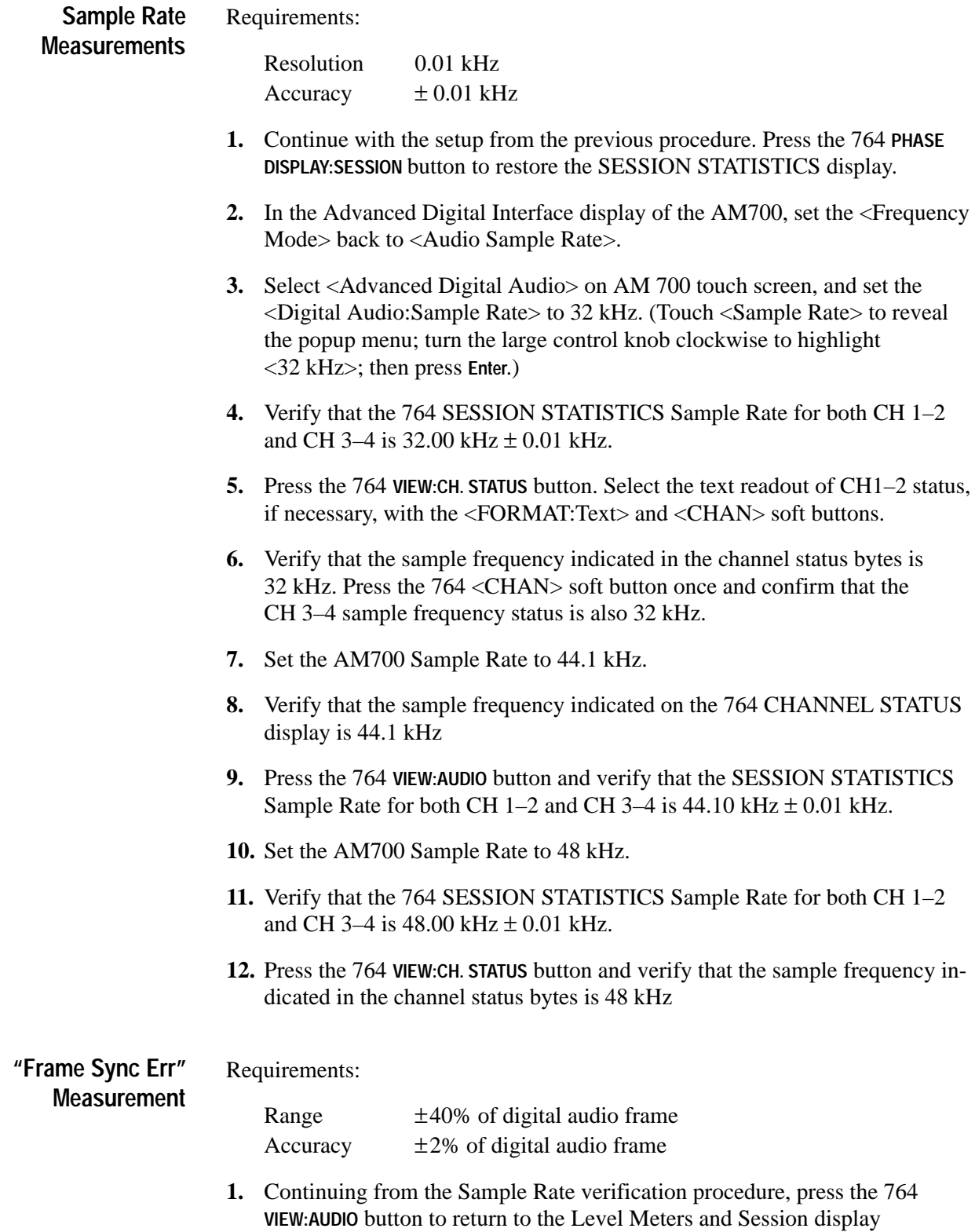

- **2.** At the AM700:
	- **a.** Through <Waveform Control>, set the AM700 digital subframe 1 amplitude to 0 dBFS.
	- **b.** Select <Advanced Digital Interface> and then select <Phase Offset>. Press **Units** once or twice to set the offset units to percent (%); then change the phase offset to 25%.
- **3.** Wait approximately 10 seconds and then verify that the Frame Sync Err readout on the 764 SESSION STATISTICS display is between 23% and 27%  $(25\% \pm 2\%)$  for both CH 1–2 and CH 3–4.
- **4.** If the Frame Sync Err readout is 25% or greater, verify that the SYNC ERR flag has appeared below the CH 1–2 and CH3–4 level meters. If the reported error is less than 25%:
	- **a.** Verify that the SYNC ERR flag is *not* visible.
	- **b.** Increase the AM700 <Phase Offset> enough to give a 764 Digital Audio Monitor Sync Err readout of 25%.
	- **c.** When the Frame Sync Err readout is 25%, verify that the SYNC ERR flag has appeared below the CH 1–2 and CH3–4 level meters.
- **5.** At the AM700, set the <Phase Offset> to 40%.
- **6.** Wait approximately 10 seconds and then verify that the Frame Sync Err readout on the 764 SESSION STATISTICS display is between 38% and 42%  $(40\% \pm 2\%)$  for both CH 1–2 and CH 3–4.
- **7.** Verify that the SYNC ERR flag remains visible below the CH 1–2 and CH3–4 level meters.
- **8.** At the AM700, set the  $\langle$ Phase Offset $>$  to  $-25\%$ .
- **9.** Wait approximately 10 seconds and then verify that the Frame Sync Err readout on the 764 SESSION STATISTICS display is between –23% and –27%  $(-25\% \pm 2\%)$  for both CH 1–2 and CH 3–4.
- **10.** At the AM700, set the <Phase Offset> to  $-40\%$ .
- **11.** Wait approximately 10 seconds and then verify that the Frame Sync Err readout on the 764 SESSION STATISTICS display is between –38% and –42%  $(40\% \pm 2\%)$  for both CH 1–2 and CH 3–4.
- **12.** At the AM700, set the <Phase Offset> to  $-22\%$ .
- **13.** Wait approximately 10 seconds and then verify that the Frame Sync Err readout on the 764 SESSION STATISTICS display is between –20% and –24%  $(-22\% \pm 2\%)$  for both CH 1–2 and CH 3–4.
- **14.** Verify on the 764 that the SYNC ERR warning flags are OFF.
- **15.** Return the AM700 <Phase Offset> setting to 0%.

Requirement:  $\pm 0.05$  dB (steady 1.000 kHz tone, 0 to –20 dBFS, no de-emphasis) **Meter Accuracy (True Peak)**

- **1.** Continue with the setup from the Synchronization procedure and enter the 764 Service submenu. (Press **MENU**, turn the multifunction knob to highlight the <Service> menu item, and then press a soft button.)
- **2.** Turn the 764 numeric level readout ON. (Highlight <Numeric Level Readout>; then press the <ON> soft button.)
- **3.** Press **CLEAR MENU** on the 764. Note the numeric program level readout that now obscures the top portion of the SESSION display.
- **4.** Confirm (or make) these AM700 <Waveform Control> settings:
	- $\blacksquare$  <Digital SF 2> = <*Follow A*>
	- $\blacksquare$  <Digital SF 1><Frequency> = 1000 Hz
	- $\blacksquare$  <Digital SF 1><Amplitude> = -10 dBFS
- **5.** Verify that the 764 numeric level readout indicates between –9.95 and  $-10.05$  ( $-10 \pm 0.05$  dB) for all four Bars (Channels).
- **6.** At the AM700, set the <Digital SF 1> amplitude to –20 dBFS.
- **7.** Verify that the 764 numeric level readout is between –19.95 and –20.05  $(-20 \pm 0.05$  dB) for all four channels.
- Requirement:  $\pm 0.05$  dB (steady 1.000 kHz tone, 0 to –20 dBFS, no de-emphasis) **Meter Accuracy (VU)**
	- **1.** Continue from the previous procedure, and change the 764 meter ballistics to Extended VU through the Level Meters submenu.
		- **a.** Press **MENU**, turn the multifunction knob to highlight the <Level Meters> menu item, and then press a soft button.
		- **b.** Turn the multifunction knob counterclockwise to highlight the  $\leq$ Ballistics> submenu item.
		- **c.** Press the <EXTENDED VU> soft button and then press **CLEAR MENU**.
	- **2.** At the AM700, set the <Digital SF 1> amplitude to –20 dBFS.
	- **3.** Verify that the 764 numeric level readout is between –19.95 and –20.05  $(-20 \pm 0.05$  dB) for all four channels.

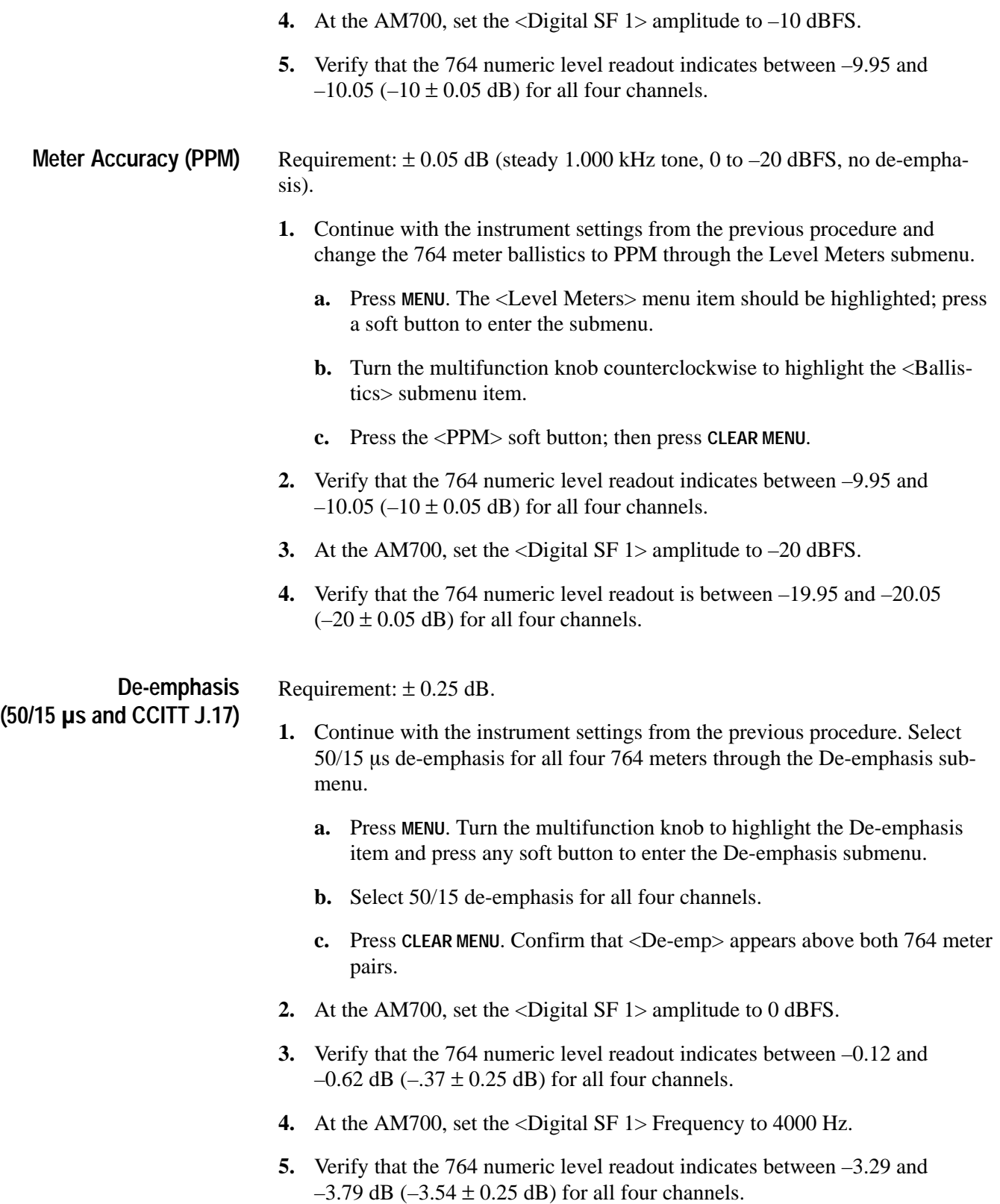

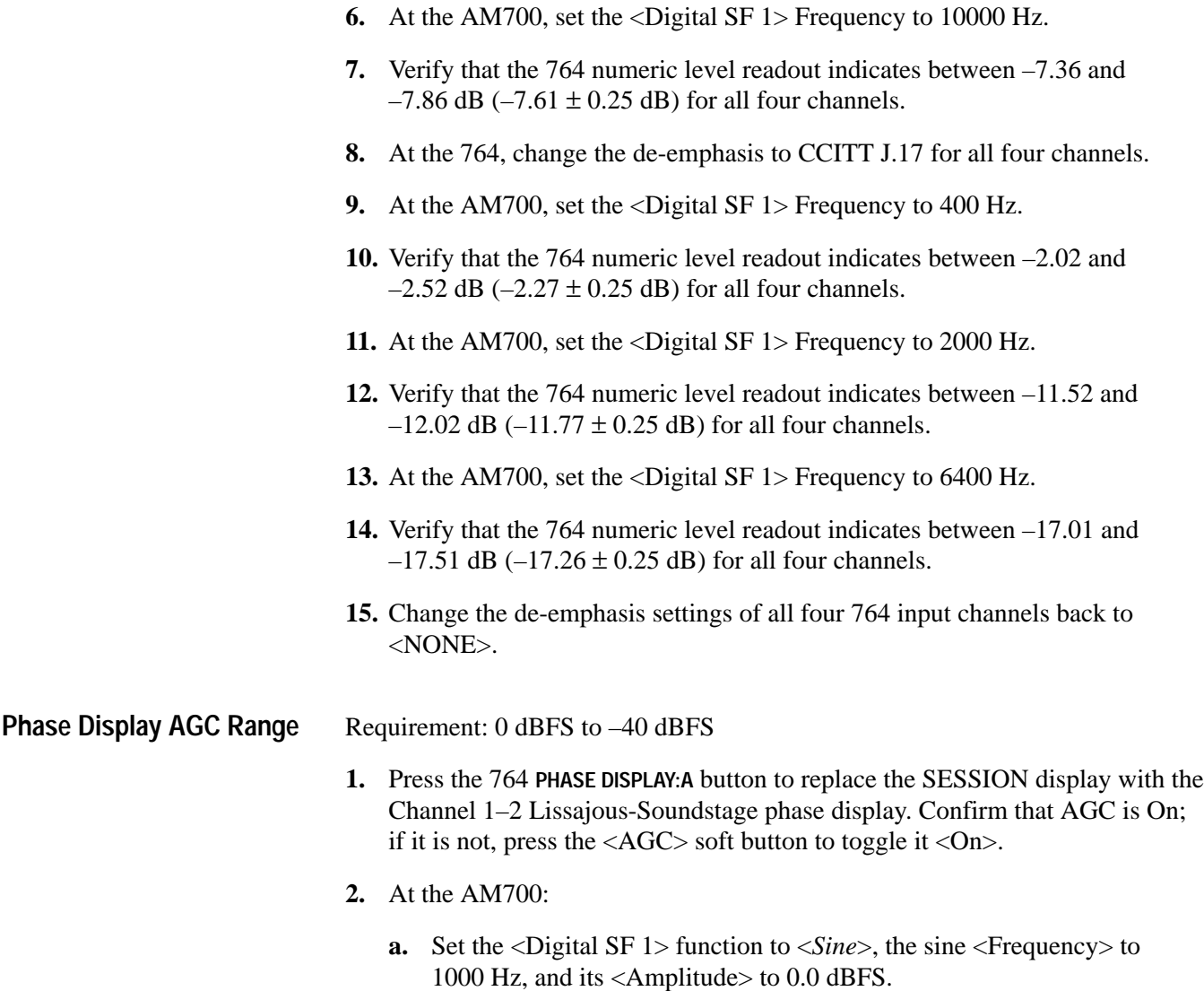

**b.** Change the <Digital SF 2> function from <*Follow A*> to <*Sine*>; then set the subframe 2 <Frequency> to 100 Hz.

**c.** Select <Sweep Control>; then press <Digital SF 1> and make or confirm these settings:

Sweep Direction . . . . . *Start->Stop* Spacing . . . . . . . . . . . . *Logarithmic* Points per Sweep . . . . 10 Sweep Count  $\ldots \ldots \ldots 1$ Automatic Timing ... (checked) Voltage Mode . . . . . . . *Sweep* Voltage Start  $\dots \dots 0.000000$  dBFS Voltage Stop  $\dots \dots -40.000000$  dBFS Freq Mode . . . . . . . . . *CW*

- **d.** Select <Digital SF 2> and make or confirm the same settings.
- **3.** Press the AM700 **Sweep/Run** button to initiate an amplitude sweep. You may:
	- $\blacksquare$  Watch the <Amplitude> field of the AM700 <Waveform Control> display to monitor the progress of the sweep.
	- Stop the amplitude sweep at any time by pressing the **Sweep/Run** button a second time.
	- **Press the Sweep/Run** button again when the sweep is complete (or stopped) — to begin a new sweep at the 0 dBFS start level.
- **4.** Verify that the diamond-shaped lissajous pattern on the 764 phase display returns to the same approximate size after each step of the sweep, from 0 dBFS to –40 dBFS. The amplitude sweep will take approximately 15 seconds.
- Requirements: **Headphones Output**

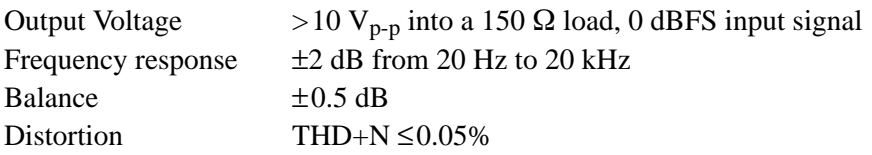

**1.** Connect the 764 Digital Audio Monitor headphone output to the AM700 **Analog In:A** and **Analog In:B** connectors with a stereo phone plug (1/4 inch)-to-XLR adapter as illustrated in Figure 3–2.

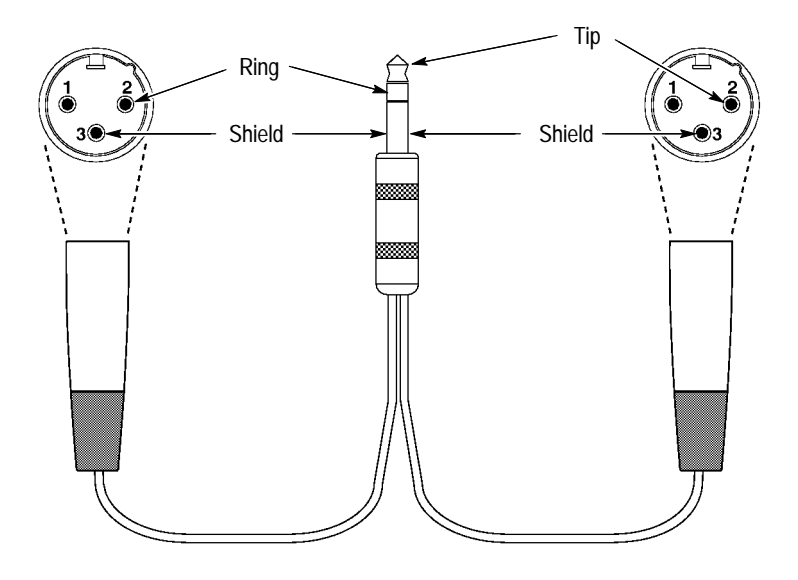

**Figure 3–2: Cable connections for headphone output verification**

- **2.** Confirm that the AM700 <Digital SF 1> <Frequency> is 1000 Hz, and change the subframe <Amplitude> to 0.0 dBFS.
- **3.** Set the <Digital SF 2> function to <*Follow A*>.
- **4.** Configure the AM700 generator sweep control settings with the following steps:
	- **a.** Select <Sweep Control> on the AM700 touch screen.
	- **b.** Select <Digital SF 1>; then confirm or make these settings:

Sweep Direction . . . . . *Start->Stop* Spacing . . . . . . . . . . . . *Logarithmic* Points per Sweep .... 10 Sweep Count  $\ldots \ldots \ldots 1$ Automatic Timing ... (checked) Voltage Mode . . . . . . . *Fixed* Freq Mode . . . . . . . . . *Sweep* Freq Start  $\dots \dots$  20 kHz (20000 Hz) Freq Stop  $\dots \dots \dots$  20 Hz

- **c.** Select <Digital SF 2> and confirm or make the same settings listed above.
- **5.** Configure the AM700 inputs and adjust the 764 headphone output level with the following steps:
	- **a.** Select **APPLICATIONS:Analyzer** on the AM700. After several seconds, the Meas 1 waveform display will appear on the instrument screen.
- **b.** Press UTILITIES: Configure on the AM700 and then choose <Input Selection> from the touch screen.
- **c.** Confirm or make these AM700 Input Configuration settings:

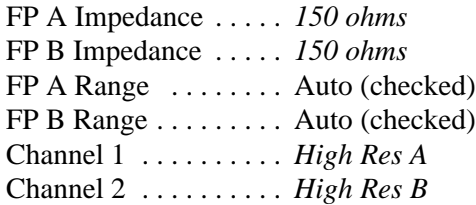

- **d.** At the AM700:
	- **Press the SYSTEM CONTROLS: Clear Menu** button.
	- $\blacksquare$ Select <*RT*>, on the upper left of the Audio Analyzer display to reveal the Real Time readout window.
	- $\blacksquare$  Select the <Ch1> <Level> from the Real Time display (it may help to use the eraser-end of a pencil); then change the units to V (rms volts).
- **e.** Adjust the 764 **VOLUME** control until <Ch1> <Level> readout in the real time window is between 3.54 V (10.0  $V_{p-p}$ ) and 4.00 V (11.3  $V_{p-p}$ ). This will Verify the 764 output voltage performance requirement of  $>10.0 V_{p-p}$ .
- **6.** Configure the AM700 Analyzer Application with the following steps:
	- **a.** Press the **SYSTEM CONTROLS:Menu** button. <Enables> (at the bottom of the display) will be highlighted; <Channel 1> and <Channel 2> (on the right side of the display) will be checked.
	- **b.** Select <Stereo> and <THD> from the right edge of the touch screen as well.
	- **c.** Press **SYSTEM CONTROLS:Clear Menu**.
	- **d.** Press the **UTILITIES:Configure** button; then select <Measurement Setup>. The <General> category will be active.
	- **e.** Select <Meas 1> and confirm or make the following settings, as necessary:

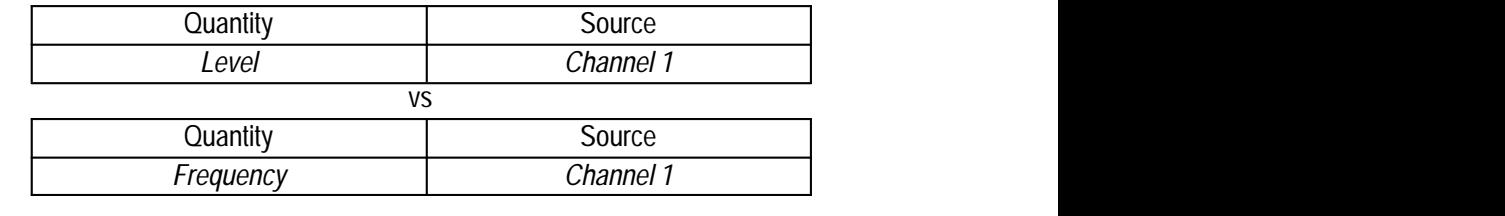

**f.** Select <Meas 2> and confirm or make the following settings, as necessary:

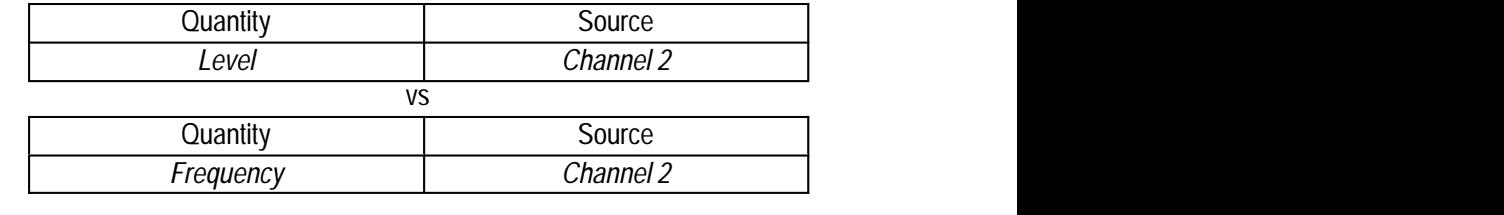

**g.** Select <Meas 3> and confirm or make the following settings, as necessary:

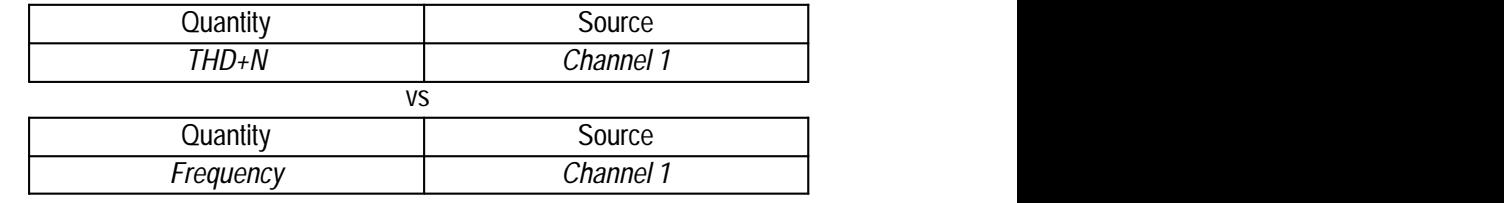

**h.** Select <Meas 4> and confirm or make the following settings, as necessary:

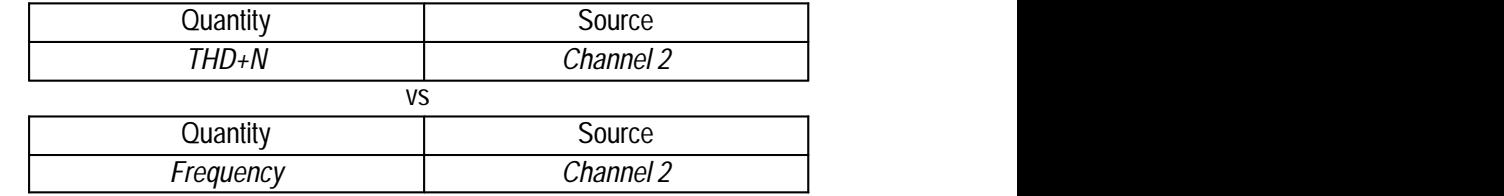

- **i.** Select <Sweep (Global)>.
- **j.** Set <Sweep Source> to <External>.
- **k.** Select <Settled (Global)>.
- **l.** Set <Samples> to <5>.
- **m.** Press <Accept Changes>. The Audio Analyzer display will return to the AM700 screen.
- **n.** Touch <*RT*>, on the upper left of the Audio Analyzer display, to dismiss the real time readout window.
- **o.** Touch the second, third, and fourth Graph Icons near the top of the AM700 screen to activate the Meas 2, 3, and 4 view windows.
- **p.** Change the Meas 1 vertical scale units to dBr with the following procedure:
	- $\blacksquare$ Touch the view window to select it.
	- $\blacksquare$ Press and hold the **Units** button to reveal the popup units menu.
	- $\blacksquare$ Turn the large control knob clockwise to highlight <dBr>.
	- É Press **Enter** to confirm the choice.
	- **Press Set Ref.**
- **q.** Use the same procedure to change the Meas 2 vertical scale units to dBr.
- **r.** Press the **UTILITIES:Configure** button; then select <Measurement Setup>. The <General> category will be active.
- **s.** Select <Sweep (Global)>.
- **t.** Set <Sweep Source> back to <Generator>.
- **u.** Press <Accept Changes>.
- **7.** Trigger a sweep and review the results.
	- **a.** Press the **Sweep/Run** button the AM700; the orange LED next to that button will light to indicate that the frequency sweep is in progress. The sweep will take approximately 55 seconds.
	- **b.** When the sweep is complete (the **Sweep/Run** LED will turn off), press and hold **SYSTEM CONTROLS:Rescale** to rescale all four Meas view windows.
	- **c.** Verify that the frequency response curves in the Meas 1 and Meas 2 windows are flat within  $\pm 2$  dBr from 20 Hz to 20 kHz.
	- **d.** Verify that the Channel 1 (Meas 1) and Channel 2 (Meas 2) frequency response is equal within  $\pm$  0.5 dBr.
	- **e.** Verify that the THD+N shown in Meas 3 and Meas 4 is less than 0.05% from 20 Hz to 20 kHz.

### **Spectrum Analyzer Procedures**

Perform the remaining procedures with a spectrum analyzer that has a built-in tracking generator; for example, a Tektronix 2712, option 04. You may disconnect the audio generator/analyzer used in all earlier procedures.

**Return Loss, Unbalanced (75 BNC) Digital Audio Loop-throughs** Requirement: >30 dB

- **1.** Connect a precision 50  $\Omega$  cable from the spectrum analyzer **RF INPUT** to the RF Output on the high-frequency RF Bridge.
- **2.** Connect a precision 50  $\Omega$  cable from the spectrum analyzer **TG OUTPUT** to the RF Input on the RF Bridge.
- **3.** Connect a  $75 \Omega$  male-to-male BNC adapter to the RF bridge device under test connector. The equipment setup should now resemble the arrangement illustrated in Figure 3–3.
- **4.** Press **MENUS:DEMOD/TG** on the spectrum analyzer. Turn the Tracking Generator On and set the Tracking Generator Fixed Level to 0.00 dBm. Exit the DE-MOD/TG menu.
- **5.** Configure the spectrum analyzer as follows:

Span/div  $\dots \dots \dots$  . 1 MHz; Vertical scale  $\dots \dots$  . 10 dB/div Frequency range  $\dots$  . 6 MHz Resolution bandwidth . 300 kHz

- **6.** Turn the spectrum analyzer marker (MRK) ON and set it to 6 MHz.
- **7.** Through the spectrum analyzer Input Menu, set the EXTERNAL ATTEN/ AMPL to 0 dB.

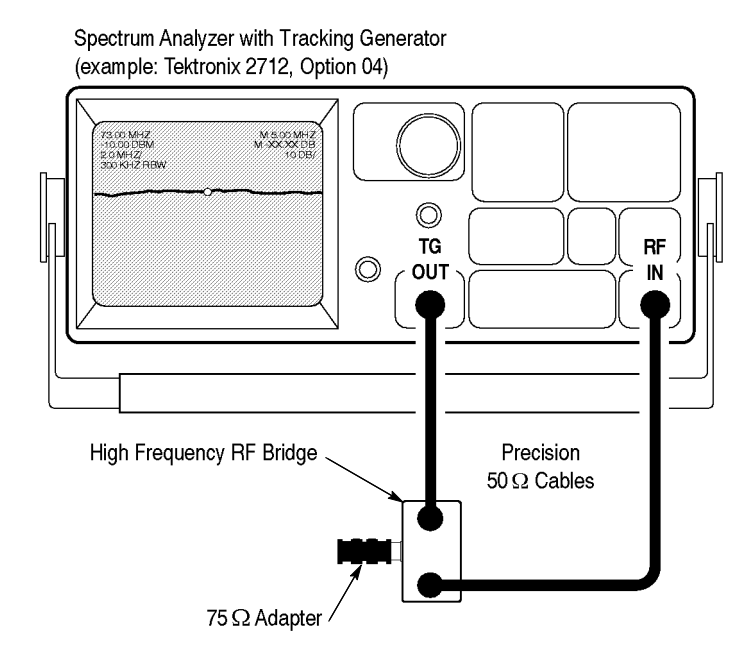

**Figure 3–3: Initial return loss setup**

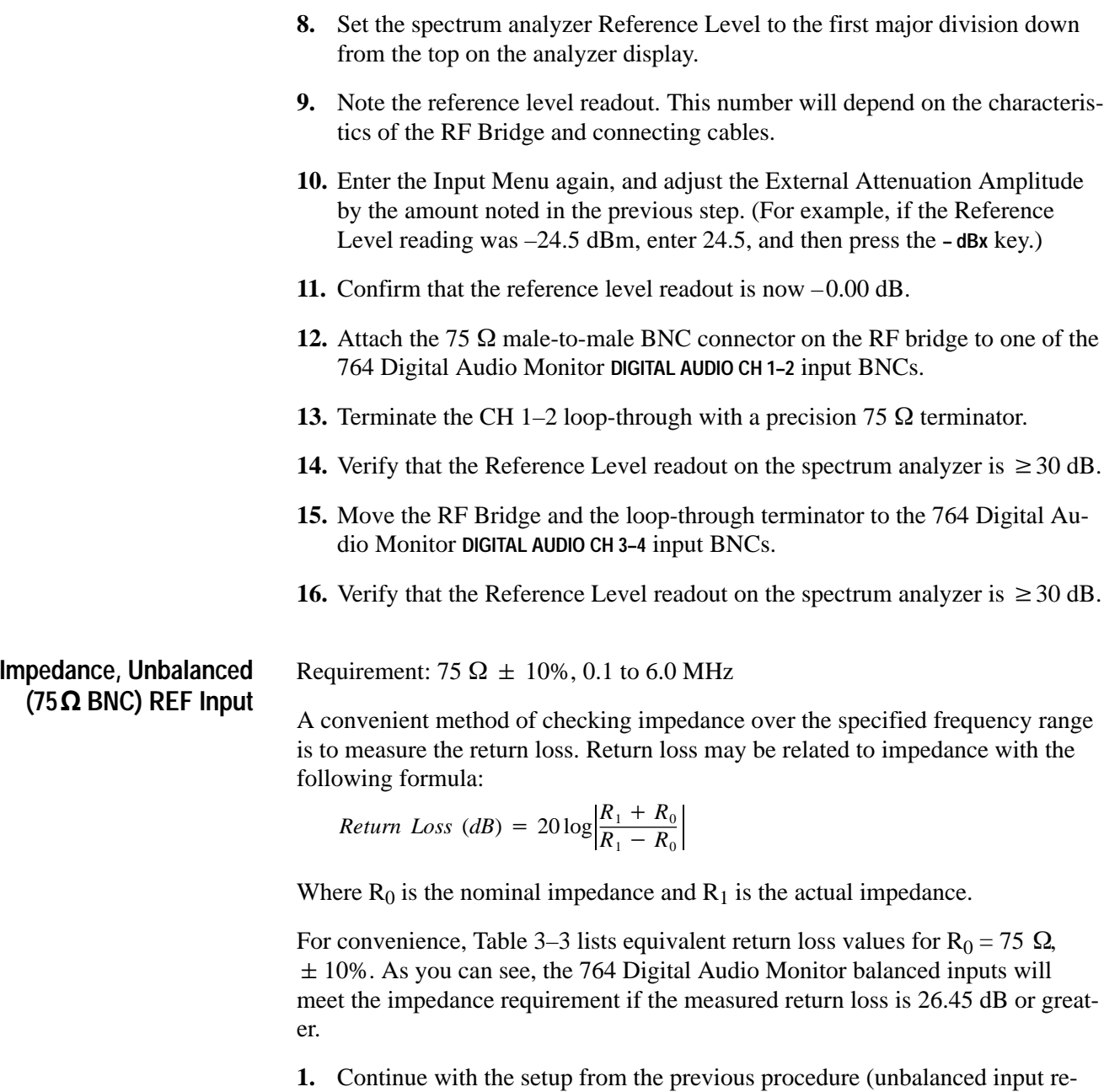

- turn loss).
- **2.** Move the RF bridge to the 764 Digital Audio Monitor **REF IN:75 Q** (BNC) connector.
- **3.** Verify that the spectrum analyzer Reference Level is  $\geq 26.45$  dB from 0.1 to 6.0 MHz.
- **4.** Switch the 764 Digital Audio Monitor power to **STANDBY** (off).
- **5.** Verify that the spectrum analyzer Reference Level is still  $\geq 26.45$  dB from 0.1 to 6.0 MHz.
- **6.** Switch the 764 Digital Audio Monitor power back on.

| <b>Return Loss</b>  | Impedance (ohms) | % of Nominal   |
|---------------------|------------------|----------------|
| 25.575              | 67.5             | 90%            |
| 26.205              | 68               |                |
| 27.604              | 69               |                |
| 29.248              | $70\,$           |                |
| 31.246              | 71               |                |
| 31.821              | 71.25            | 95%            |
| 33.804              | $72\,$           |                |
| 37.385              | $73\,$           |                |
| 43.464              | 74               |                |
| $\infty$ (Infinity) | 75               | 100% (Nominal) |
| 43.580              | $76\,$           |                |
| 37.616              | $77$             |                |
| 34.151              | $78\,$           |                |
| 32.256              | 78.75            | 105%           |
| 31.709              | 79               |                |
| 29.827              | $80\,$           |                |
| 28.299              | 81               |                |
| 27.016              | 82               |                |
| 26.444              | 82.5             | 110%           |

Table 3–3: Impedance vs. Return Loss,  $R_0$  = 75  $\Omega$ 

#### **Impedance, Balanced (XLR) REF Input**

Requirement: 110  $\Omega$   $\pm$  5%, 0.1 to 6.0 MHz

This and the next procedure also check return loss to verify impedance of the balanced inputs over the required frequency range.

Table 3–4 lists equivalent return loss values for  $R_0 = 110 \Omega$ ,  $\pm 10\%$ . The 764 Digital Audio Monitor balanced inputs will meet the impedance requirement  $(\pm 5\%)$  if the measured return loss is 32.26 dB or greater.

**1.** Continue with the setup from the previous procedure (unbalanced input impedance).

- **2.** Replace the 75  $\Omega$  male-to-male BNC adapter on the RF bridge device under test connector with a digital audio balun.
- **3.** Through the spectrum analyzer Input Menu, set the EXTERNAL ATTEN/ AMPL to 0 dB.
- **4.** Set the spectrum analyzer reference level to the first major division down from the top of the display.

| Return Loss, dB     | Impedance (ohms) | % of Nominal   |
|---------------------|------------------|----------------|
| 25.575              | 99               | 90%            |
| 26.444              | 100              |                |
| 27.401              | 101              |                |
| 28.465              | 102              |                |
| 29.666              | 103              |                |
| 31.045              | 104              |                |
| 31.821              | 104.5            | 95%            |
| 32.669              | 105              |                |
| 34.648              | 106              |                |
| 37.187              | 107              |                |
| 40.749              | 108              |                |
| 46.809              | 109              |                |
| $\infty$ (Infinity) | 110              | 100% (Nominal) |
| 46.888              | 111              |                |
| 40.906              | 112              |                |
| 37.424              | 113              |                |
| 34.964              | 114              |                |
| 33.064              | 115              |                |
| 32.256              | 115.5            | 105%           |
| 31.519              | 116              |                |
| 30.219              | 117              |                |
| 29.097              | 118              |                |
| 28.112              | 119              |                |
| 27.235              | 120              |                |
| 26.444              | 121              | 110%           |

Table 3-4: Impedance vs. Return Loss,  $R_0 = 110 \Omega$ 

- **5.** Note the reference level readout. This number will depend on the characteristics of the RF Bridge, cables, and balun.
- **6.** Enter the Input Menu again and set the EXTERNAL ATTEN/AMPL Amplitude to offset the reference level noted in the pervious step (For example if the reference level reading was –24.5 dBm, enter 24.5, and then press the **–dBx** key.)
- **7.** Confirm that the reference level is now –0.00 dB.
- **8.** Connect the RF bridge/balun to the 764 Digital Audio Monitor **REF IN:110** (XLR) connector.
- **9.** Verify that the spectrum analyzer Reference Level is 32.26 dB or greater from 0.1 to 6.0 MHz.
- **10.** Switch the 764 Digital Audio Monitor power to **STANDBY** (off).
- **11.** Verify that the spectrum analyzer Reference Level is still 32.26 dB or greater from 0.1 to 6.0 MHz.
- **12.** Switch the 764 Digital Audio Monitor power back on.

**Impedance, Balanced (XLR) Digital Audio Inputs (terminated)** Requirement: 110  $\Omega \pm 5$ %, 0.1 to 6.0 MHz

- **1.** Continue with the setup from the previous procedure.
- **2.** Move the RF bridge/balun from the **REF IN** connector to the CH1–2 **DIGITAL AUDIO:IN** (XLR) connector.
- **3.** Set the CH1–2 **TERM** switch to the **110** $\Omega$  position, if necessary.
- **4.** Verify that the spectrum analyzer Reference Level is  $\geq 32.26$  dB from 0.1 to 6.0 MHz.
- **5.** Move the RF bridge/balun from the CH1–2 **DIGITAL AUDIO:IN** connector to the CH3–4 **DIGITAL AUDIO:IN** connector.
- **6.** Set the CH3–4 **TERM** switch to the **110** $\Omega$  position, if necessary.
- **7.** Verify that the spectrum analyzer Reference Level is 32.26 dB or greater from 0.1 to 6.0 MHz.

**Return Loss, Balanced (XLR) Digital Audio Inputs (unterminated)**

- Requirement: >30 dB, 0.1 to 6.0 MHz
- **1.** Remove the RF bridge/balun from the CH3–4 **DIGITAL AUDIO:IN** connector.
- **2.** Connect a 110  $\Omega$   $\pm$  1% termination to the RF bridge/balun.

**NOTE***. Construct a 110*  $\Omega$  *termination from the insert ("core") of a female XLR connector, such as a Switchcraft*<sup>*®</sup></sup> <i>QG3F or QG3FD shown in Figure 3–4.*</sup> *Solder a 110*  $\Omega \pm 1\%$  *metal film resistor across solder lugs 2 and 3. For best results, trim the resistor leads as short as possible.*

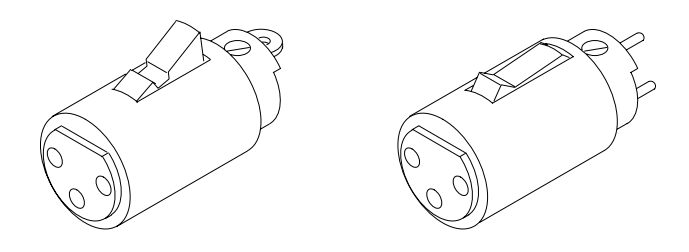

**Figure 3–4: XLR connector inserts**

- **3.** Verify that the spectrum analyzer Reference Level is 35 dB or greater from 0.1 to 6.0 MHz. This step checks the termination; if the return loss of the termination alone is not ≥35 dB, acquire or construct a more accurate termination and repeat this check.
- **4.** Remove the termination from the RF bridge/balun and attach it to the CH1–2 **DIGITAL AUDIO:OUT** (XLR) connector.
- **5.** Connect the RF bridge/balun to the CH1–2 **DIGITAL AUDIO:IN** (XLR) connector.
- **6.** Set the CH1–2 and CH3–4 **TERM** switches to the **EXT** position.
- **7.** Verify that the spectrum analyzer Reference Level is 30 dB or greater from 0.1 to 6.0 MHz.
- **8.** Move the RF bridge/balun and the termination from the CH1–2 **DIGITAL AUDIO** (XLR) connectors to the CH3–4 **DIGITAL AUDIO** connectors.
- **9.** Verify that the spectrum analyzer Reference Level is 30 dB or greater from 0.1 to 6.0 MHz.

#### **Restore the 764 Factory Defaults**

- Enter the 764 Restore Setups submenu with the following steps:
	- **1.** Press the **MENU** button to enter the top menu.
	- **a.** Turn the multifunction knob to move the menu highlight to the <Restore Setups> item.
	- **b.** Press a soft button to select the submenu.
- **2.** Press the <FACTORY SETUP> soft button to restore all factory settings.
- **3.** Press the <TOP MENU> soft button to exit the Restore Setups submenu.
- **4.** Switch the instrument off and disconnect all cables, as necessary.

# **Adjustment Procedures**

## **Adjustment Procedures**

Adjustments in the 764 Digital Audio Monitor are limited to power supply voltage and the visual characteristics (linearity, size, focus, contrast and brightness) of the video display. The adjustments *do not* affect the accuracy of the instrument, and periodic adjustment is not required. Perform these adjustments only after servicing either the Power Supply or Display circuit board assemblies.

## **Required Equipment**

Table 4–1 contains a list of the equipment recommended for use in the 764 Digital Audio Monitor Adjustment Procedures. Other equipment may be substituted; however, care must be used to ensure that the accuracy of the substituted equipment meets or exceeds the listed requirements. Use of inadequate equipment may result in faulty measurements and adjustments.

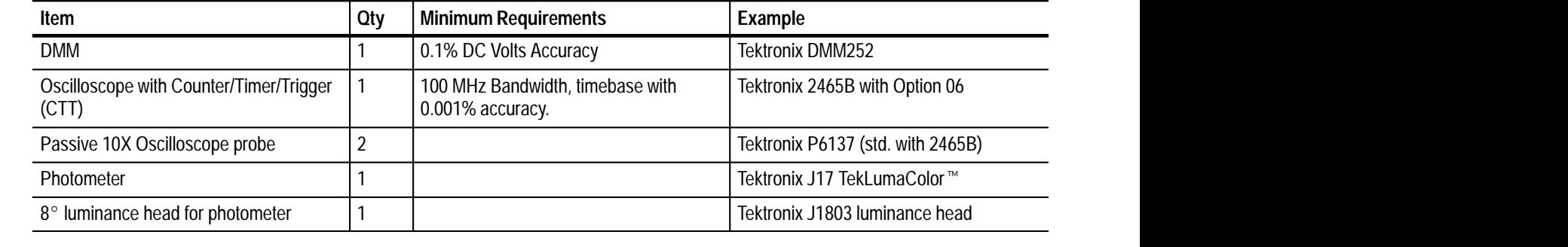

#### **Table 4–1: Required test equipment**

## **Typographic Conventions**

- $\blacksquare$  Physical features of the 764 and the test equipment used in these procedures are indicated with bold, sans serif type. These features include connectors, control knobs, and buttons. Feature names are capitalized in this text as they are printed on the instrument. Examples: **MENU** and **Enter**. Grouped controls are designated by the group name and the control name, separated by a colon. Examples: **APPLICATIONS:Digital** and **VIEW:AUDIO**.
- $\blacksquare$  Selections that appear on instrument display screens — such as 764 Digital Audio Monitor menu selections and soft button assignments — are enclosed in "angle brackets." Again, words are capitalized in this text as they appear on the instrument displays. Examples: <Waveform Control>, <FACTORY SETUP>, and <*Follow A*>.

## **Preparation**

- **1.** Set the 764 Digital Audio Monitor **POWER** switch to STANDBY (off) and disconnect the main AC power supply.
- **2.** Remove the cabinet mounting screws from the rear of the instrument and slide the 764 Digital Audio Monitor from its enclosure.
- **3.** Reconnect the 764 Digital Audio Monitor to the main AC supply and switch it On. Let the instrument warm up for approximately 20 minutes before proceeding.

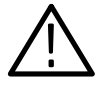

*WARNING. To avoid serious injury,* Do Not *touch exposed connections or components when operating the instrument with the protective enclosure removed. Dangerous potentials exist at several points within the 764 Digital Audio Monitor.*

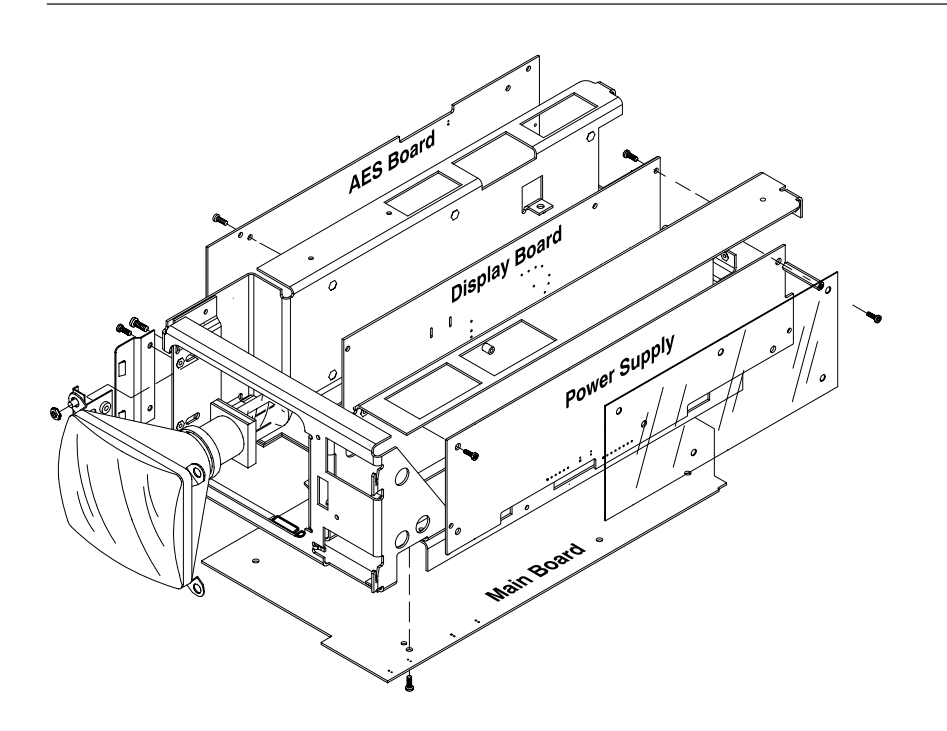

**Figure 4–1: The 764 Digital Audio Monitor circuit board assemblies**

## **Procedures**

- **1.** Set the 764 Digital Audio Monitor on its left side, with the Power Supply circuit board assembly facing up. **Power Supply**
	- **2.** Connect the common (or ground, or low) DMM lead to pin 1 of J903 on the 764 Digital Audio Monitor Main board. Pin 1 is identified by the stripe on the cable leading from the power supply to the Main board; it is the pin closest to the front of the instrument.
	- **3.** Connect the V/ $\Omega$  (red) DMM lead to pin 2 of the same connector (J903 on the Main circuit board).
	- **4.** If necessary, remove the clear plastic power supply shield and adjust R5 on the Power Supply board for  $+5 \pm .02$  V.

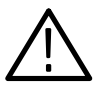

*WARNING. Dangerous potentials exist at several points within the 764 Digital Audio Monitor power supply. To avoid electrical shock, use extreme caution when the protective shield has been removed.* Do Not *touch exposed connections or components.*

- **5.** Switch the 764 Digital Audio Monitor to STANDBY.
- **6.** Disconnect the DMM and replace the power supply shield.

The remaining adjustment procedures apply to the 764 Digital Audio Monitor video display circuit board assembly. Unless otherwise noted, all adjustments (Rxx, Lx), connectors (Jxxx), and test points (TPx) are on the Display board. **Display Board**

> **Preparation.** To perform the display adjustments, you must first remove the tinted CRT filter from the front of the instrument. The filter is retained by the CRT bezel; the bezel is held by four locking tabs, two on each side. The tabs are approximately  $\frac{3}{4}$  inch (2 cm) from the top and bottom of the bezel. To release each of the four locking tabs:

- **1.** Insert a thin screwdriver blade next to the tab in the space between the main front panel and the bezel.
- **2.** Gently pry outward; that is, move the screwdriver handle away from the center of the CRT. See Figure 4–2.

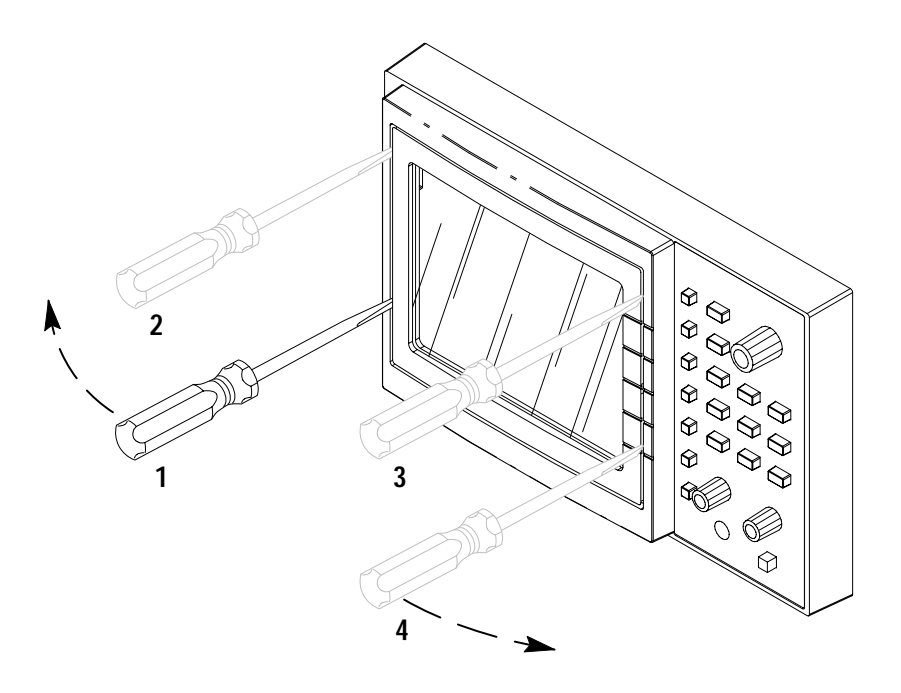

**Figure 4–2: Releasing the bezel locking tabs**

**3.** Pull the corner of the bezel forward slightly, away from the front of the instrument. Use care not to put excessive force on the tabs that remain engaged in the front panel.

When all four tabs have been released, you may remove the bezel and the filter from the instrument.

#### **Adjust the Free Running Display**

- **1.** Remove the video data cable from J104 on the 764 Digital Audio Monitor Main board, then switch the instrument power on.
- **2.** Attach 10X probes to both CH 1 and CH 2 of the oscilloscope.
- **3.** Connect the CH1 probe to TP1.
- **4.** Use the automatic setup function of the oscilloscope (on the 2465B, press **SETUP:AUTO**) — or make the following adjustments:
	- $\blacksquare$  VERTICAL MODE = CH 1
	- $\blacksquare$  CH 1 Coupling = 1 M $\Omega$ , DC
	- $\blacksquare$ CH 1 vertical scale  $=$  50 V/div
	- $\blacksquare$  Horizontal scale = 10  $\mu$ s/div
	- $\blacksquare$  TRIGGER MODE = A, AUTO LVL
- $\blacksquare$  TRIGGER SOURCE = CH 1
- $\blacksquare$ TRIGGER COUPLING = DC
- **5.** Once you have acquired the signal, press **SETUP:MEASURE** on the 2465B, then select <FREQ> (**VERTICAL:MODE:CH 1**) to automatically measure the frequency.
- **6.** The optimal frequency is  $31.47 \text{ kHz}$  (period =  $31.78 \text{ \mu s}$ ). If the measured frequency is not between 31.00 and 32.00 kHz, adjust R20 (H. HOLD; counterclockwise to decrease the frequency, clockwise to increase it) and select **SETUP:MEASURE**, <FREQ> again.
- **7.** Adjust and check the frequency repeatedly until it is as close to 31.47 kHz as possible.
- **8.** Move the oscilloscope probe to TP2.
- **9.** Reset the oscilloscope scales:
	- $\blacksquare$  CH1 vertical = 10 V/div
	- $\blacksquare$  Horizontal = 5 ms/div
- **10.** Once you have acquired the signal, press **SETUP:MEASURE** on the oscilloscope, then select <FREQ> to automatically measure the frequency.
- **11.** The optimal frequency is 55 Hz (period = 18.2 ms). If the measured frequency is not between 54 and 56 Hz, adjust R45 (V. HOLD; counterclockwise to decrease the frequency, clockwise to increase it) and select **SETUP:MEASURE**, <FREQ> again.
- **12.** Adjust and check the frequency repeatedly until it is as close to 55 Hz as possible.
- **13.** Switch 764 Digital Audio Monitor power to STANDBY.
- **14.** Reconnect the video data cable to J104 on the main board.

#### **Yoke Alignment**

- **1.** Switch the 764 Digital Audio Monitor back On.
- **2.** Follow these steps to display the Crosshatch test pattern:
	- **a.** Press **MENU**.
	- **b.** Turn the Multifunction knob to highlight the  $\leq$ Service menu choice, then press a soft button to enter the Service submenu.
	- **c.** The <Adjustment:TEST PATTERNS> menu item will be highlighted. Press the <TEST PATTERNS> soft button. The Crosshatch pattern (a 6-row  $\times$  8-column grid with a lowercase "e" in the center of each cell) will appear on the display.
- **3.** If necessary, adjust the size of the crosshatch pattern with L4 (width) and R43 (V. SIZE) — to fill the CRT faceplate.
- **4.** Adjust the CRT deflection yoke only if needed to make the crosshatch pattern square with the front casting. Be sure to tighten the yoke retaining screw when you are done.
- **5.** Adjust the CRT centering rings only if necessary to center the display on the screen.

*NOTE. The centering rings may cause some distortion to the display. Adjust the centering rings for the least amount of distortion and the best centering.*

#### **Focus**

- **1.** At the test oscilloscope, set the
	- $\blacksquare$  CH1 vertical scale to 50V/div;
	- $\blacksquare$  CH2 vertical scale to 50 V/div;
	- Horizontal scale to 10  $\mu$ s/div; and the
	- $\blacksquare$  Trigger to CH2.
- **2.** Connect the CH1 oscilloscope probe to TP4. Connect the CH2 probe to TP1. Observe the relative phase of two signals. The phase of CH1 and CH2 should remain relatively close throughout this procedure.
- **3.** Adjust L5 (close to TP1) for best overall focus of the display, paying close attention to the display edges.
- **4.** Adjust R36 (FOCUS) for the most uniform focus across the entire display.

*NOTE. Pay particular attention to focus of the lowercase "e" in the upper left corner of the display.*

- **5.** Press the top 764 Digital Audio Monitor soft button (now assigned to <Stairstep>) twice to select the Black Screen test pattern.
- **6.** Adjust R64 (BLACK) fully counterclockwise, then back clockwise to the point where the raster becomes indistinguishable from the outer regions on the CRT display.

#### **Adjust Size And Linearity**

- **1.** Continue with the setup from the previous procedure.
- **2.** Press the top 764 Digital Audio Monitor soft button (now assigned to <White Screen>) twice to restore the Crosshatch test pattern.
- **3.** Adjust R15 (H. PHASE) and R57 (V. CEN.) to center the pattern on the CRT.
- **4.** Adjust both L4 (width) and R43 (V. SIZE) together to make the corners of the crosshatch pattern reach to the corners of the CRT. Note that it may be necessary to make a minor adjustment to centering rings (see *Yoke Alignment*, on page 4–5) for precise horizontal adjustment.
- **5.** Adjust R48 (V. LIN) so all squares in the crosshatch pattern are the same height.
- **6.** Repeat steps 3 through 5 as necessary to center the test pattern on the CRT faceplate.

#### **Adjust Black And White Levels**

- **1.** Turn the 764 Digital Audio Monitor **BRIGHTNESS** control to maximum (fully clockwise).
- **2.** Attach the photometer head to the center of the 764 Digital Audio Monitor CRT.
- **3.** Select the 764 Digital Audio Monitor Black Screen test pattern with the top soft button.
- **4.** Adjust R64 (BLACK) for a photometer reading of  $0.65 \pm 0.05$  fl (footlamberts).
- **5.** Press the <White Screen> soft button on the 764 Digital Audio Monitor to select the White test pattern.
- **6.** Adjust R4 (WHITE) for a photometer reading of  $200 \pm 2$  fl.

*NOTE. Black and White level adjustments interact, so it may be necessary to repeat steps 3 through 6 to attain proper intensity levels.*

- **7.** Remove the photometer head from the 764 Digital Audio Monitor CRT.
- **8.** Reinstall the CRT filter and bezel. The bezel is a snap fit in the main front panel, and no tools are required.
- **9.** Adjust The 764 Digital Audio Monitor **BRIGHTNESS** knob for the desired display intensity.
- **10.** Switch the 764 Digital Audio Monitor to STANDBY.
- **11.** Slide the 764 Digital Audio Monitor back into its enclosure and secure the instrument with the two cabinet mounting screws.

# **Maintenance**

7

## **Maintenance**

This section contains information pertaining to the maintenance and repair of the 764 Digital Audio Monitor Digital Audio Monitor. Before proceeding, please read the Safety Summaries at the beginning of this manual and note the following General information.

## **General**

Do not attempt to repair the instrument during its warranty period. The warranty is printed at the front of this manual. If the instrument fails to perform as expected during the warranty period, please contact your nearest Tektronix representative or field office.

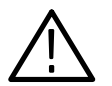

*WARNING. To avoid electrical shock, disconnect the instrument from the AC power supply before removing the cabinet or replacing any components.*

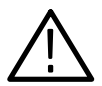

*CAUTION. Static discharge can damage any semiconductor component in this instrument.*

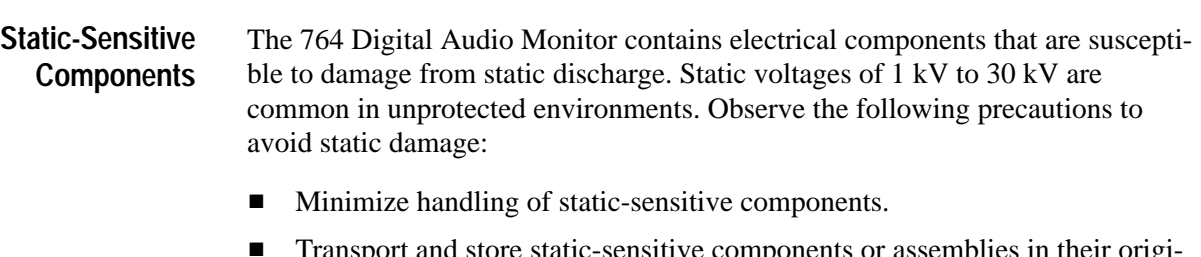

- **Transport and store static-sensitive components or assemblies in their origi**nal containers, on a metal rail, or on conductive foam. Label any package that contains static-sensitive assemblies or components.
- Discharge the static voltage from your body by wearing a wrist strap while handling these components. Servicing static-sensitive assemblies or components should only be performed at a static-free workstation by qualified personnel.
- Nothing capable of generating or holding a static charge should be allowed on the workstation surface.
- Keep the component leads shorted together whenever possible.
- $\blacksquare$ Pick components up by the body, never by the leads.
- Do not slide the components over any surface.
- $\mathcal{L}_{\text{max}}$  Avoid handling components in areas that have a floor or work surface covering capable of generating a static charge.
- $\blacksquare$  . Use a soldering iron that is connected to earth ground.
- $\blacksquare$ Use only special antistatic, suction-type or wick-type desoldering tools.

### **Troubleshooting**

The troubleshooting information in this section is intended to help qualified service personnel identify the circuit board assembly (the module) that is responsible for instrument malfunction. Replacement modules are available from Tektronix, Inc. You may find it most convenient, however, to return a malfunctioning 764 Digital Audio Monitor to the nearest Tektronix service center for diagnosis and repair because it will not always be possible to determine which of two modules is faulty without actually replacing one of them and because, in rare instances, instrument failures can be caused by faults in interconnecting cables or cable connectors.

The 764 Digital Audio Monitor has a number of built-in diagnostic utilities that you can run through the front panel or through the RS-232 port. The diagnostics can be helpful in identifying faulty circuit board assemblies; see *Using the Built-in Diagnostics*, on page 5–2. Appendix A contains a complete discussion of the diagnostics and their use. **Diagnostic Utilities**

#### In the event of an instrument malfunction, always attempt to run the internal diagnostics first. See Appendix A for complete instructions. If you are unable to run the diagnostics through the front panel, try to run them in terminal mode through the RS-232 port, as explained in the Appendix. **Using the Built-in Diagnostics**

- É If the problem is persistent, run all the diagnostics once. An easy way to do this through the front panel is to press and hold the **VIEW:OTHER** button while switching the 764 Digital Audio Monitor from Standby to On. Continue pressing the **VIEW:OTHER** button until the diagnostics mode is acknowledged on the instrument display. When the display reports a test failure, note the name of the diagnostic (visible at the top of the results table) and press the **VIEW:USER DATA** button to continue the sequence. The instrument will begin normal operation, if possible, once the sequence is complete.
- $\blacksquare$  If the problem is intermittent, loop all the diagnostics until the instrument fails a test. An easy way to do this through the front panel is to press and hold the **PHASE DISPLAY:A** and **PHASE DISPLAY:B** buttons while switching the 764 Digital Audio Monitor from Standby to On. Keep pressing the **PHASE DISPLAY** buttons until the diagnostics mode is acknowledged on the instrument display. Let the loop continue until a test fails or until, on a periodic check of

the display, you see a reverse video (black on white) –FAIL– flag in the upper left corner. Then stop the loop and view the diagnostic error log to learn which test or tests have failed.

- If the diagnostics will not run through the front panel *or* the RS-232 port, and the power supply is providing power to the fan and front panel LEDs, the fault is almost certainly in the Main (A1) circuit board assembly.
- If the diagnostics will run and and one or more tests fail, consult the following table to identify the module or modules that could be at fault.

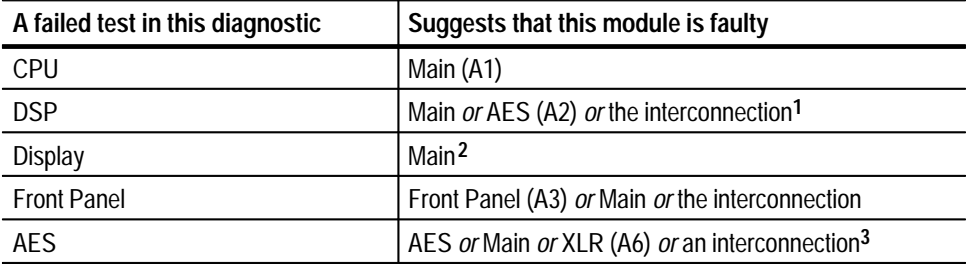

**1 Failed DSP diagnostic tests usually indicate a faulty Main module. Replace that module, then retest. Suspect the AES module or the connecting cable only if the test fails after Main module replacement.**

- **2 If the 764 Digital Audio Monitor CRT displays no picture, yet the instrument** *passes* **the display diagnostic (run through the RS-232 port), suspect the Display (A5) module or the connection between it and the Main module.**
- **3 Do not suspect the Main module if the instrument passes all CPU and DSP diagnostics.**
- Module replacement instructions begin on page 5–20.
- $\blacksquare$  Be sure to run the diagnostics at least once after you replace a module to confirm that the repair is effective. For maximum confidence, loop the diagnostics for a minimum of one-half hour to ensure that the instrument will pass all tests after reaching normal operating temperature.

#### Two of the DSP diagnostic tests and all *but* two of the AES diagnostic tests exercise various parts of the 764 Digital Audio Monitor signal path, a major portion of the instrument that occupies circuits on the AES, Main, and XLR modules. Understanding the signal path diagnostics may help you determine which of the involved modules is at fault. **The Signal Path Diagnostics**

In the signal path diagnostics, the three instrument DSPs (digital signal processors, on the Main module) act as AES signal generators and signal receivers; the signal path diagnostics use them in several combinations to generate and receive specific test vectors that are routed through different portions of the signal path circuitry. When the test vectors are received by one (or more) of the DSPs, they are compared against stored reference vectors for accuracy. The diagnostic interface reports a PASS result if the instrument software detects no difference between stored and received data. Passing results for all of these tests indicate that the instrument signal path is functioning correctly.

The diagram in Figure 5–1 shows how multiple circuit board assemblies fit into the 764 Digital Audio Monitor signal path architecture. The diagrams in Figures 5–2 through 5–9 illustrate the flow of data in the DSP and AES diagnostic tests that involve the 764 Digital Audio Monitor signal path. A short explanation of the diagnostic test accompanies each diagram. The signal path diagnostics include the following tests:

#### **In the DSP diagnostic:**

- П Transfer Register tests, DSP1–>3 Xfer and DSP2–>3 Xfer, Figure 5–2.
- П DMA test, DSP3 DMA (map RAM), Figure 5–3.

#### **In the AES diagnostic:**

- $\blacksquare$ Receiver tests, DSP1 Rx Loop and DSP2 Rx Loop, Figure 5–4.
- Oversampler tests, DSP1 Oversampler and DSP2 Oversampler, Figure 5–5.
- $\blacksquare$  . User data tests, DSP1 User Data and DSP2 User Data, Figure 5–6.
- $\blacksquare$ Channel status tests, DSP1 Chnl Status and DSP2 Chnl Status, Figure 5–7.
- $\blacksquare$ Errors tests, DSP1 Rx Err Detect and DSP2 Rx Err Detect, Figure 5–8.
- Cross channel tests: DSP1 Cross Channel and DSP2 Cross Channel, Figure 5–9.

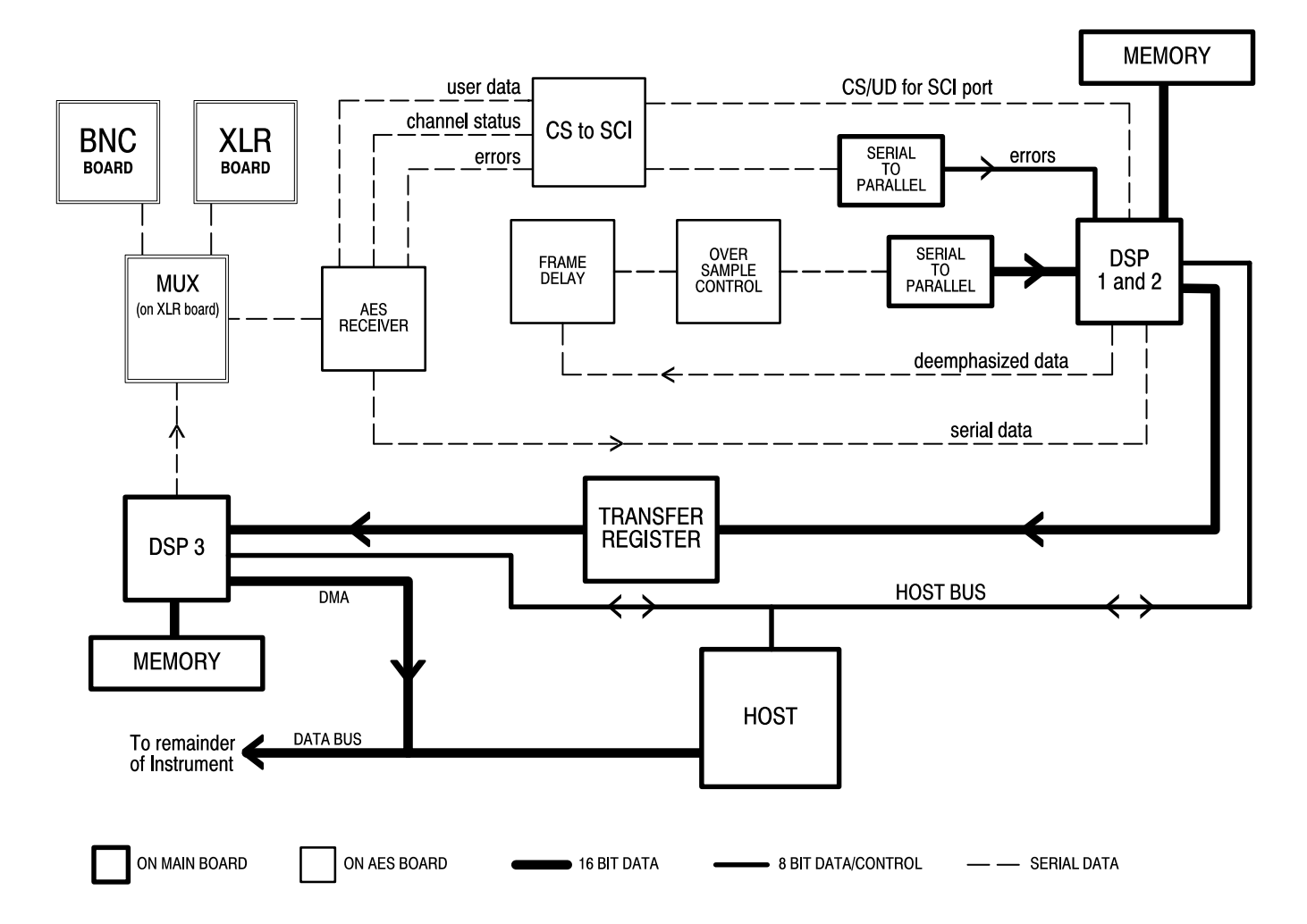

**Figure 5–1: The 764 Digital Audio Monitor signal processing block diagram**

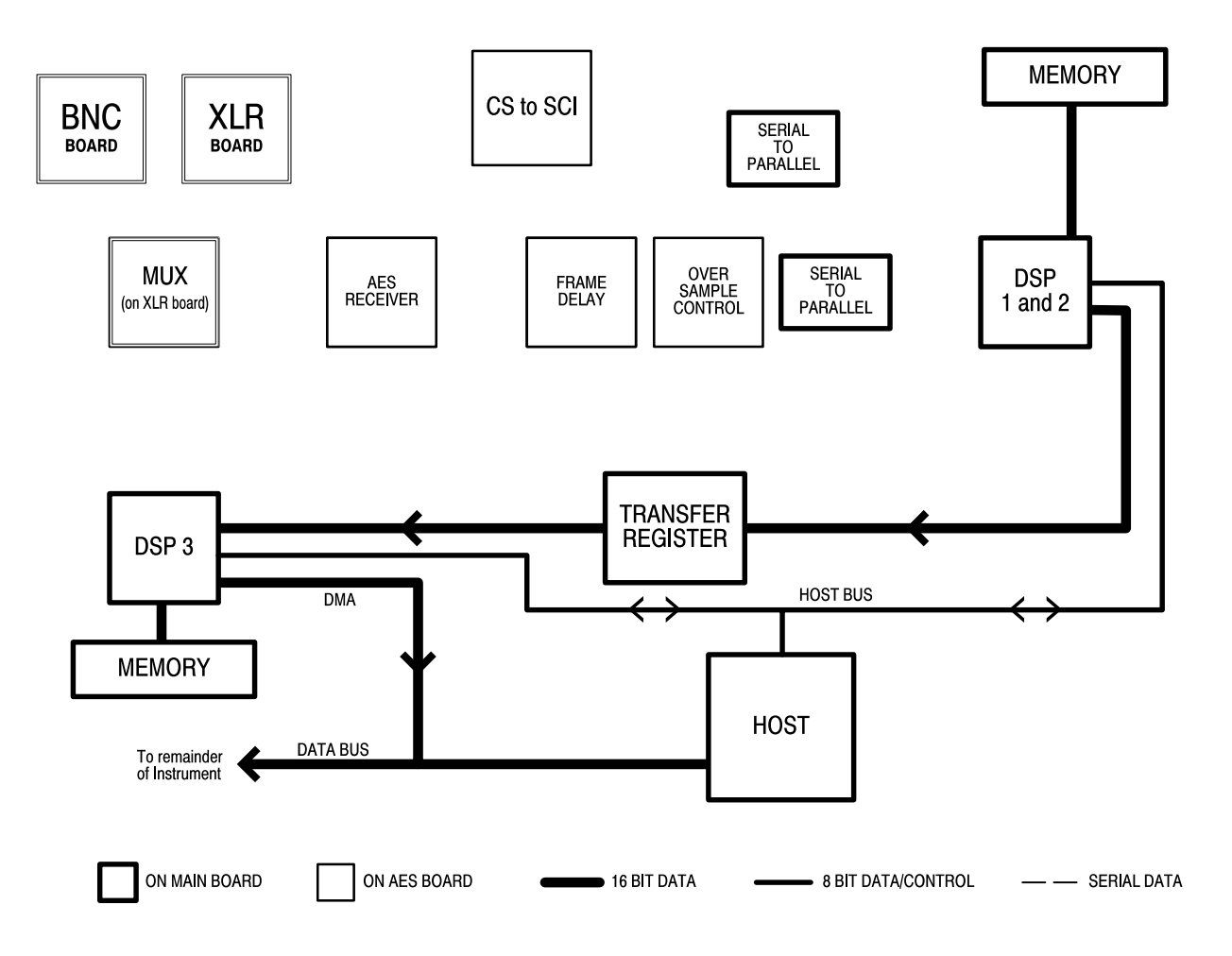

**Figure 5–2: The transfer register test**

In the transfer register test, DSP 1 and DSP 2 transmit data to DSP 3 through the respective transfer registers and DSP 3 compares the test vectors with a local copy. This test applies only to circuits on the Main board.

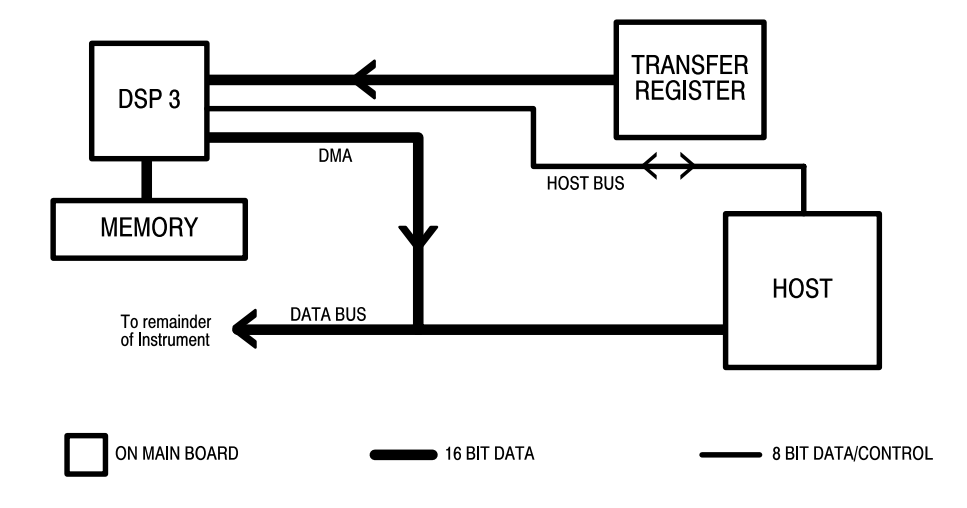

**Figure 5–3: The DMA (direct memory access) test**

In the DMA test, a test vector block is sent from DSP 3 into the 68330 main memory. The destination address of the transfer is a test buffer that is compared to the original vector. The comparison is done on the host level. Errors are reported if the received block is incorrect. This test applies only to circuits on the main board.

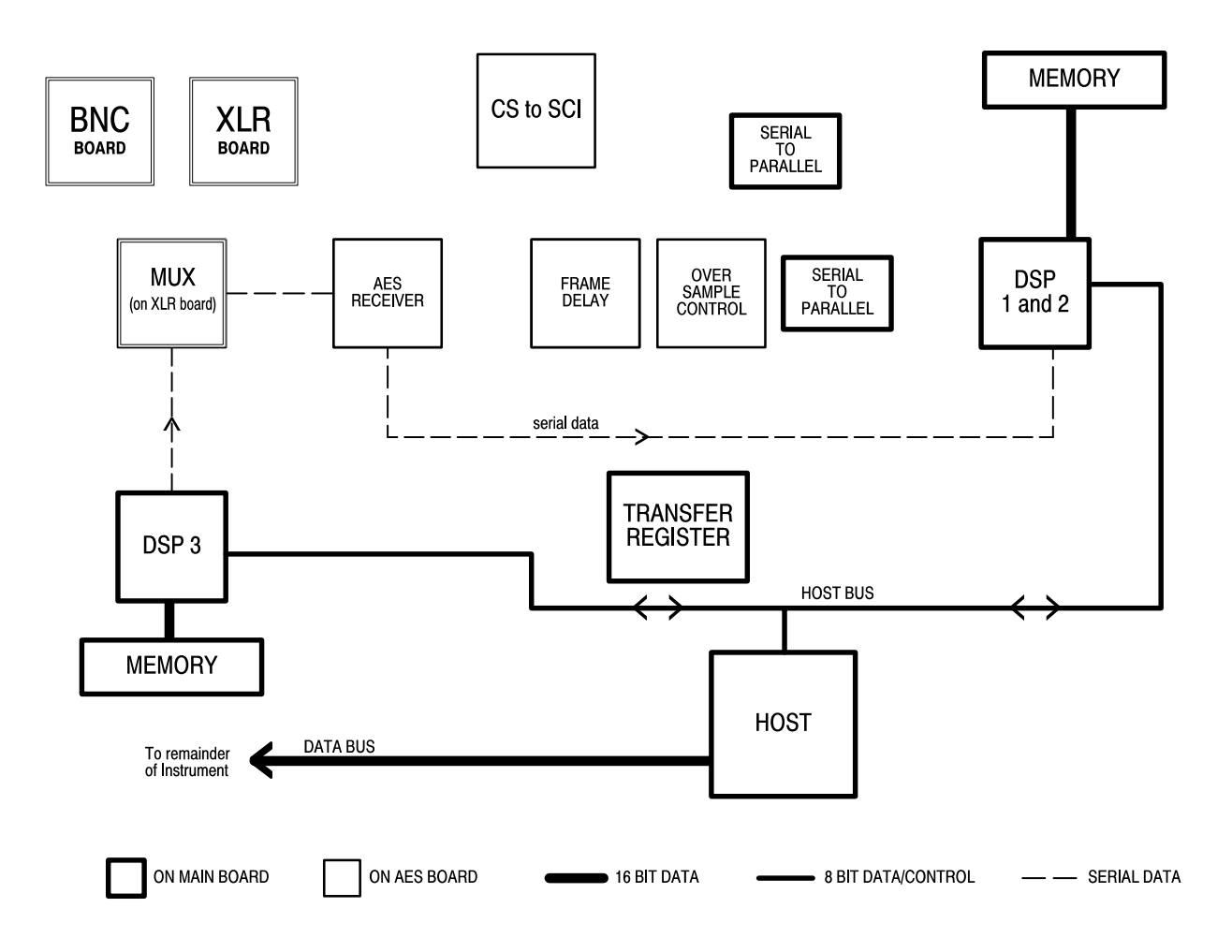

**Figure 5–4: The receiver loop-through test**

In the receiver test, DSP 3 generates an AES bit stream that is routed through the MUX on the XLR board. AES receivers 1 and 2 on AES board pass the data back to DSP 3 on the Main board for comparison to a local reference. Boards used: Main, AES, and XLR.
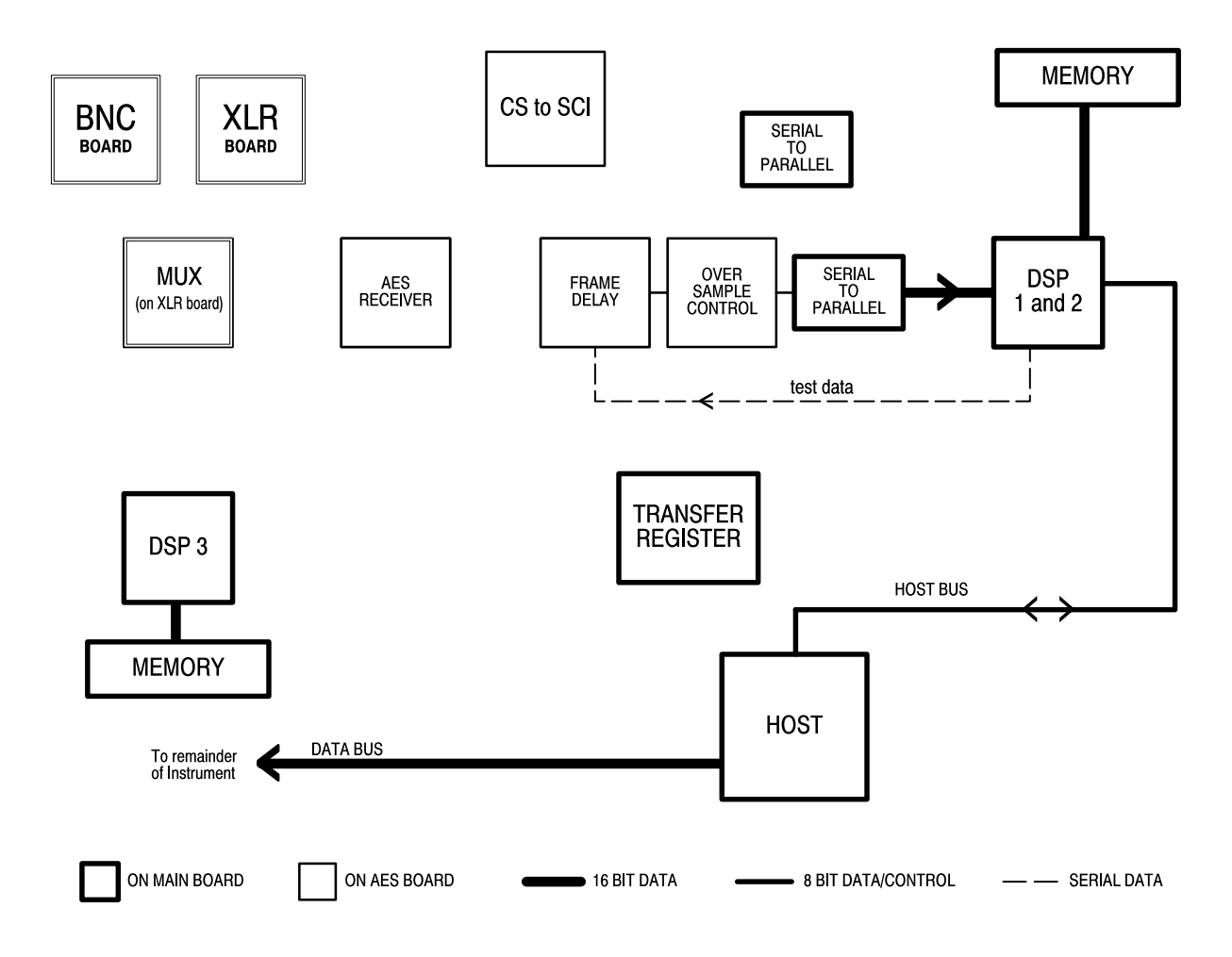

**Figure 5–5: The oversampler test**

In the oversampler test, data is generated by DSP 1 and 2 and routed via the SSI port through the respective AES board oversampler and then back to the respective DSP where it is compared to stored reference data. Boards used: Main and AES.

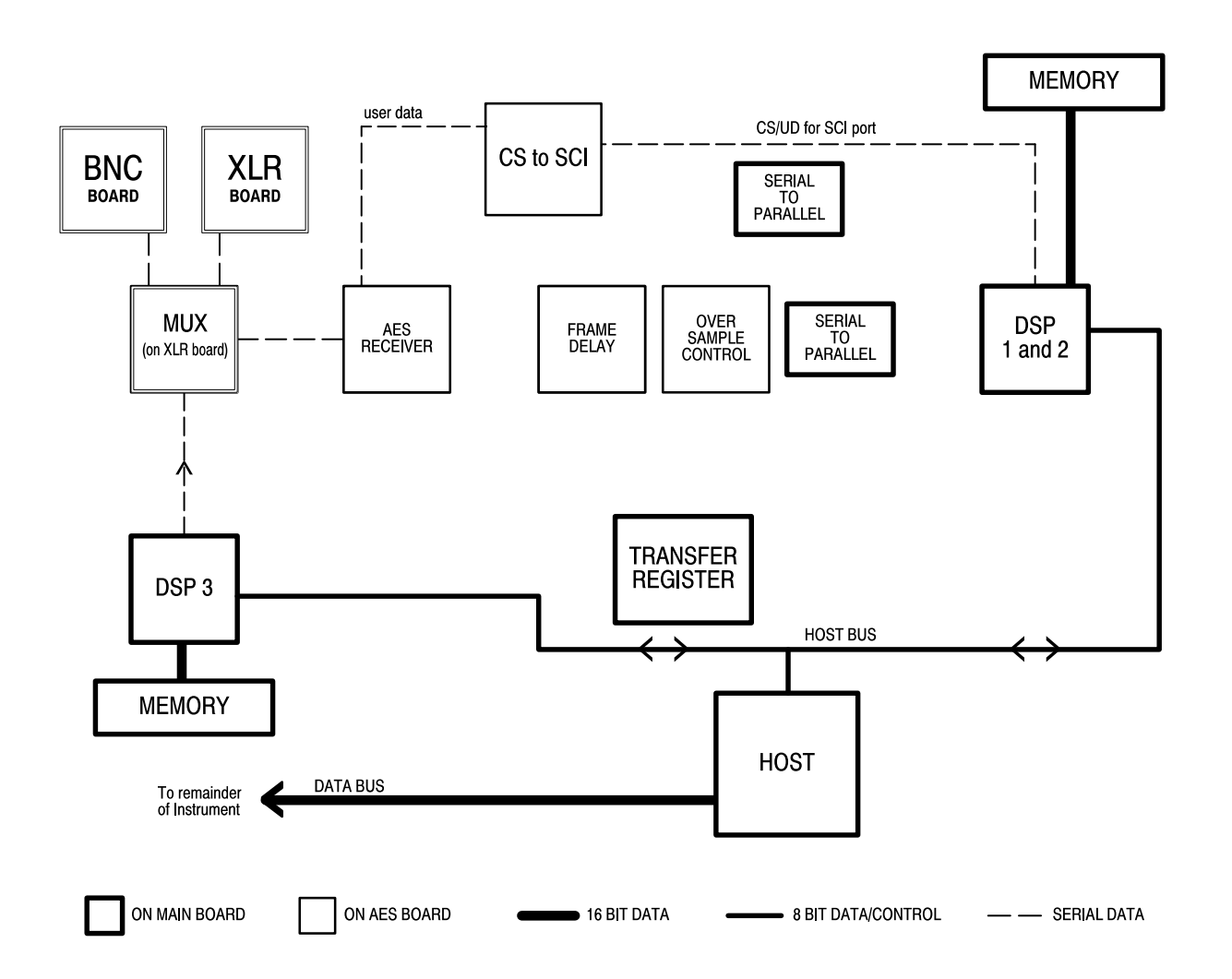

**Figure 5–6: The user data tests**

In the user data tests, DSP 3 generates an AES bit stream with user data encoded. The bit stream is routed through test input 1 or 2 on the XLR board. The AES receivers on the AES board detect the user data bits and route them back to the respective DSP on the main board for comparison with reference data. Boards used: Main, AES, and XLR.

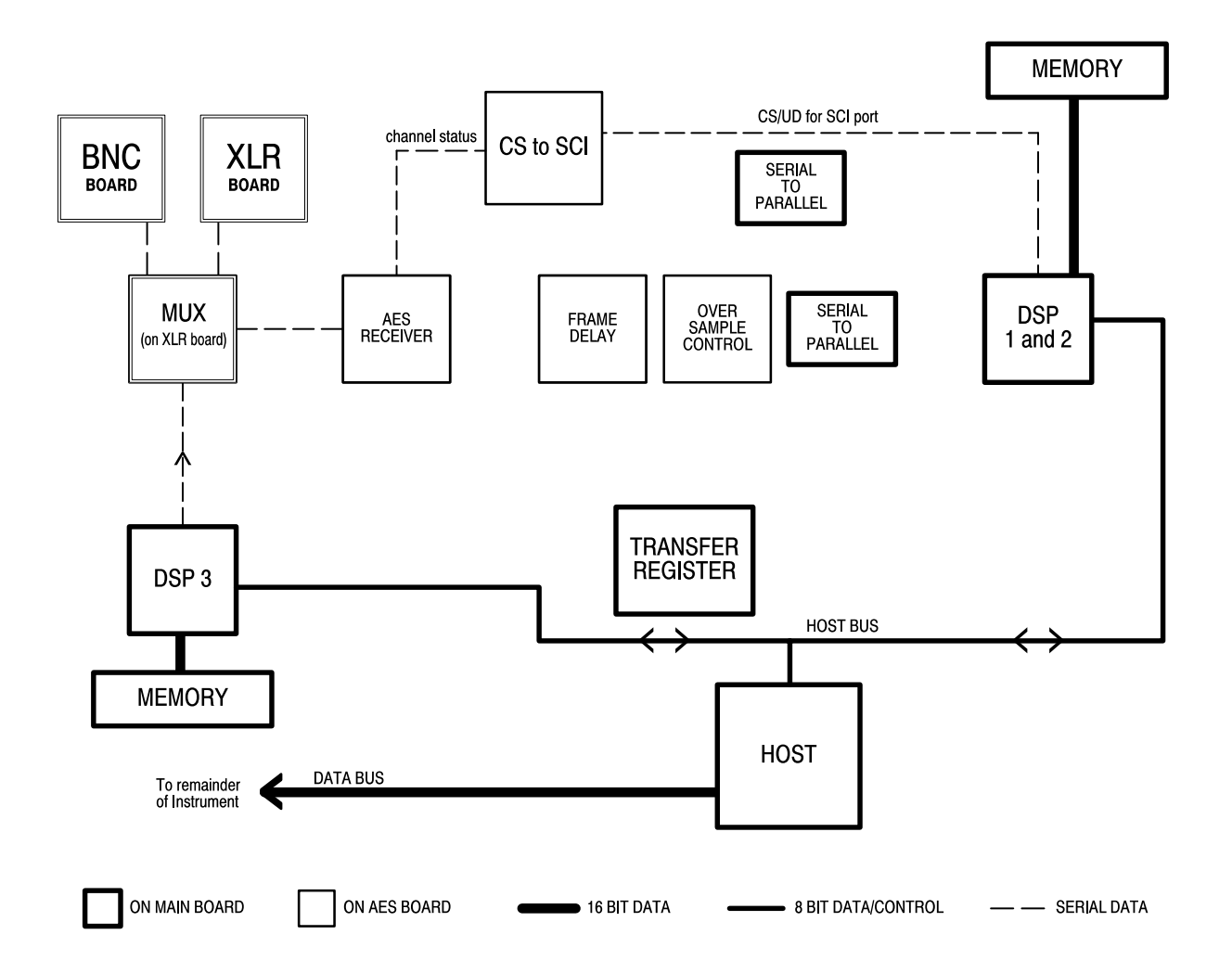

**Figure 5–7: The channel status tests**

In the channel status tests, DSP 3 generates an AES bit stream with channel status data encoded. The bit stream is routed through test input 1 or 2 on the XLR board. The AES receivers on the AES board detect the channel status bits and route them back to the respective DSP on the main board for comparison with reference data. Boards used: Main, AES, and XLR.

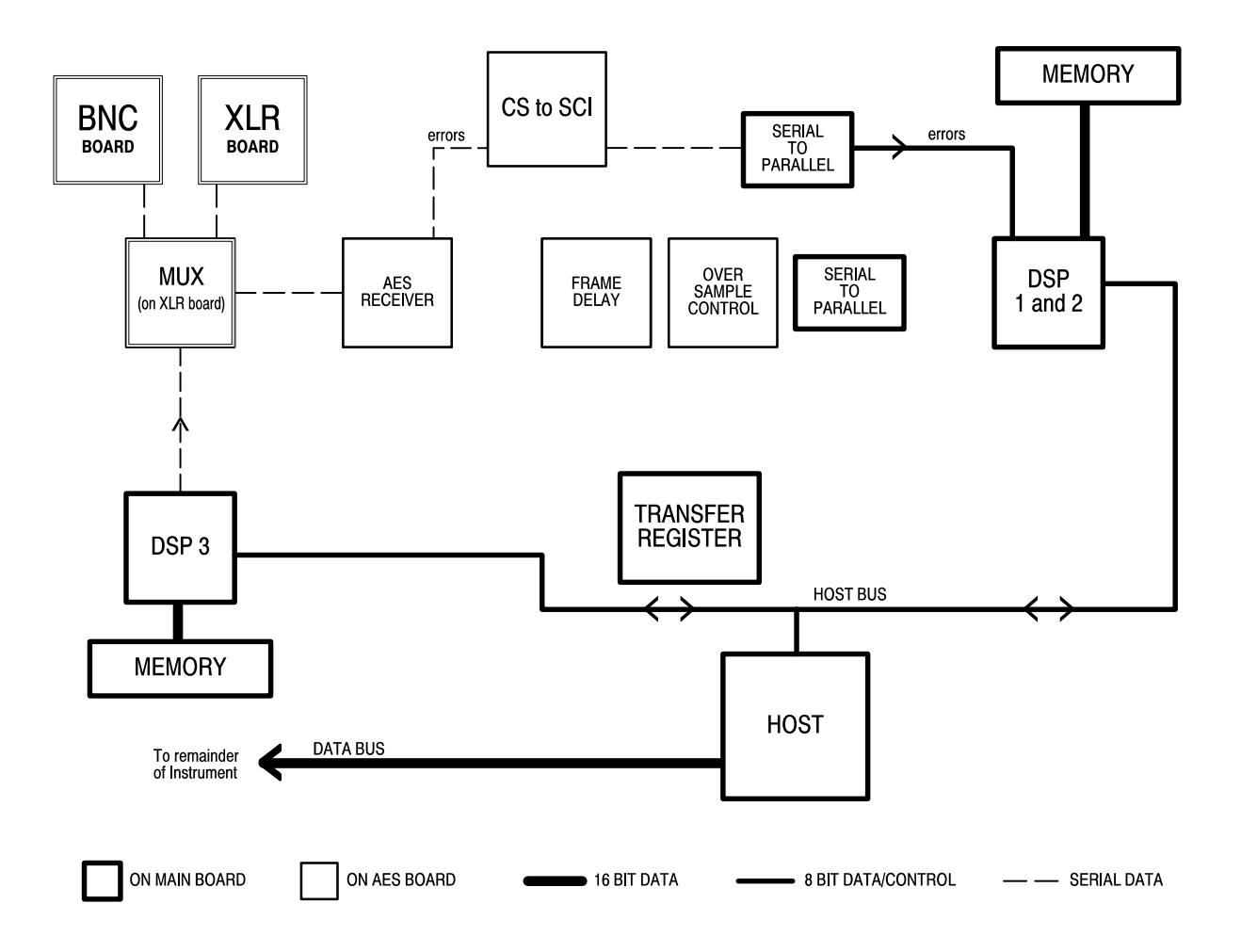

**Figure 5–8: The receiver error tests**

In the receiver error tests, DSP 3 generates a series of invalid AES signals with errors in coding, validity, parity, and CRCs. The signals are routed through test inputs 1 and 2 on the XLR board and detected by AES receivers 1 and 2 on the AES board. The detected error bits are then routed back to the respective DSP on the main board, where the errors are tallied and compared to the expected number of errors. This test checks the hardware associated with error packing. Boards used: Main, AES, and XLR.

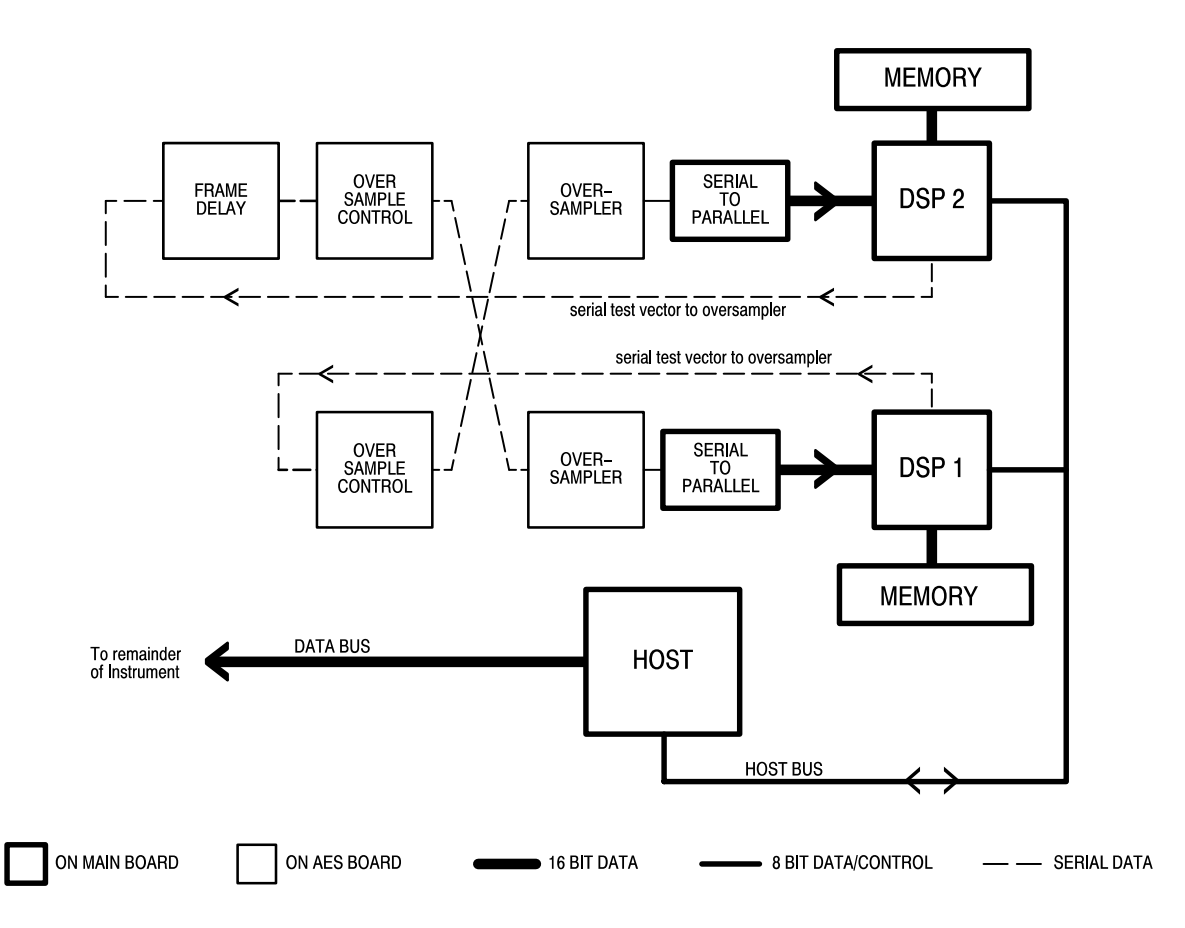

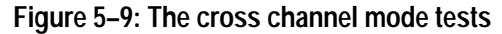

There are two parts to each cross channel test. Each half checks one DSP cross channel path. In the DSP 1 test, for example, DSP 2 is set to generate an AES test vector out of its serial port to the serial-to-parallel converter. Meanwhile, DSP 1 generates a different AES test vector out of its serial port that is routed to its oversampler. The cross channel mode is selected and both signals are captured by the serial-to-parallel converter. DSP 1 should have one channel from DSP 2 and one channel from its own test vector. The test for DSP 2 is the mirror of the DSP 1 test. Boards used: Main and AES.

#### **Signal Path Troubleshooting Waveforms**

This section describes several waveforms that you can use to help troubleshoot the 764 Digital Audio Monitor signal path circuitry. The waveforms may be particularly helpful to the technician in determining whether the cause of a malfunction is on the AES circuit board assembly, on the Main circuit board assembly, or in the interconnecting cables.

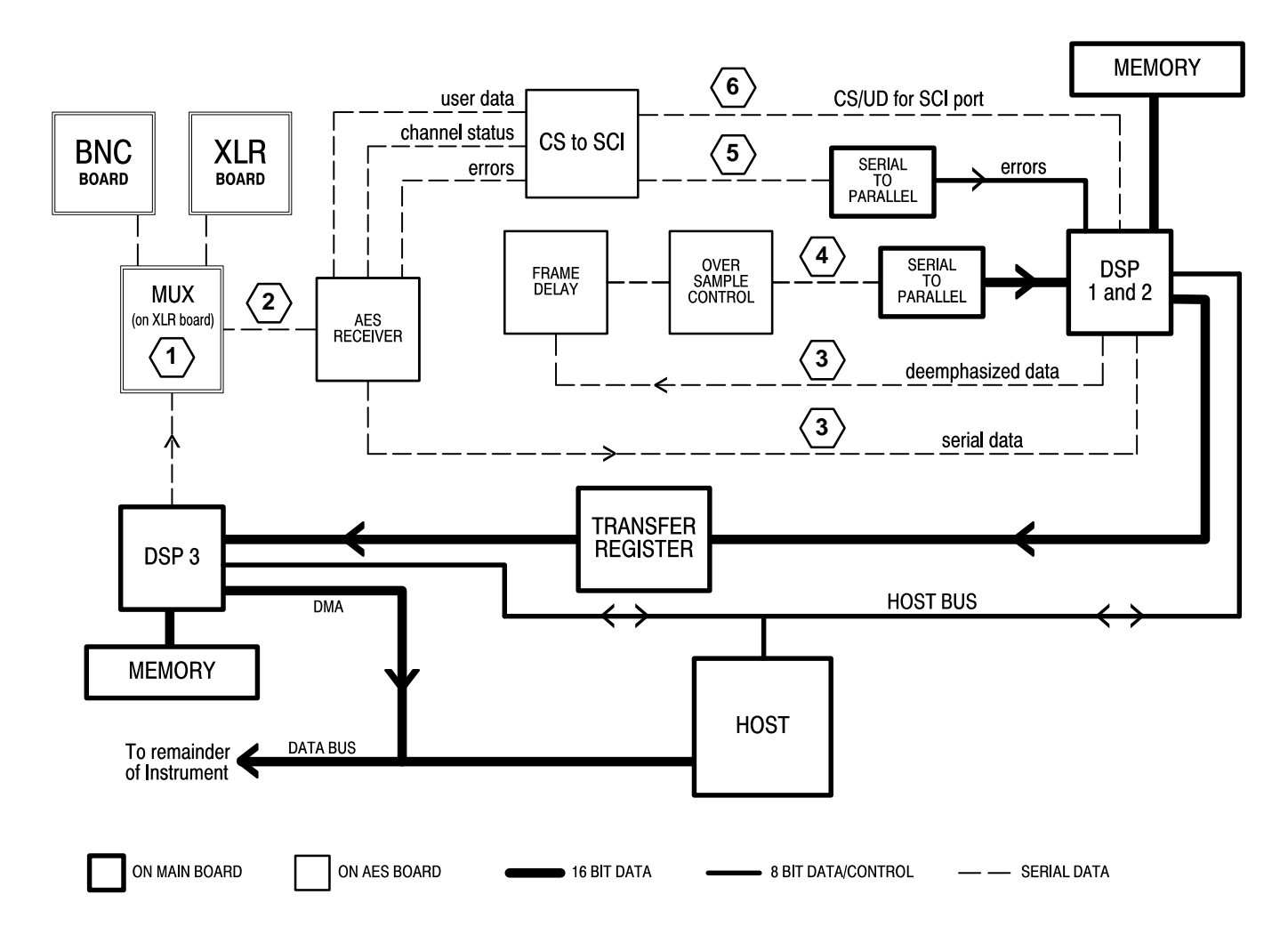

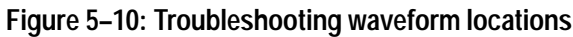

#### **Locations**

The following descriptions identify the troubleshooting waveforms with their locations in the signal processing block diagram. The locations are indicated by the numbers in Figure 5–10.

The primary test points and circuits specified in the following descriptions are for input channels 1 and 2; test points and circuits enclosed in brackets [such as these] are for input channels 3 and 4.

#### **Test Conditions**

The described waveforms should be present during normal operating mode when the following conditions are met:

- Е A user supplied, known-good signal is present at the input(s)
- The correct input (BNC or XLR) is set through the Inputs submenu
- Ë The SESSION display is selected, ensuring that cross-channel mode is off

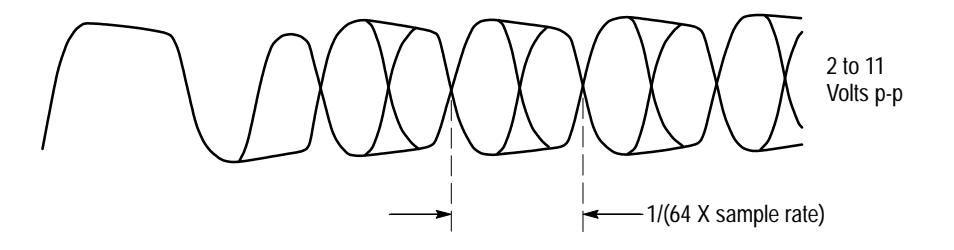

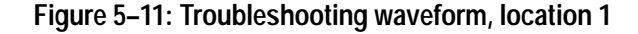

#### **Location 1: XLR Board, TP11 [TP12]**

The waveform at location 1, shown in Figure 5–11, is an amplified version of the input signal, diode limited to  $\pm$  5.7 volts. It should be between 2  $V_{p-p}$  and 11  $V_{p-p}$  for normal input levels.

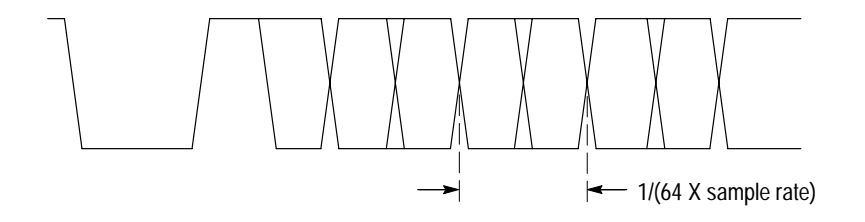

**Figure 5–12: Troubleshooting waveform, location 2**

#### **Location 2: AES Board, pin 9 of U401 [U501]**

The waveform at location 2, diagrammed in Figure 5–12, is the input signal after passing through a comparator on the XLR Board and through passive signal conditioning on the AES Board.

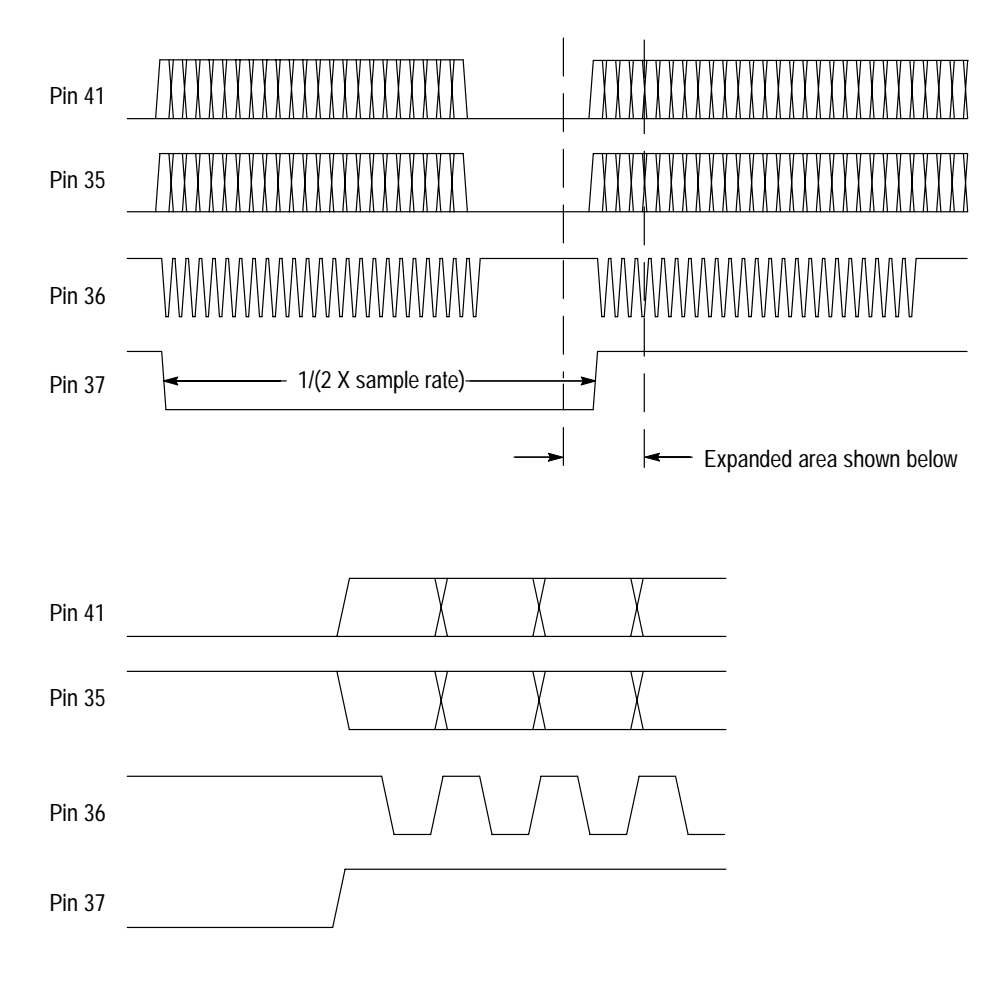

**Figure 5–13: Troubleshooting waveforms, location 3**

#### **Location 3: AES Board, U405 [U505]**

The signals at location 3, diagrammed in Figure 5–13, communicate audio data to and from DSP1 [DSP2]. Pins 35, 36, and 37 are decoded audio data, clock, and frame sync sent to the DSP; pin 41 is processed (de-emphasized) audio data from the DSP.

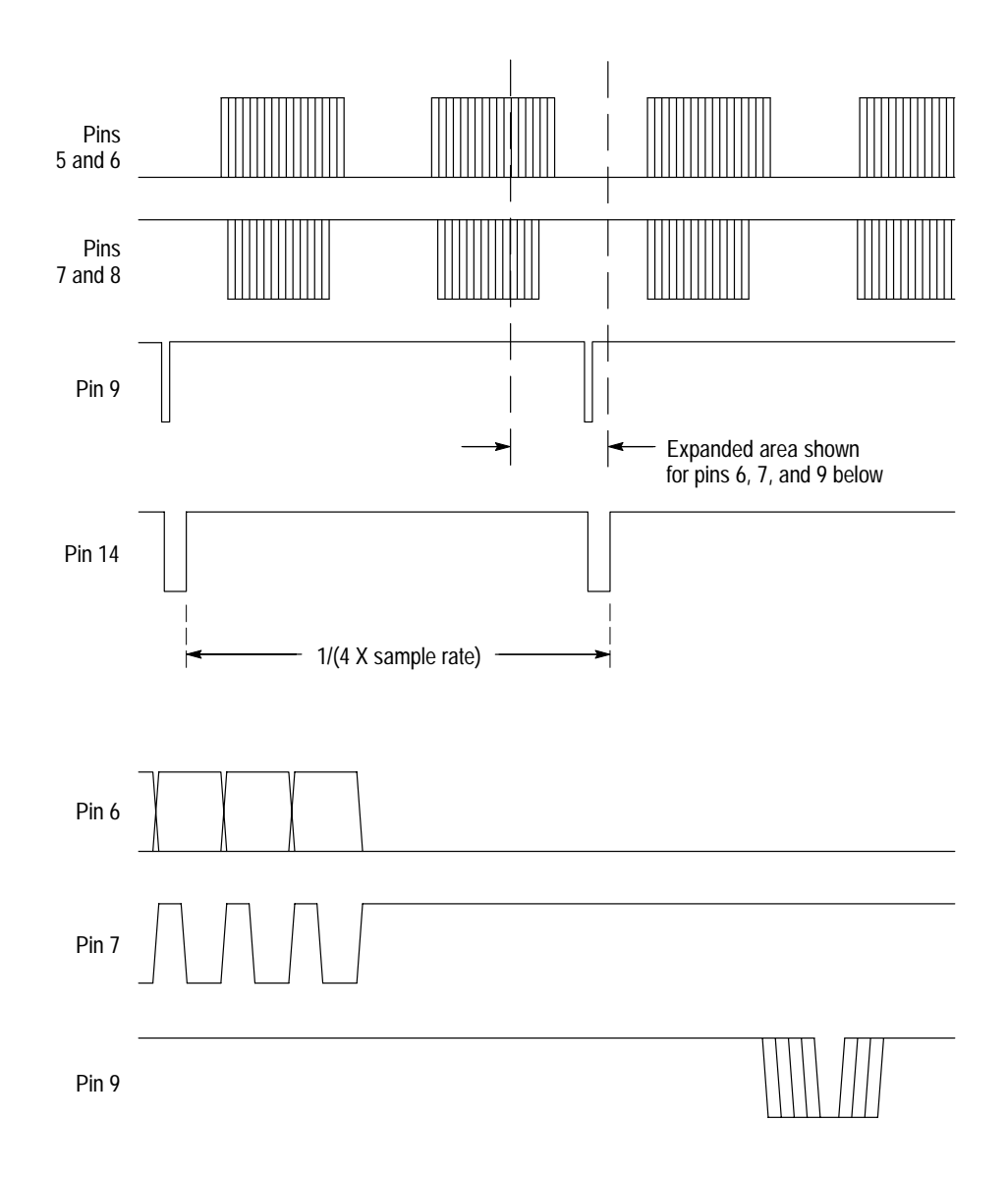

**Figure 5–14: Troubleshooting waveforms, location 4**

#### **Location 4: AES Board, U404 [U504]**

The signals at location 4, diagrammed in Figure 5–14, send oversampled audio data serially from the AES Board to serial-to-parallel registers on the Main Board. Pins 5 and 6 are serial data, pins 7 and 8 are bit clocks, and pin 9 is the register clock that occurs after all 16 data bits have been clocked out. Pin 14 is an interrupt that tells the DSP that a new parallel word is ready for processing.

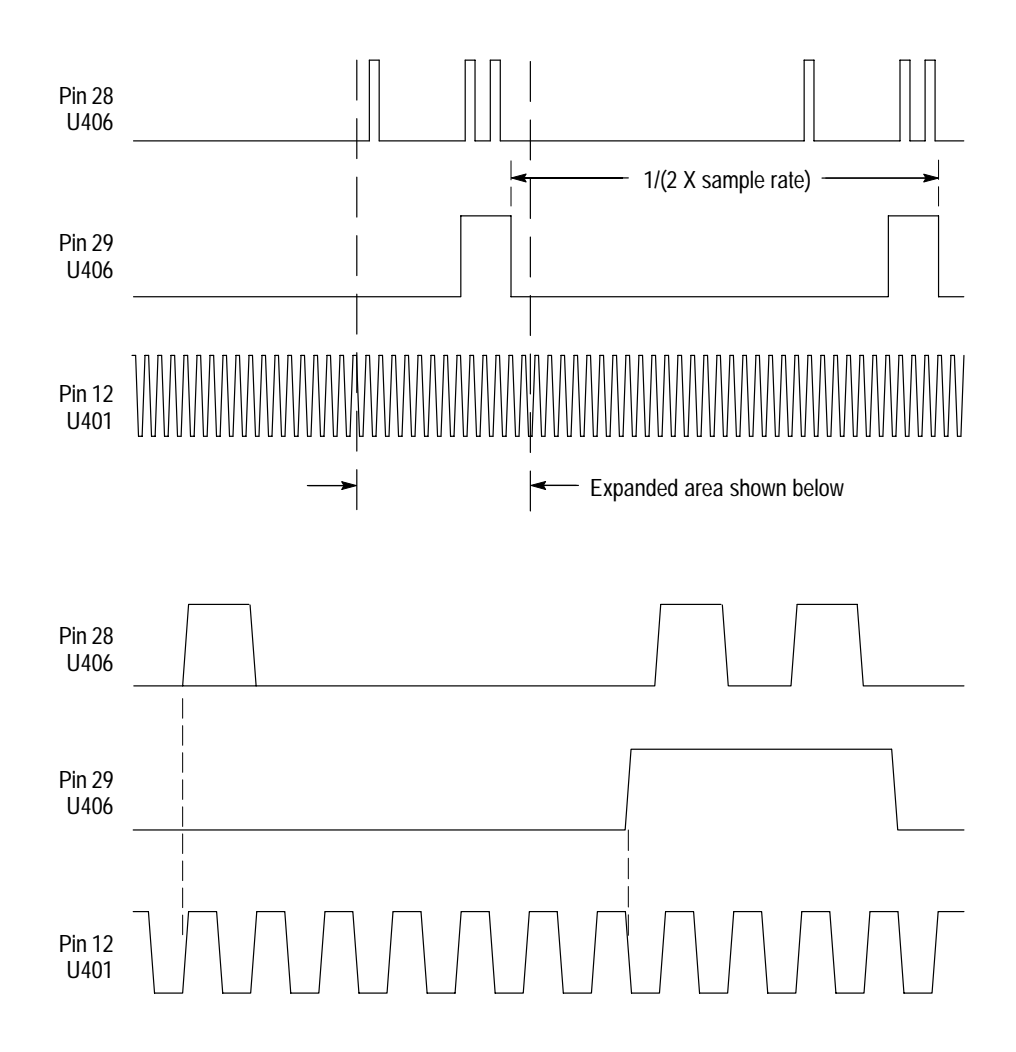

**Figure 5–15: Troubleshooting waveforms, location 5**

#### **Location 5: AES Board, U406 [U508] and U401 [U506]**

The signals at location 5, diagrammed in Figure 5–15, send error flags serially from the AES Board receiver IC to serial-to-parallel registers on the Main Board. These flags consist of 8 bits that encode the validity bit, confidence flag, CRC error, parity error, coding error, and loss of clock. Pin 28 is the data, pin 29 is the register clock, and U401 pin 12 [U506 pin 7] is the bit clock.

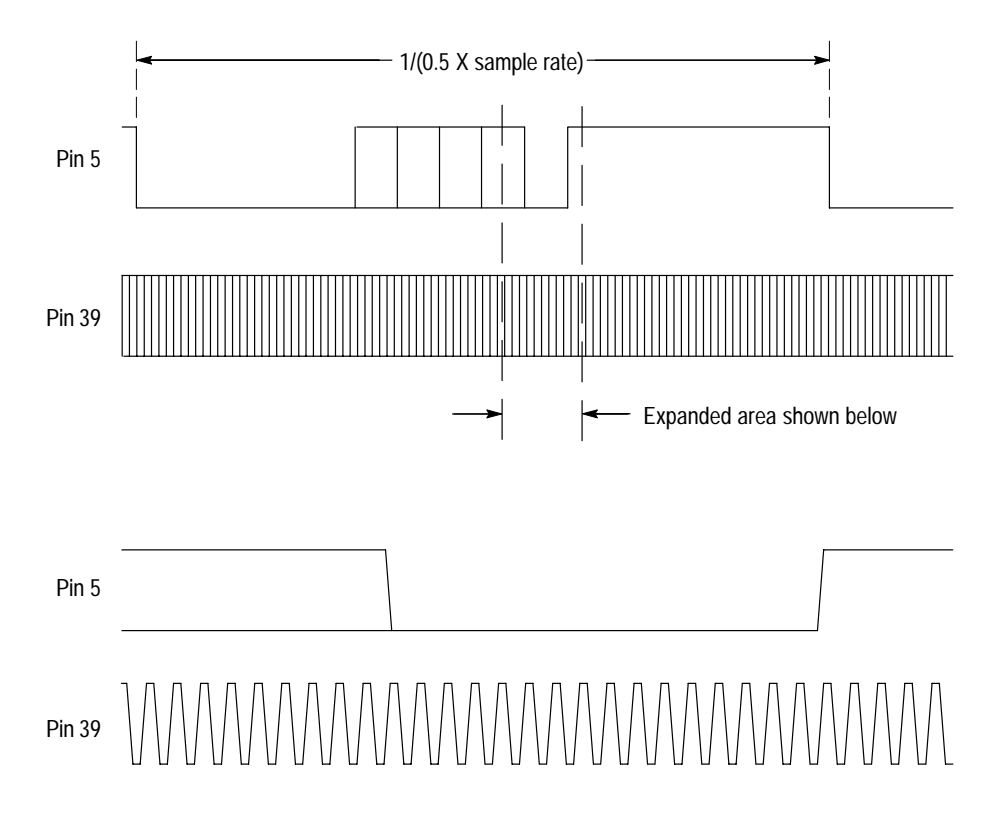

**Figure 5–16: Troubleshooting waveforms, location 6**

#### **Location 6: AES Board, U406 [U508]**

The signals at location 6, diagrammed in Figure 5–16, send Channel Status bits, User bits, and the block start flag serially from the AES Board to the SCI port of DSP1 [DSP2] on the Main Board. Pin 5 is the data and pin 39 is the clock that runs at 16 times the data bit rate. The data is formatted as a start bit (low), four User bits, four Channel Status bits, the block flag bit, and a stop bit (high).

## **Module Removal and Replacement**

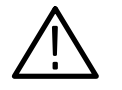

*WARNING. To avoid electrical shock, disconnect the instrument from the AC power supply before removing the cabinet or replacing any components.*

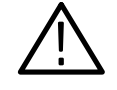

*CAUTION. To avoid damage to the chassis, do not over-tighten the threaded fasteners in the 764 Digital Audio Monitor when reassembling the instrument. Please note the following recommended maximum torques.*

 #4 fasteners (for example, the stud/spacers that fasten the D-connector board to the rear panel): 3 to 5 Inch-pounds  $(0.34-0.56 \text{ N}\cdot\text{m})$ . #6 fasteners (for example, the Torx-head screws used to fasten the rear panel to the remainder of the chassis): 7 to 9 Inch-pounds  $(0.79-1.02 \text{ N}\cdot\text{m})$ . Disconnect all cables from the 764 Digital Audio Monitor and remove the two cabinet mounting screws shown in Figure 5–17. Slide the instrument forward out of the enclosure. **Torque Specifications Removing the Enclosure (Cabinet)**

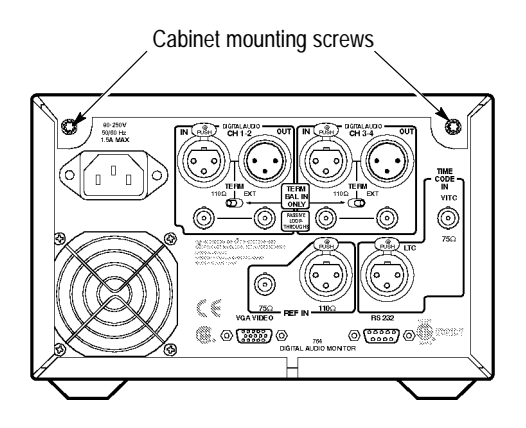

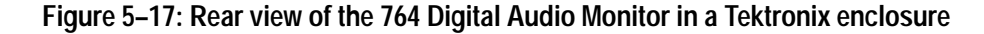

#### **Removal Front Panel Assembly**

**1.** Lay the 764 on its top (the Main board will be facing up) and carefully remove the headphone cable from J701 of the AES board. Note the cable routing, then pull it through the hole between the bottom and side of the chassis.

- **2.** Turn the instrument onto its side so the power supply faces up. Carefully remove the power switch cable from J4 of the power supply and the front panel control cable from J103 of the Main circuit board (10 conductors).
- **3.** Turn the instrument right-side up on the work surface, taking care not to pinch the headphone cable under the chassis. Note that the front panel assembly is attached with two screws on the left side (see Figure 5–18) and hinged to the main chassis on the right side. Figure 5–19, taken from the exploded diagram in *Replaceable Parts* section of this manual, shows more detail; the front panel bracket is part of the front panel assembly.

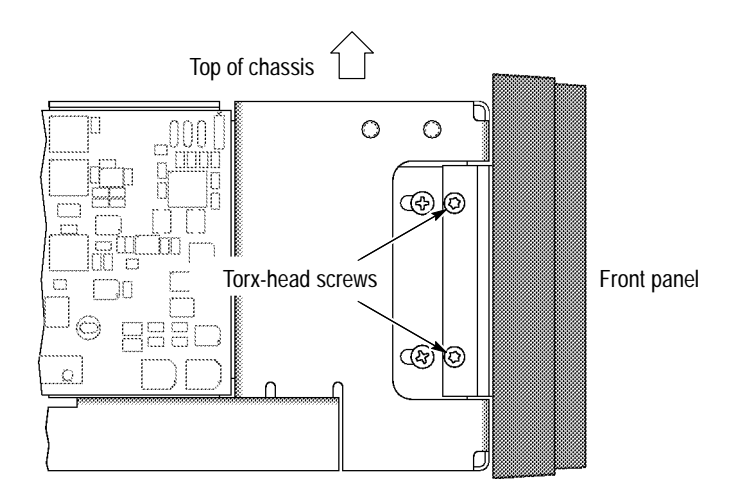

**Figure 5–18: The front panel retaining screws**

**4.** Remove the two front panel retaining screws, then pull the left side of the assembly away from the front of the chassis. You may have to pull the front panel bracket slightly to the left to clear the CRT mounting bracket.

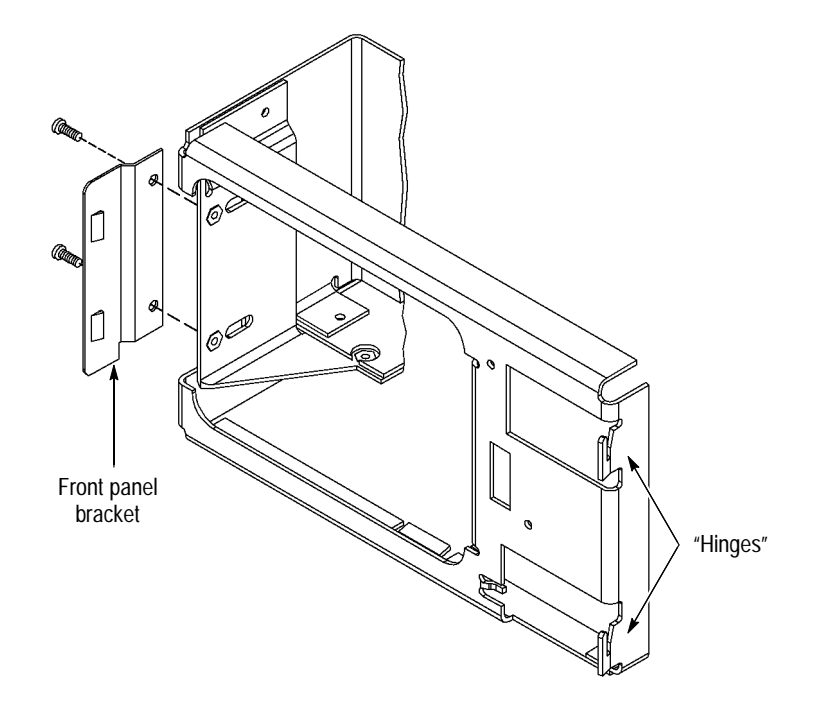

**Figure 5–19: The front of the 764 chassis**

**5.** Angle the front panel assembly approximately 20 degrees to the plane of the chassis front, and carefully lift it off of the chassis hinges. Pass the three cables through the openings in the chassis as you remove the assembly from the instrument.

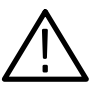

*CAUTION. The cables that lead to the power switch and headphones connector contain light-gage, multi-strand wires. Use care when manipulating these cables to avoid breaking the soldered ends of the wires.*

- **6.** To remove the front panel circuit board (A3) and other components of the front panel assembly:
	- **a.** Remove the power switch assembly (A10) by carefully separating the plastic hook clips and pulling the switch and small circuit board from the back of the front panel frame.
	- **b.** Remove the Multifunction, **BRIGHTNESS**, and **VOLUME** knobs. The **BRIGHTNESS** and **VOLUME** knobs are secured with one set-screw each; the Multifunction knob is held by two set-screws. Loosen the set-screws with a 1/16 inch hex (allen) wrench.
	- **c.** Remove the two front panel retaining nuts (tightened against the circuit board) with a 1/4 inch socket or nut driver, then remove the outer nomenclature panel from the front of the plastic frame.
- **d.** Carefully remove the circuit board from the back of the frame; *do not use force.*
- **e.** Disengage the vinyl button pad from the pins that locate it to the plastic frame and remove it, if necessary.
- **f.** Unscrew the locknut to remove the headphone connector, if necessary.

#### **Replacement**

Reverse the removal procedure.

*NOTE. To avoid electric shock or injury, use extreme caution when handling the CRT. Only qualified personnel familiar with CRT servicing procedures and precautions should remove or install the CRT.* **CRT**

> *CRTs retain hazardous voltages for long periods of time after power is turned off. Before attempting any servicing, discharge the CRT by shorting the anode to chassis ground. When discharging the CRT, connect the discharge path to ground and then the anode. Rough handling may cause the CRT to implode. Do not nick or scratch the glass or subject it to undue pressure when removing or installing it. When handling the CRT, wear safety goggles and heavy gloves for protection.*

#### **Removal**

- **1.** Follow steps **1** through **5**, above, to remove the front panel assembly.
- **2.** Remove the seven-conductor socket from the base of the CRT, and remove the deflection yoke cable from J4 on the Display board.
- **3.** Remove the four retaining nuts with an 11/32 inch (or 9 mm) nut driver or socket wrench.
- **4.** Pull the CRT far enough out of the chassis to peel back the suction cup that surrounds the end of the high voltage cable. Use needle-nosed pliers to disengage the two-pronged spring clip from the side of the CRT.

#### **Replacement**

Reverse the removal procedure.

If you can successfully remove and replace the high voltage cable from the side of the CRT with the CRT remaining in place (see step 4 above), there is no need to remove the CRT for this procedure. **Display Board (A5)**

#### **Removal**

- **1.** Peel back the suction cup on the CRT that surrounds the end of the high voltage cable and use needle-nosed pliers to disengage the two-pronged spring clip from the side of the CRT.
- **2.** Remove the seven-conductor socket from the base of the CRT, and remove the deflection yoke cable from J4 on the Display board.
- **3.** Disconnect the +12.5 V cable from J6 on the power supply, and the video data cable from J104 on the Main circuit board.
- **4.** Remove the four Torx-head screws that hold the Display board to the chassis, then pull the circuit board toward the top of the chassis to disengage the three tabs from the corresponding chassis slots. Guide the video data cable through the chassis opening with one hand while removing the board with the other.

#### **Replacement**

É Reverse the removal procedure. Be sure the clear plastic shield is in place between the circuit board and the chassis, and guide the cables through the chassis opening before inserting the circuit board tabs into the chassis slots. Confirm that both prongs of the high voltage cable end are engaged in the side of the CRT.

#### **Removal AES Board (A2)**

- **1.** Carefully remove the cables from J912 (headphones), J902 (power supply), and J701 (input). Push the connector-end of the input cable through the cutout on the top of the chassis.
- **2.** Disconnect the cables from J801 and J901 of the Main circuit board assembly; straighten each cable as necessary and push its connector end through the chassis cut-out.
- **3.** Remove the retaining nut from the rear-panel VITC connector.
- **4.** With a #15 Torx driver, remove the six (6) screws that attach the circuit board assembly to the chassis.
- **5.** Grasp the power supply cable in one hand and pull it gently away from the AES circuit board assembly. Then grasp the front end of the assembly and lift it enough to clear the chassis. Finally, pull the board toward the front of the instrument until the VITC BNC is clear of the rear panel, and lift the

board away from the chassis. If you are returning the assembly to Tektronix, be sure to put it in an anti-static bag.

#### **Replacement**

- **1.** Confirm that there is one locknut on the VITC connector (J911), and that it is within 1/16 inch (1.5 mm) of bottoming on the connector body.
- **2.** Hold the connector end of the power supply cable away from the chassis with one hand and move the AES circuit board assembly into place — VITC-connector end first — with the other hand.
- **3.** Adjust the BNC locknut so that the holes in the circuit board align with the threaded chassis stand-offs when the locknut is flush with the rear panel.
- **4.** Thread the six mounting screws through circuit board and into the chassis stand-offs. Do not fully tighten the screws.
- **5.** Install and tighten the outer VITC connector retaining nut.
- **6.** Tighten the assembly mounting screws; be careful not to over-tighten.
- **7.** Push the cables that lead from J801 and J901 through the chassis and attach them to the Main circuit board assembly.
- **8.** Carefully remove the cables from J912 (headphones), J902 (power supply), and J701 (input). Push the connector-end of the input cable through the cutout on the top of the chassis.

#### **Removal Main Board (A1)**

- **1.** Carefully remove the cables from J103, J104, J903, J105, J801, and J901.
- **2.** Remove the eleven (11) Torx-head screws that attach the circuit board assembly to the chassis.
- **3.** Lift the assembly away from the chassis. If you are returning the assembly to Tektronix, be sure to put it in an anti-static bag.

#### **Replacement**

Reverse the removal procedure; be careful not to over-tighten the mounting screws.

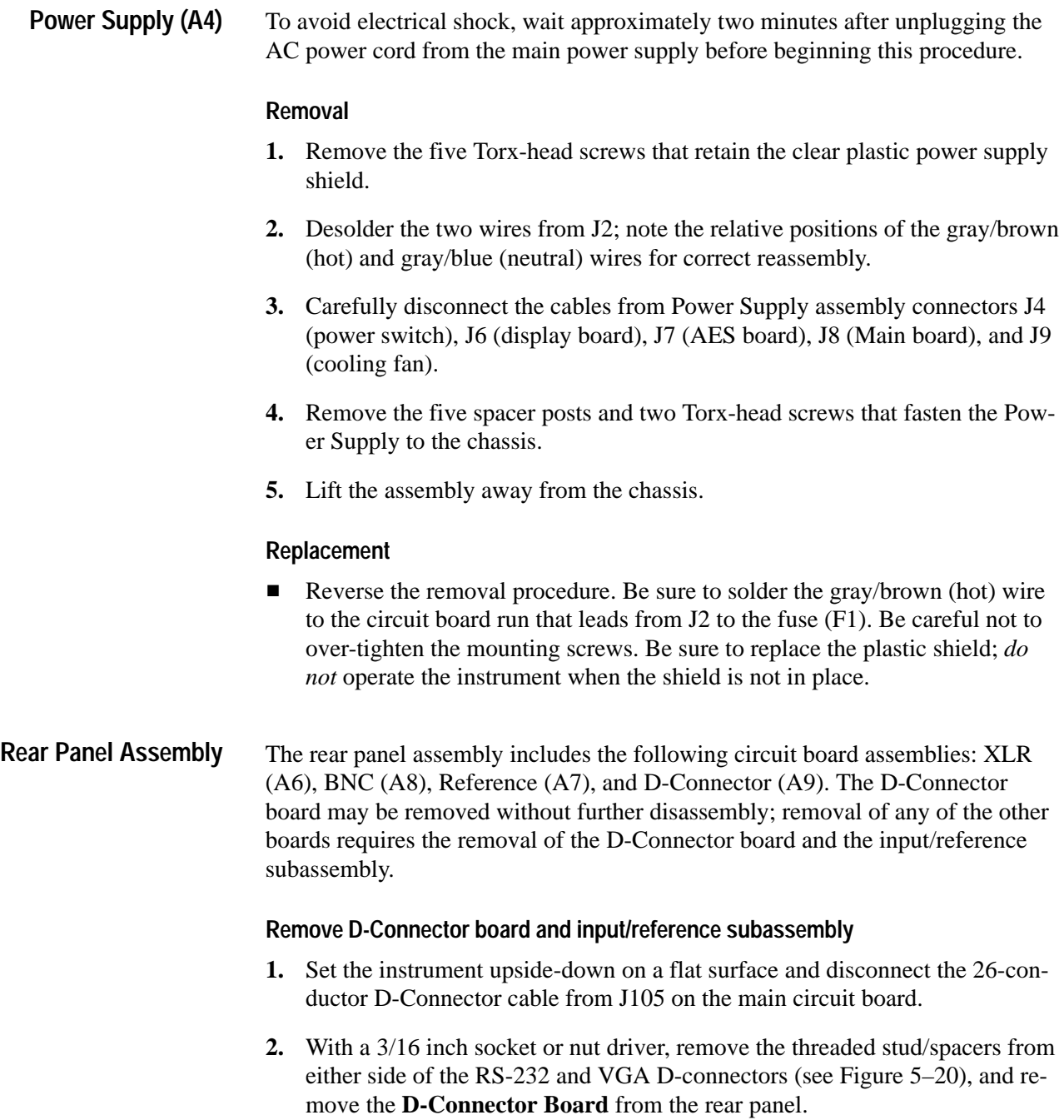

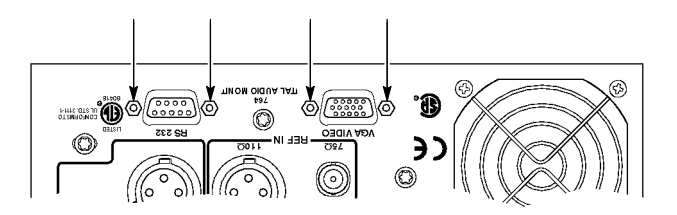

**Figure 5–20: The stud/spacers that retain the d-connector assembly**

- **3.** Turn the instrument right-side up, and disconnect the input data bus cable from J912 of the AES board.
- **4.** Remove the lock nut from the rear-panel VITC connector (BNC), and the five (5) Torx-head screws — shown in Figure 5–21 — that hold the rear panel to the remainder of the chassis and the input/reference subassembly.

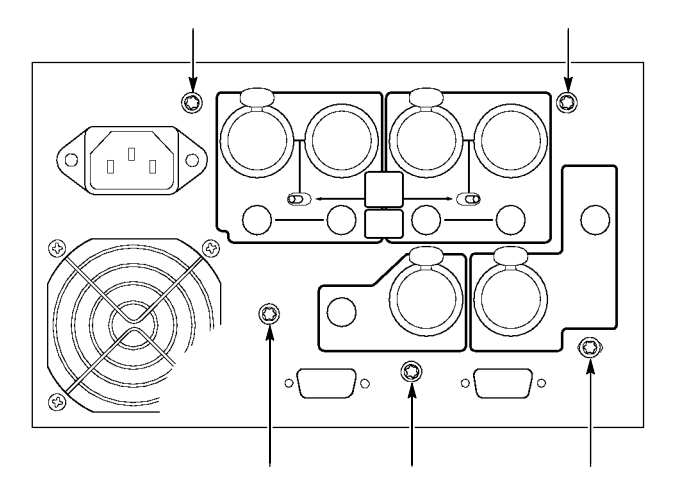

**Figure 5–21: The rear-panel retaining screws**

- **5.** Gently pull the rear panel away from the XLR and BNC connectors on the input/reference subassembly. Note that the panel will remain connected to the power supply board by the fan and AC supply wires.
- **6.** Remove the two Torx-head screws that hold the XLR board and thus the rest of the input/reference subassembly — to the 764 Digital Audio Monitor chassis. Carefully lift the subassembly away from the rest of the instrument.

*NOTE. Once the audio/reference input assembly has been removed from the rear panel, the three circuit board assemblies — XLR, BNC, and Reference — may be removed separately, in any order you like.*

#### **Remove XLR Board**

- **1.** Disconnect the input data bus cable from J5 on the XLR board.
- **2.** Release the four DIGITAL AUDIO XLR connectors from their housings to separate the XLR circuit board assembly from the remainder of the audio/reference subassembly.

To release the XLR connectors from their housings, insert a small flat-blade screwdriver<sup>1</sup> into the slot that is accessible through the hole near the center of each XLR connector (see Figure 5–22). Turn the screwdriver counterclockwise — less than 1/4 turn is required — to release the latch.

**3.** Pull the XLR board gently away from the subpanel to extract the connectors from their housings.

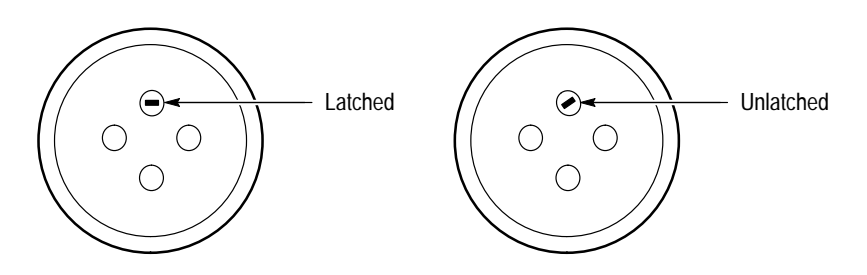

**Figure 5–22: XLR connector**

#### **Remove BNC Board**

- **1.** Disconnect the 34-conductor data bus cable from the XLR and Reference circuit board assemblies. For convenience, you may leave the cable connected to the BNC board.
- **2.** Remove the locknuts from the four Digital Audio loopthrough BNCs to free the BNC board from the subpanel.

#### **Remove Reference Board**

- **1.** Disconnect the input data bus cable from J12 on the Reference board.
- **2.** Remove the locknut from the REFERENCE BNC and release the REF-ERENCE and LTC XLR connectors from their housings (see *Remove XLR Board*, above).
- **3.** Carefully pull the Reference board away from the subpanel to extract the XLR connectors from their housings and to free the circuit board assembly from the subpanel.
- **1 Technicians at Tektronix use 3/32 inch screwdrivers that have been filed narrower to fit the slot and blunted for strength.**

#### **Replacement**

Reverse the removal procedures:

- **1.** Reassemble the input/reference subassembly as necessary.
- **2.** Attach the subassembly to the 764 Digital Audio Monitor chassis with the two screws through the XLR circuit board. Do not fully tighten the screws.
- **3.** Carefully slide the rear panel over the subassembly connectors, then replace the five rear-panel screws shown in Figure 5–21. Tighten these screws only after all five have been started.
- **4.** Tighten the two screws that secure the XLR board to the instrument chassis.
- **5.** Replace the nut on the VITC connector.
- **6.** Replace the D-Connector board.

# **Options**

Z.

# **Options**

There are several enclosure (cabinet) and power cord options available for the 764 Digital Audio Monitor. These options are discussed in the following paragraphs.

To accommodate the installation needs of users worldwide, Tektronix provides the 764 without an enclosure. To ensure proper cooling, electromagnetic shielding, and protection against accidental electrical shock, install the instrument in the Tektronix enclosure that best suits your application. **Enclosures**

> *NOTE. The Tektronix 764 meets EMI/EMC standards when installed in one of the listed Tektronix enclosures, and when shielded interconnect cables are used.*

- $\blacksquare$ Plain Cabinet (1700F00), part number 437–0100–04
- $\blacksquare$ Portable Cabinet (1700F02). part number 390–0018–07
- $\blacksquare$ Side-by-side Rack Adapter (1700F05), part number 437–0095–04

The following accessories can be used when only one instrument is installed in the 1700F05 Rack Adapter:

Filler Panel, 1700F06

Utility Drawer, 1700F07

- Е Snap on front cover (included with the 1700F02), part number 200–2897–01
- The power cord options are described in Table 6–1. Please contact the nearest Tektronix field office or representative if you received the incorrect power cord with your instrument. **Power Cords**

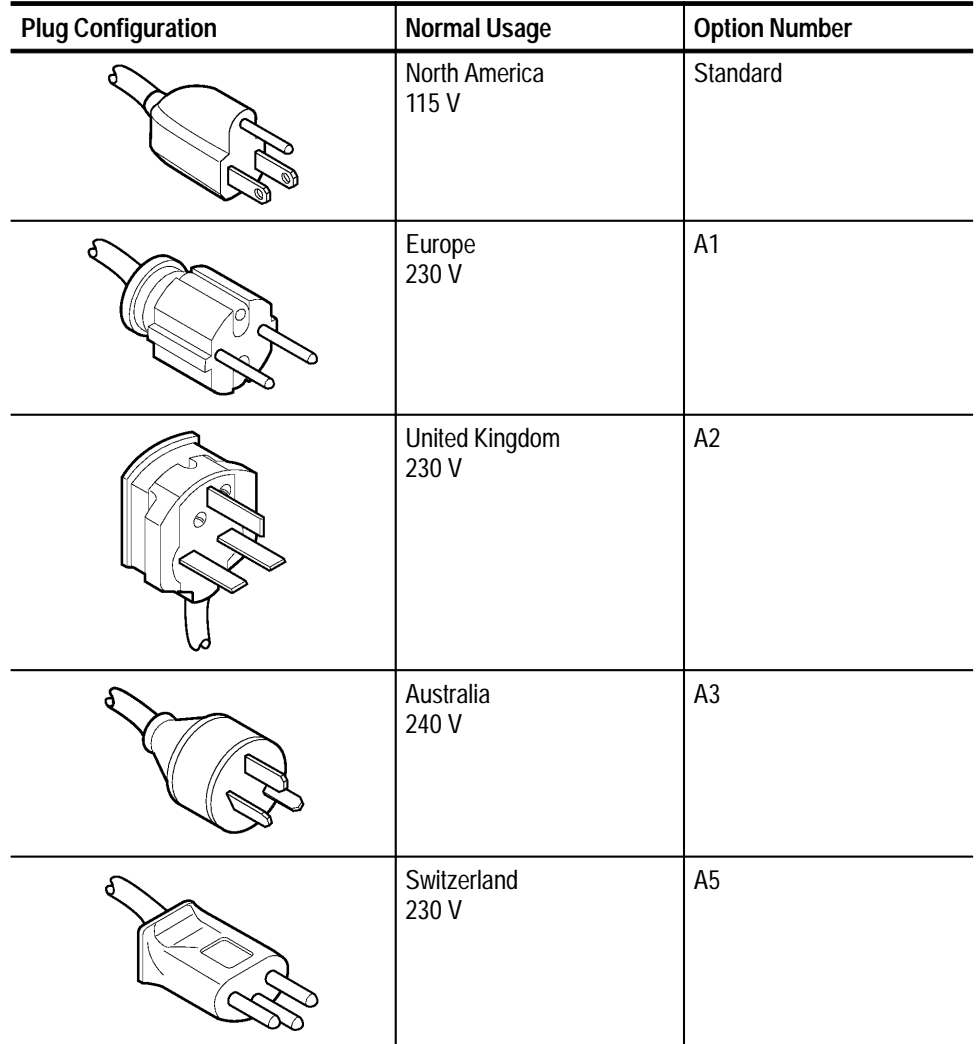

#### **Table 6–1: Power Cord Identification**

**Replaceable Parts**

# **Replaceable Parts**

This section contains a list of the replaceable components for the 764. Use this list to identify and order replacement parts.

### **Parts Ordering Information**

Replacement parts are available through your local Tektronix field office or representative.

Changes to Tektronix products are sometimes made to accommodate improved components as they become available and to give you the benefit of the latest improvements. Therefore, when ordering parts, it is important to include the following information in your order.

- $\blacksquare$ Part number
- $\blacksquare$ Instrument type or model number
- п Instrument serial number
- $\blacksquare$ Instrument modification number, if applicable

If you order a part that has been replaced with a different or improved part, your local Tektronix field office or representative will contact you concerning any change in part number.

Change information, if any, is located at the rear of this manual.

Modules can be serviced by selecting one of the following three options. Contact your local Tektronix service center or representative for repair assistance. **Module Servicing**

> **Module Exchange.** In some cases you may exchange your module for a remanufactured module. These modules cost significantly less than new modules and meet the same factory specifications. For more information about the module exchange program, call 1-800-TEK-WIDE, extension 6630.

**Module Repair and Return.** You may ship your module to us for repair, after which we will return it to you.

**New Modules.** You may purchase replacement modules in the same way as other replacement parts.

# **Using the Replaceable Parts List**

This section contains a list of the mechanical and/or electrical components that are replaceable for the 764. Use this list to identify and order replacement parts. The following table describes each column in the parts list.

#### **Parts List Column Descriptions**

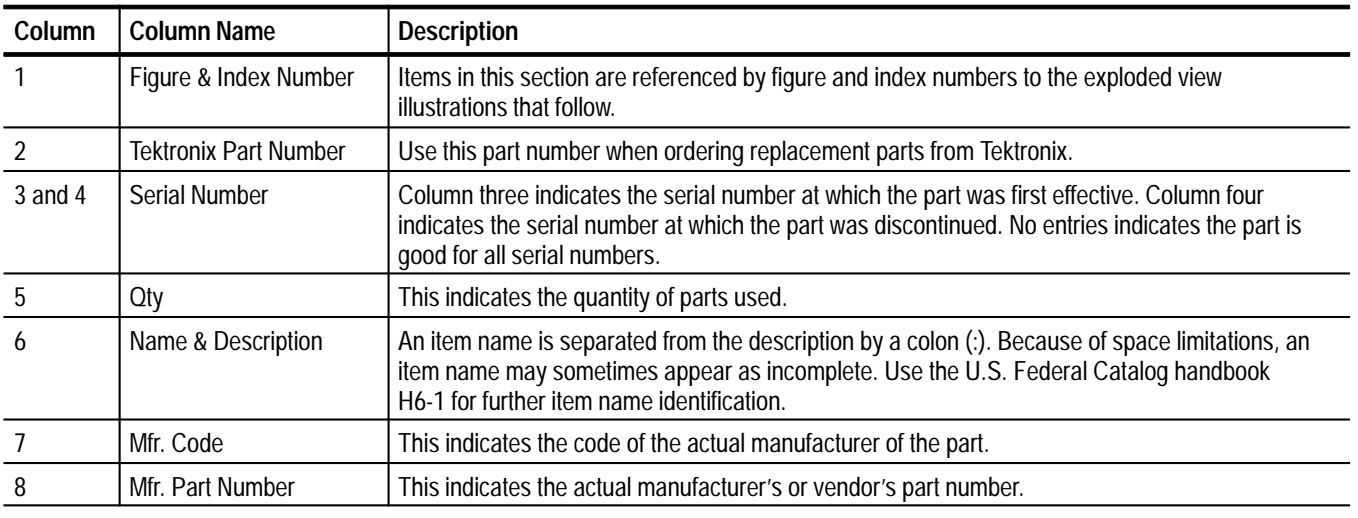

Abbreviations conform to American National Standard ANSI Y1.1–1972. **Abbreviations**

#### The table titled Manufacturers Cross Index shows codes, names, and addresses of manufacturers or vendors of components listed in the parts list. **Mfr. Code to Manufacturer Cross Index**

#### **Manufacturers Cross Index**

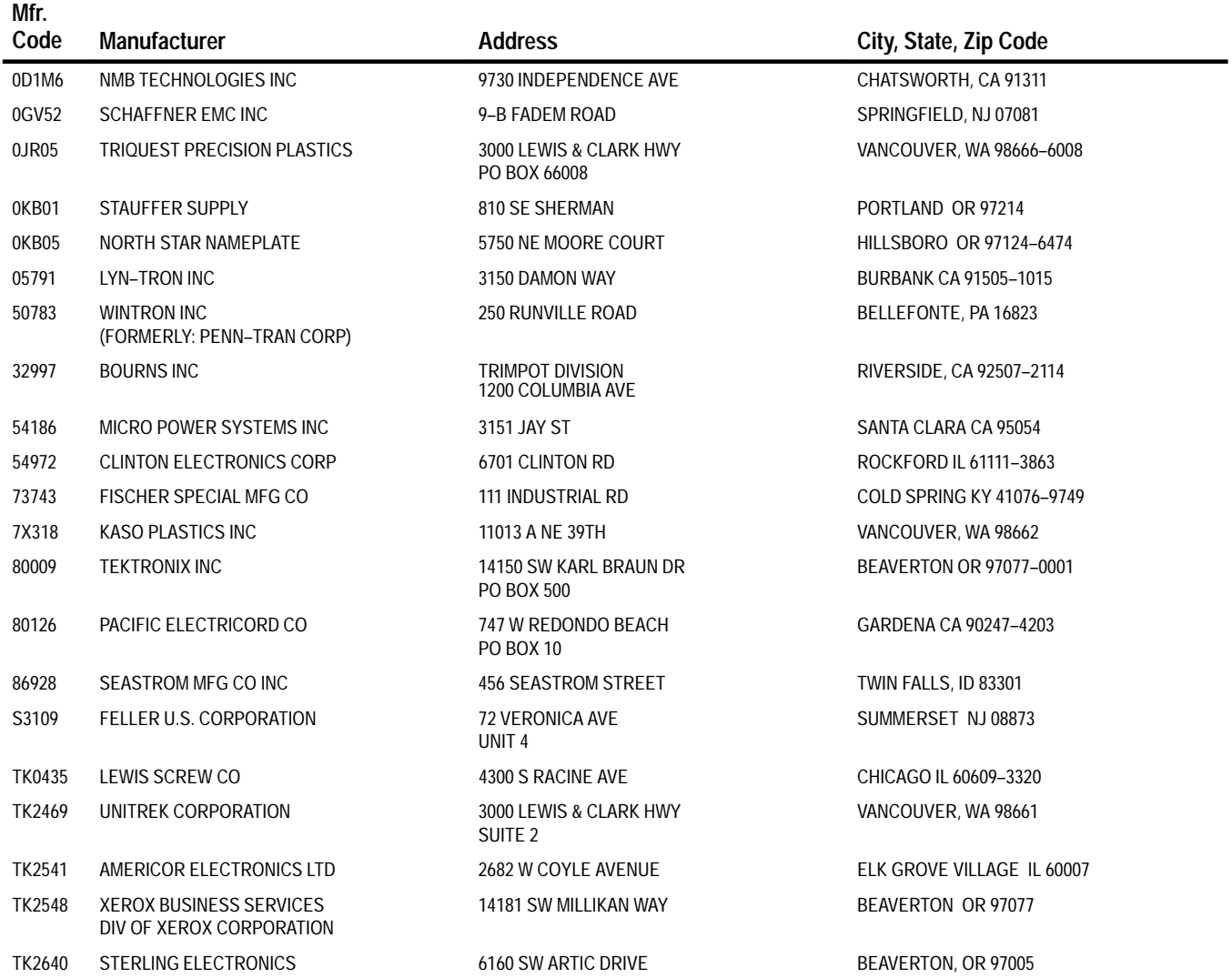

#### **Replaceable Parts List**

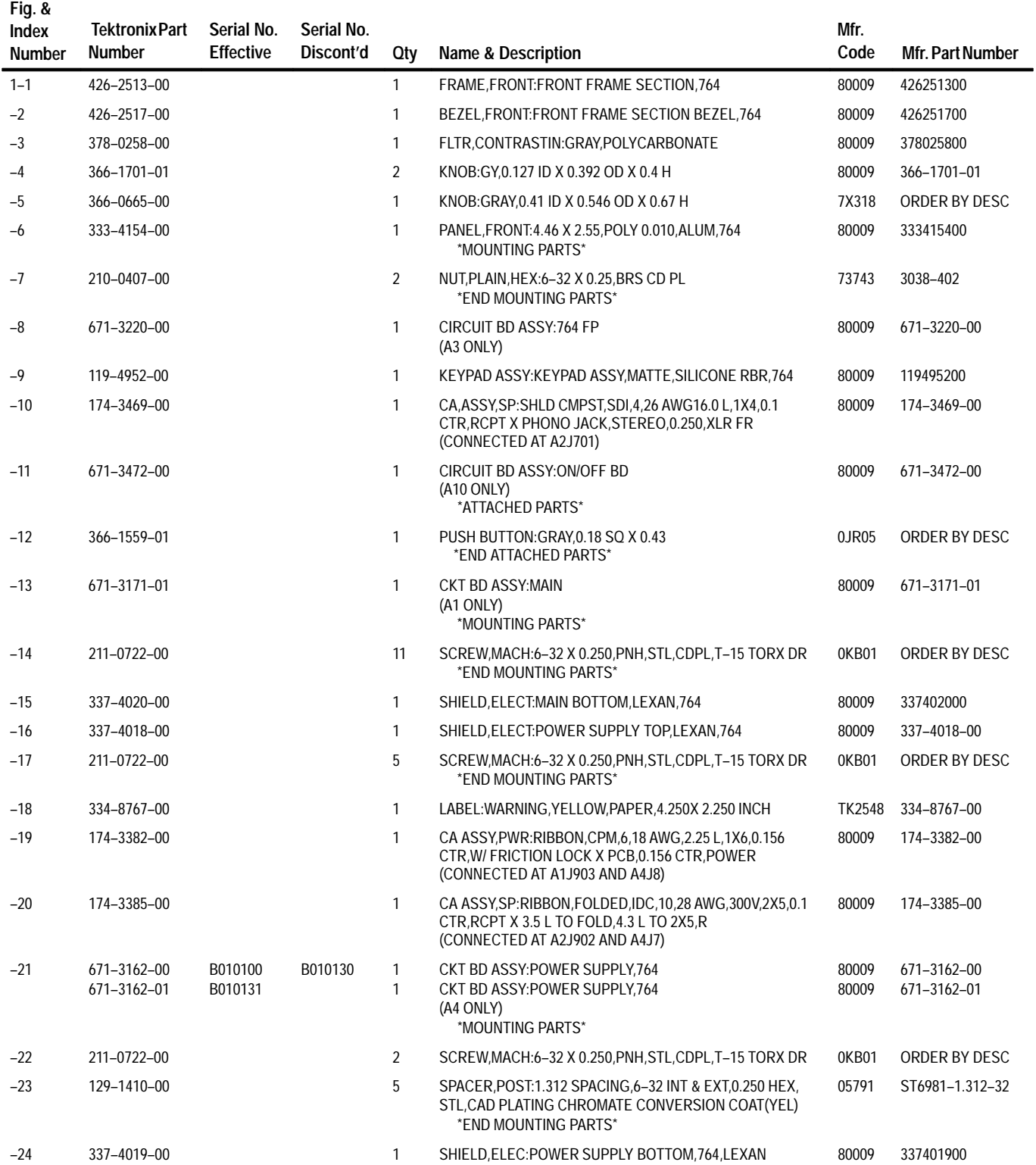

#### **Replaceable Parts List (Cont.)**

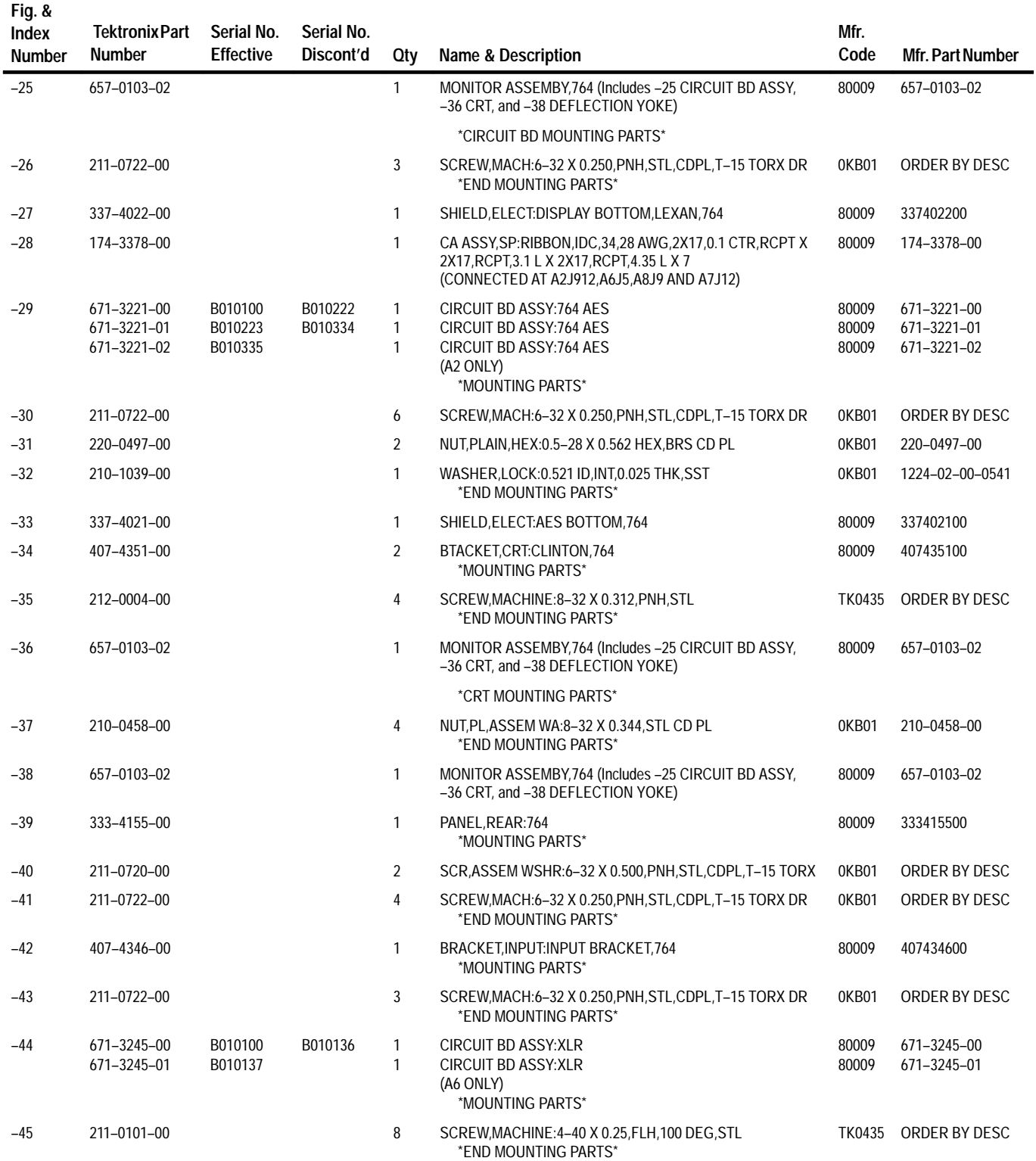

### **Replaceable Parts List (Cont.)**

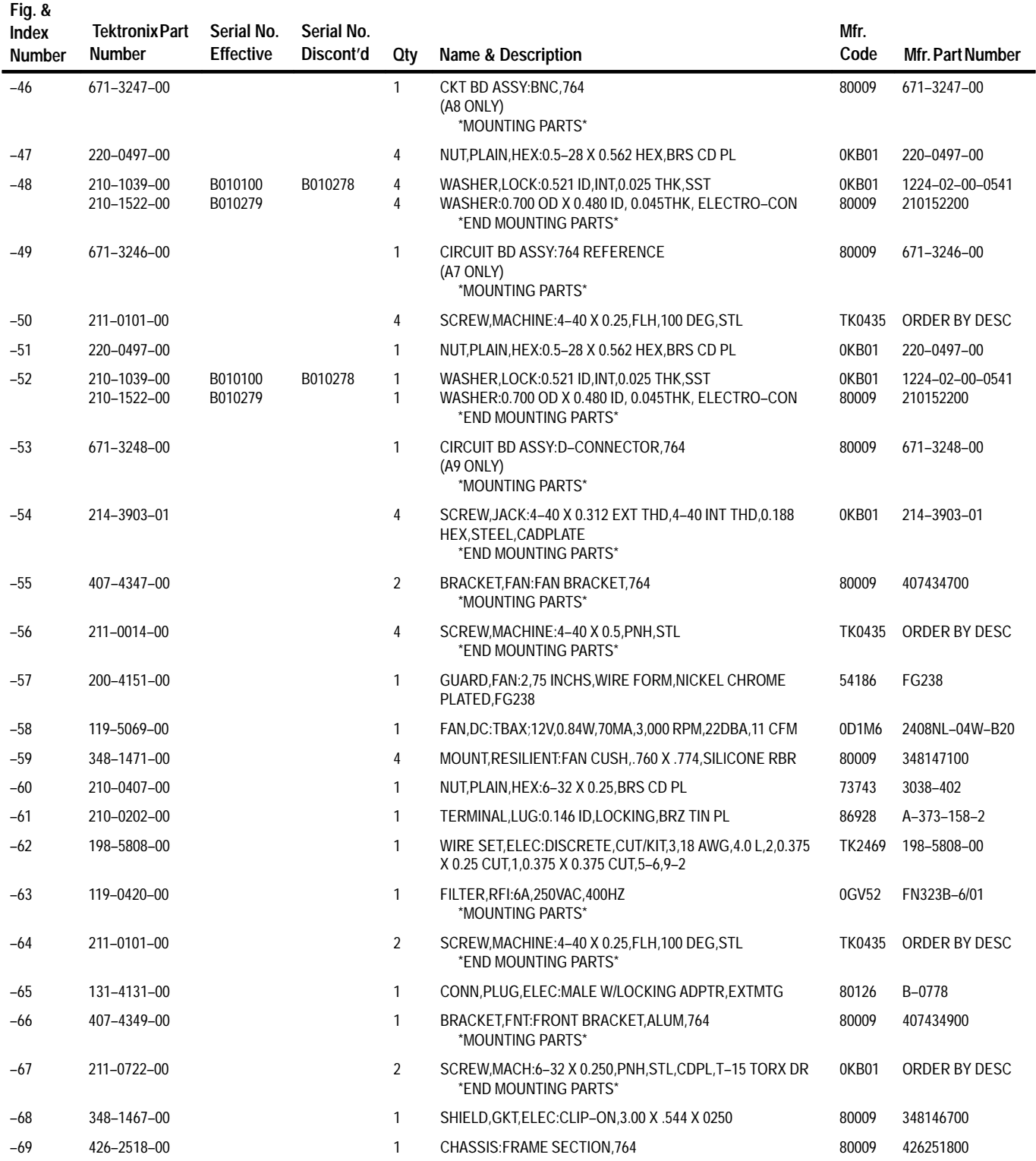

### **Replaceable Parts List (Cont.)**

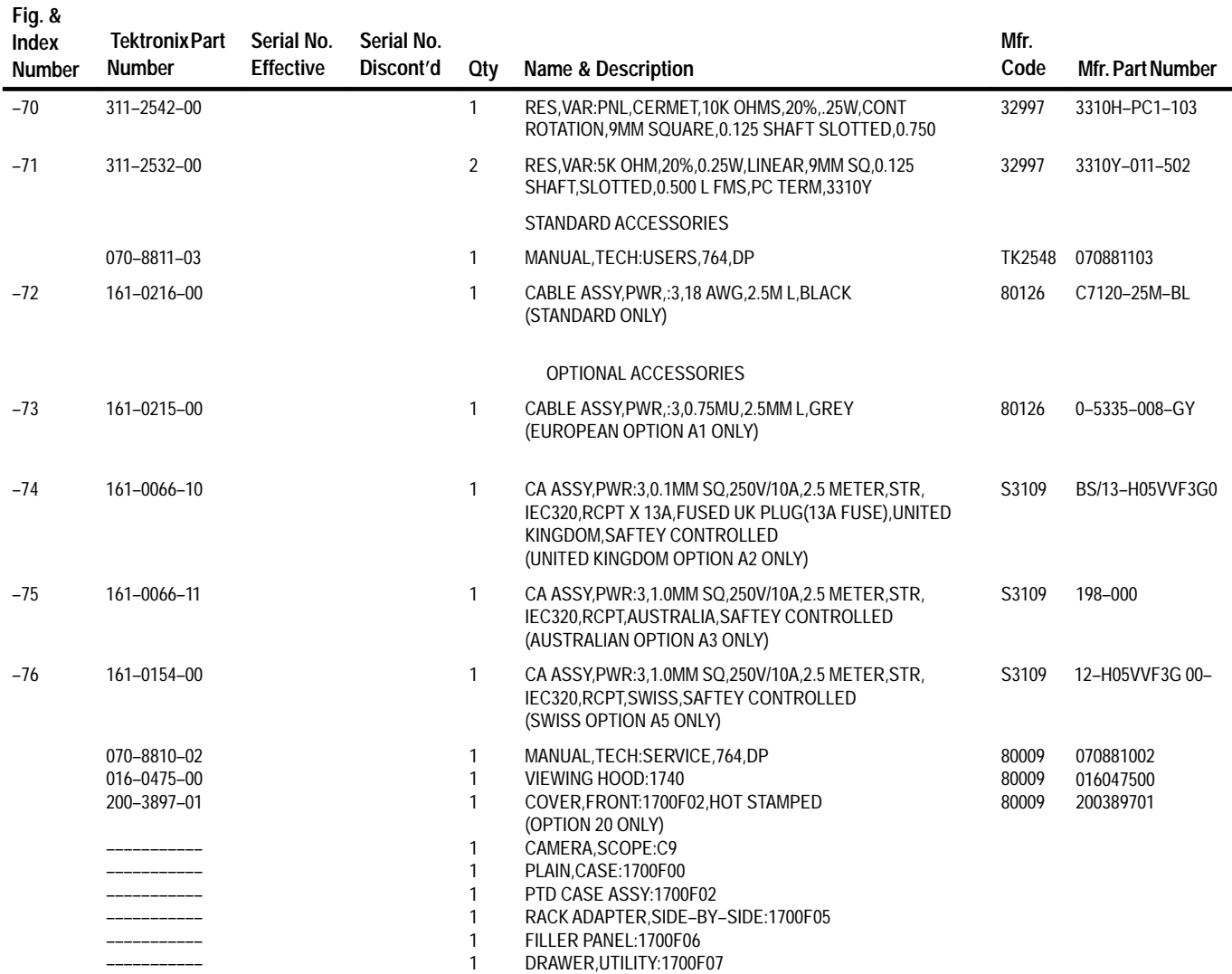

Replaceable Parts
# **Appendix**

## **Appendix A: The Diagnostic Interface**

The diagnostic interface in the 764 is a development of diagnostic utilities used in other Tektronix instruments. The interface is rather complex, but can be very helpful in troubleshooting the 764. This Appendix discusses the diagnostic interface and tests in detail. For a better understanding of the diagnostics and their use, please begin with the Overview.

### **Overview**

The 764 Digital Audio Monitor diagnostic interface provides access to five "diagnostics" that exercise different sections of instrument hardware and software. These are: the **CPU** and **DSP** diagnostics, which check different portions of the Main circuit board assembly; and the **Display**, **Front Panel**, and **AES** diagnostics, which apply to the display, front panel, and AES circuit boards. Within each diagnostic are one or more tests. Each test has an associated main pass/fail result and, where applicable, one or more sub-tests. A list of the tests that make up the five diagnostics begins on page A–21.

You may run all five diagnostics once or initiate diagnostic looping — in which the sequence of all tests repeats indefinitely — directly from the 764 Digital Audio Monitor front panel. Either operation is quite easy and does not require learning the diagnostic interface. See *Running All Diagnostics Once* or *Looping All Diagnostics Indefinitely* under *Front Panel Operation* (page A–3).

Other operations require that you use the diagnostic interface. You may run the interface either from the 764 Digital Audio Monitor front panel, or through RS-232 remote control. The operations available only through the diagnostic interface include:

- П Running or looping one of the five diagnostics
- $\blacksquare$ Running tests that require user interaction
- п Creating custom diagnostic sequences
- $\blacksquare$ Changing how the results are displayed
- $\blacksquare$ Viewing the error log or selecting error logging options
- п Clearing NVRAM and resetting the instrument to factory defaults
- $\blacksquare$ Reading the firmware date codes
- $\blacksquare$ Changing the 764 Digital Audio Monitor Powerup mode
- $\blacksquare$ Adjusting the diagnostics display brightness

If you wish to perform any of these tasks, finish reading this overview and then continue with *Interface Basics*, which begins on page A–3.

### **Terms Used in This Appendix**

The meanings of some terms used in the 764 Digital Audio Monitor diagnostic interface may not be obvious. Most terms are explained when they are first used. The following terms are used throughout this appendix; please familiarize yourself with them before proceeding.

### **Powerup mode**

The mode of operation that the instrument enters when it is switched On. The diagnostics are bypassed in the default Quick Start powerup mode.

### **Startup menu**

The home, top, or root menu for the diagnostic interface. You can configure the 764 Digital Audio Monitor to display this menu every time the instrument is switched On.

### **Powerup diagnostics**

The go/no-go diagnostic tests that do not require user interaction. All but two of the diagnostic tests in the current version of software are "powerup" diagnostics. You can configure the 764 Digital Audio Monitor to run all powerup diagnostics every time the instrument is switched On. Running only the powerup tests in one of the five diagnostics requires using the diagnostic interface.

### **Loop**

Repeat a sequence of diagnostic tests indefinitely. The sequence can include all tests in all five diagnostics, or any combination of the tests in one of the diagnostics. You can configure the 764 Digital Audio Monitor to begin looping all of the diagnostics every time the instrument is switched On.

### **Log**

Collect test results in an region of 764 Digital Audio Monitor NVRAM that has been reserved for that information. In most diagnostic modes, failing results are logged by default.

### **Front-panel mode**

The diagnostic interface is controlled through the 764 Digital Audio Monitor front panel. This mode is convenient for testing an instrument "as installed," as it requires no additional equipment or setup.

### **Remote mode**

The diagnostic interface is controlled via RS-232 remote control from a dumb terminal or a personal computer. Remote mode is most useful in a service environment when repeated, customized testing is required. Once initial setup is done, selection of diagnostic options is much faster in remote mode. It may also be necessary to use remote mode to diagnose problems that affect the front panel or display.

### **Abort**

End the current process or go back to the previous menu.

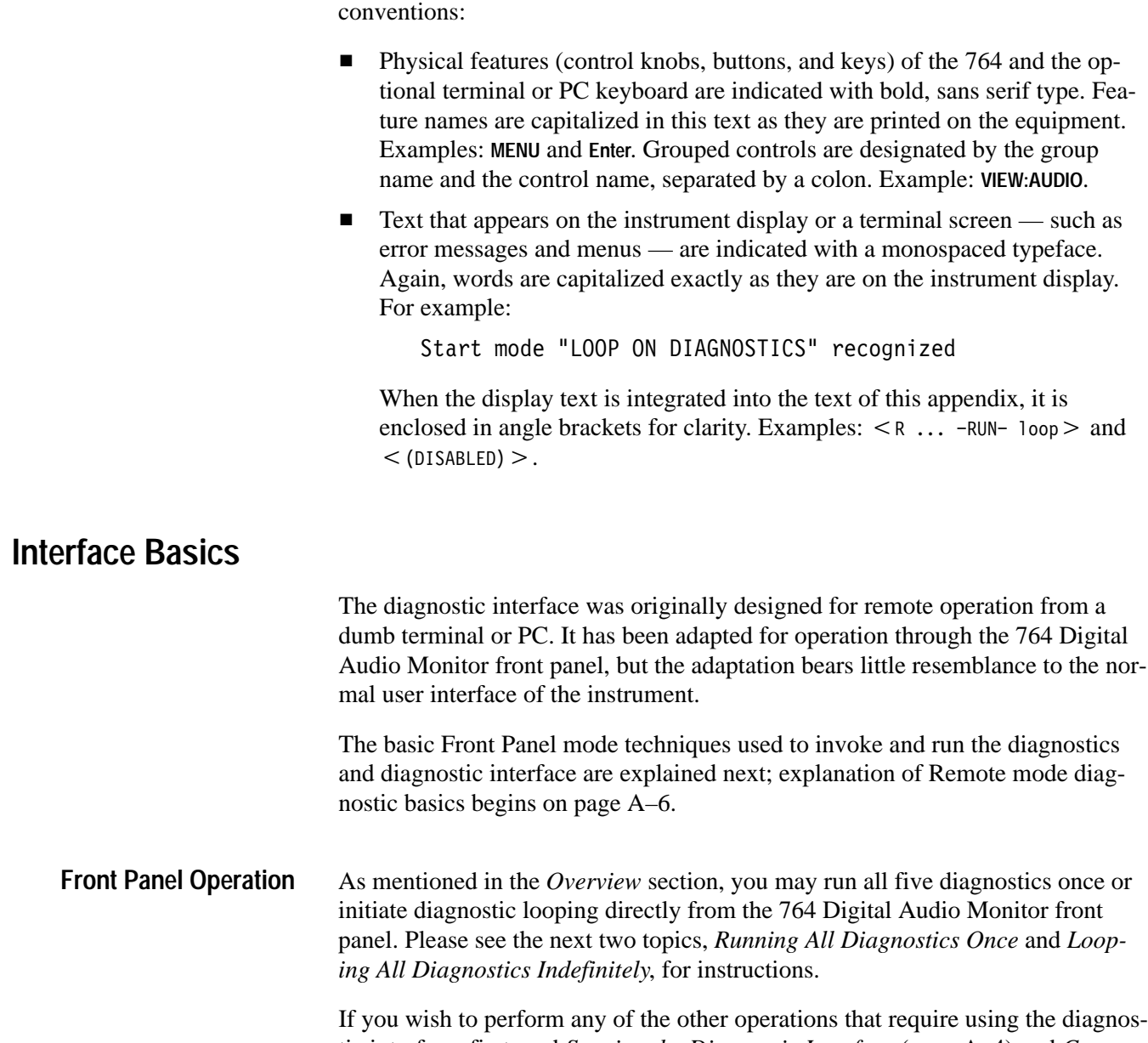

tic interface, first read *Starting the Diagnostic Interface* (page A–4) and *Conventions and Techniques* (page A–5). Then skip to *Running the Diagnostics*, on page A–9.

All instructions and explanations in this appendix follow these typographic

### **Running All Diagnostics Once**

**1.** If the 764 Digital Audio Monitor is operating, press the front-panel **POWER** switch to change it to the Standby (Off) position.

**Typographic Conventions**

**2.** Press and hold the **VIEW:OTHER** button and switch the instrument On. Continue pressing the **VIEW:OTHER** button. After a few seconds the display will flash twice; then the message

```
Start mode "RUN POWERUP DIAGNOSTICS" recognized
```
will appear.

**3.** Release the **VIEW:OTHER** button. All the diagnostic tests will run once, and normal operation will begin when the test sequence is completed. For more information, see *The Powerup Diagnostics*, on page A–10.

### **Looping All Diagnostics Indefinitely**

- **1.** If the 764 Digital Audio Monitor is operating, press the front-panel **POWER** switch to change it to the Standby (Off) position.
- **2.** Press and hold the **PHASE DISPLAY:A** and **PHASE DISPLAY:B** buttons and switch the instrument On. Continue pressing both phase display buttons. After a few seconds, the display will flash twice; then the message

Start mode "LOOP ON DIAGNOSTICS" recognized

will appear.

- **3.** Release the **PHASE DISPLAY:A** and **PHASE DISPLAY:B** buttons. The entire diagnostic test sequence will run repeatedly until you interrupt the process. If the instrument fails a test, the failure will be reported and logged as the sequence and loop continue.
- **4.** To end diagnostics looping, first press the 764 Digital Audio Monitor **MENU** button to interrupt the current test and then press **CLEAR MENU** to abort the loop.

The diagnostic interface will present you with the Configure Diags Loop Mode menu; see page A–12. If you wish to review the results log, press the **CLEAR MENU** button a second time to reach the Startup menu shown in Figure A–1. See *Viewing the Results Log*, on page A–18, for more information.

### **Starting the Diagnostic Interface**

For all other diagnostic operations, start the diagnostic interface with the following procedure.

**1.** If the 764 Digital Audio Monitor is operating, press the front-panel **POWER** switch to change it to the Standby (Off) position.

**2.** Press and hold the 764 Digital Audio Monitor **MENU** button and switch the instrument On. Continue to hold the **MENU** button down. After a few seconds, the display will flash twice; then the message

Start mode "RUN STARTUP MENU" recognized

will appear.

**3.** Release the **MENU** button and the Startup menu will appear, as shown in Figure A–1. This is the home menu of the 764 Digital Audio Monitor diagnostic utilities.

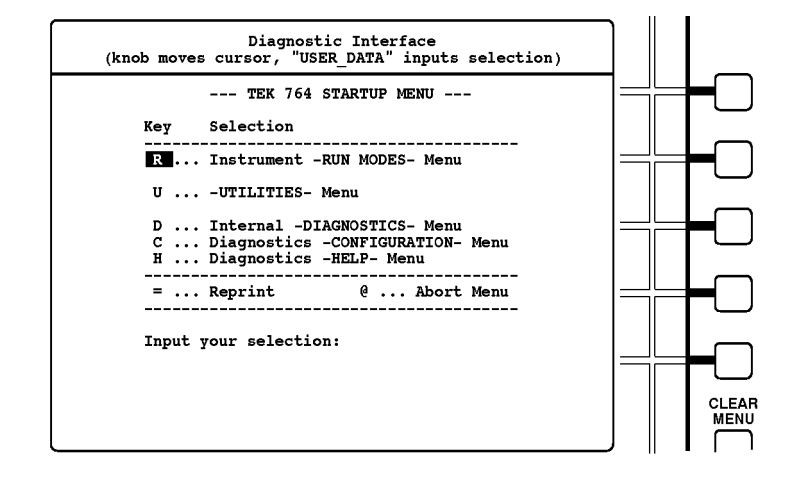

**Figure A–1: The startup menu display**

### **Conventions and Techniques**

When operating the diagnostic interface through the 764 Digital Audio Monitor front panel:

- Move the cursor/highlight by turning the 764 Digital Audio Monitor multifunction knob. (In Figure A–1, the cursor is on the letter R that precedes the < Instrument -RUN MODES- Menu > selection.)
- To select an option, highlight the letter or symbol that precedes that option and then press the **VIEW:USER DATA** button.

 $\blacksquare$  Some diagnostic menu selections have front-panel button equivalents. The full list — available through the  $\lt$   $\theta$  ... Diagnostic -HELP- Menu > selec $tion - is:$ 

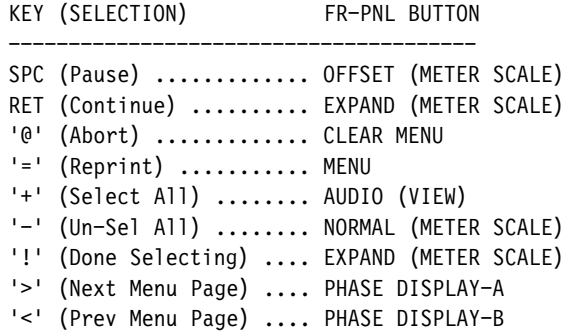

The most useful of these equivalents is CLEAR MENU for  $\lt \mathbb{O}$  ... Abort Menu $\gt$ . The next paragraph explains.

- $\blacksquare$ Select < 0 ... Abort Menu > (highlight < 0 > and press VIEW:USER DATA, or simply press **CLEAR MENU**) to move back to the previous screen. For example, when in the Run Modes menu, aborting the menu will return the interface to the Startup menu shown in Figure A–1.
- The "Key" column heading, the unique letter or symbol that precedes each option, and the  $\lt$  Input your selection:  $>$  line are carried over from the original remote mode design of the diagnostic interface. They have no significance in the front panel operating mode.
- $\blacksquare$ The  $\leq$  Reprint  $>$  option simply redraws the screen. It is of little use in the front panel operating mode.
- If you are running the diagnostics through RS-232 remote control, please read *Starting the Diagnostics* and *Conventions and Techniques*, below. Then proceed to *Running the Diagnostics*, on page A–9, for further information. **Remote Operation**

### **Starting the Diagnostic Interface**

- **1.** Set the 764 Digital Audio Monitor **POWER** switch to Standby (Off) and disconnect the instrument from the main AC power supply.
- **2.** Remove the cabinet mounting screws from the rear of the instrument and slide the 764 Digital Audio Monitor from its enclosure.

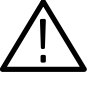

*WARNING. Dangerous potentials exist at several points within the 764 Digital Audio Monitor. To avoid electrical shock,* Do Not *touch exposed connections or components when operating the instrument with the protective enclosure removed.*

- **3.** Reconnect the 764 to the main AC supply; then connect the instrument — through the RS-232 port — to a PC or terminal. Cable requirements are explained in the Reference section of the User manual.
- **4.** If possible, make the following settings in the PC or terminal communications application:

Data Bits . . . . . . . . . . . 8 Stop Bits  $\dots \dots \dots 1$ Parity  $\dots \dots \dots$  . . . . . . . . none Flow Control  $\dots \dots$  none or Xon/Xoff Baud Rate . . . . . . . . . . 38400

If your hardware/software does not support a 38400 Baud data rate, select the next highest rate available. Then follow these steps to reset the 764 Digital Audio Monitor baud rate to match:

**a.** Switch the 764 Digital Audio Monitor On while holding the **MENU** button down. After a few seconds, the display will flash twice; then the message

Start mode "RUN STARTUP MENU" recognized

will appear.

- **b.** Release the **MENU** button, and the Startup menu, illustrated in Figure A–1, will appear. Note that the selection cursor (highlight) is on the letter R that precedes the  $\leq$  Instrument -RUN MODES- Menu  $\geq$  selection.
- **c.** Turn the multifunction knob to highlight the letter C that precedes the  $\leq$  Diagnostics -CONFIGURATION- Menu  $\geq$  selection.
- **d.** Press the **VIEW:USER DATA** button on the 764 Digital Audio Monitor front panel to enter the Diagnostics Configuration submenu.
- **e.** Turn the multifunction knob to highlight the letter B that precedes the < Set Diagnostics -BAUD RATE-> selection. Press the **VIEW:USER DATA** button to enter that submenu
- **f.** Turn the multifunction knob to highlight the letter that precedes the baud rate that matches the communications application setting. Press **VIEW:USER DATA** button to select that baud rate for the 764 Digital Audio Monitor.
- **g.** Switch the 764 Digital Audio Monitor to Standby (Off).
- **5.** Set the 764 Digital Audio Monitor bottom-side up and locate DIP Switch S101 on the Main circuit board. Set Switches 1 and 8 to the ON position (see Figure A–2).

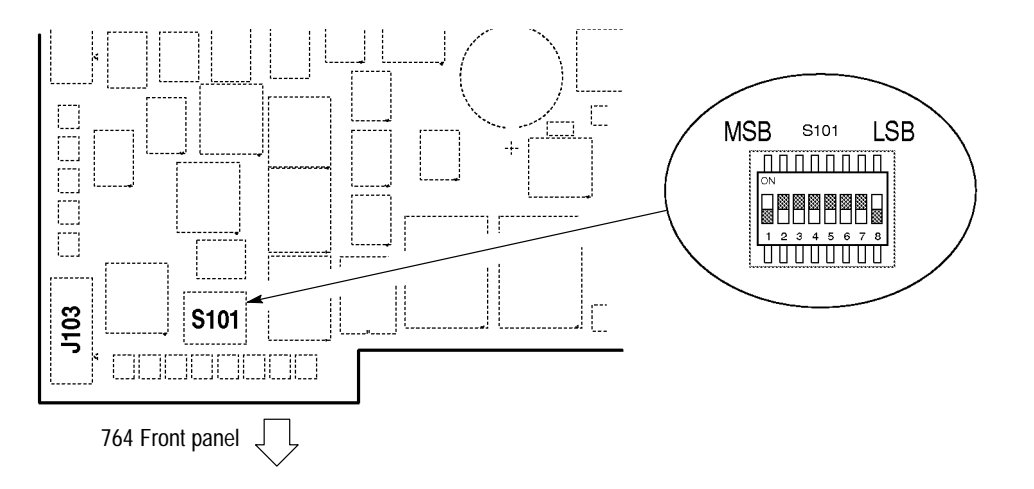

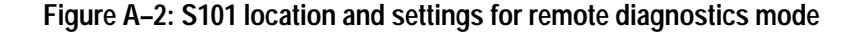

**6.** Switch the instrument On. After approximately 10 seconds, the following message will appear on the terminal screen:

> -\*-\*- WELCOME TO THE TEK 764 DEBUGGER -\*-\*-Type 'h' or '?' for help  $A:00000000$   $D:0081$ fffc  $R/W \rightarrow$

The debugger is not part of the diagnostic utilities; please proceed directly to the next step.

**7.** Type **Q** on the terminal keyboard to invoke the Startup menu shown below. This is the home menu for all 764 Digital Audio Monitor diagnostic utilities.

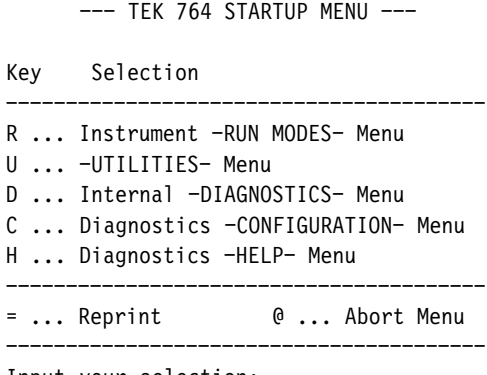

Input your selection:

### **Conventions and Techniques**

When operating the diagnostic interface via RS-232 remote control:

- Select an option by typing the unique letter or symbol that precedes the menu entry. Do not press the **Enter** (**Return**) key. Type **R**, for example, to access the Run Modes menu from the Startup menu shown above.
- You may type lowercase letters to select options that are designated with a letter of the alphabet. However, you must use the **Shift** key to type symbols (such as **!, @,** and **+**) if they are shifted characters on your keyboard.
- $\blacksquare$ Select  $\leq \mathbf{0}$  ... Abort Menu  $>$  (type  $\mathbf{Q}$ ) to move back to the previous menu. For example, if you were in the Run Modes menu, typing **@** would return you to the Startup menu.
- You may also press the **Esc** key to select <  $\circ$  ... Abort Menu >.
- $\blacksquare$ Select < Reprint > (by typing =) to rewrite the current menu on the terminal screen.
- In some circumstances, the interface will display a message similar to the following:

 --- REMINDER --- RET:Continue "R":Rerun ESC:Abort

On these occasions, type **Enter** (labeled **Return** on many keyboards) to continue (resume) the process; type **R** to restart/rerun the process; or press the **Esc** key (rather than typing **@**) to stop the process and return to the previous menu.

## **Running the Diagnostics**

The remainder of this section contains explanations and step-by-step procedures for using the 764 Digital Audio Monitor diagnostic interface. The explanations and procedures assume that you are familiar with the conventions and techniques for your chosen mode (front panel or remote) of diagnostic operation. If you are not, please consult the *Interface Basics* section (page A–3) before proceeding.

Through the 764 Digital Audio Monitor diagnostic interface, you can:

- Run all tests of all five diagnostics once (see page A–10).
- Run all five diagnostics in a continuous loop (see page A–11).
- $\blacksquare$  Choose looping options (see page A–12)
- Run or loop all the tests in an individual diagnostic (see page A–14).
- Construct and run (or loop) a custom sequence of tests that are in one of the diagnostics (see page A–17).

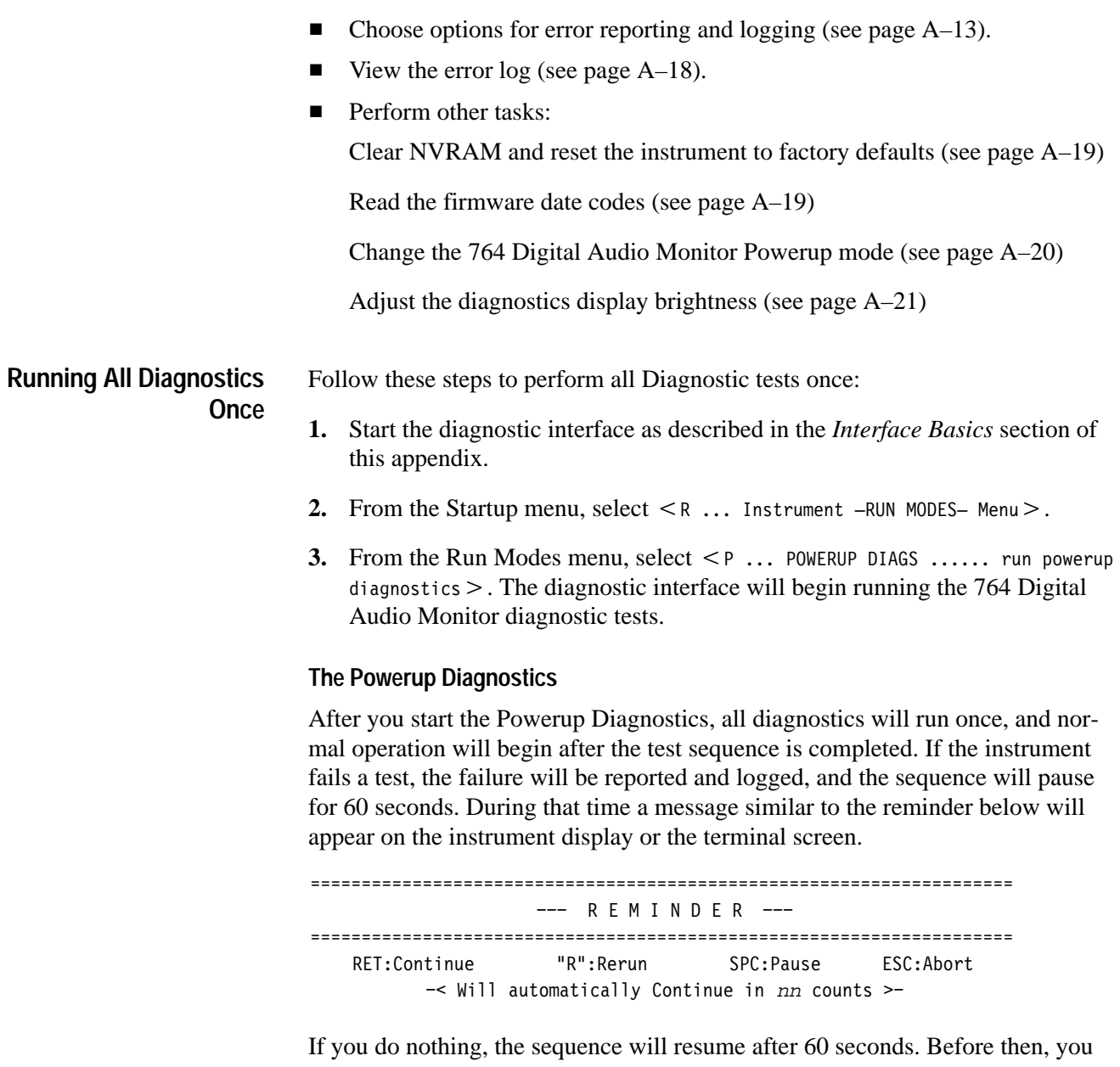

may: choose  $\leq$  RET: Continue  $>$  to continue the sequence; choose  $\leq$  "R": Rerun  $>$ to restart/rerun the failed test; choose  $\le$  SPC: Pause  $>$  to cancel the "continue in  $nn$ " countdown and pause indefinitely; or choose  $\leq$  ESC: Abort  $\geq$  to cancel the sequence and return to the Run Modes menu.

Note that although Powerup Diagnostics may seem to be an inappropriate name for this mode, you can configure the 764 Digital Audio Monitor to perform the sequence every time you switch it On; see page A–20.

### **Looping the Diagnostic Tests**

Diagnostic looping is the continual repetition of a diagnostic test sequence. At the top level of the interface, looping repeats all tests in all five diagnostics. Each sequence repetition is assigned a loop number, and logged failures are identified with the number of the loop in which they occurred. You may wish to use looping to detect an intermittent error. Looping is also the only way to run *all* of the tests with an alarm/pause on error mode in effect.

- **1.** Start the diagnostic interface as described in the *Interface Basics* section of this appendix.
- **2.** From the Startup menu, select

R ... Instrument -RUN MODES- Menu

**3.** From the Run Modes menu, select

L ... DIAGS LOOP ............ loop all diagnostics

The entire diagnostic test sequence will repeat until you interrupt the process. If the instrument fails a test, the failure will be reported and logged while the sequence and loop continue.

**4. To end the diagnostics loop**, follow the directions on the instrument display or terminal screen: in front panel mode, press **MENU** and then **CLEAR MENU**; in remote mode, press the space bar and then **Esc**. The diagnostic interface will present you with the Configure Diags Loop Mode menu; see the next topic for information about these options. If you wish to review the results log, select <0 ... Abort Menu> to return to the Startup menu. See Results Log *Utilities*, on page A–18, for additional information.

To customize the diagnostics looping mode: **Choosing Loop Options**

- **1.** Follow the previous procedure to begin a diagnostic loop.
- **2.** Follow the instructions on the instrument display or terminal screen to interrupt; then abort the loop. The diagnostic interface will present you with this main Loop Configuration menu:

```
--- CONFIGURE DIAGS LOOP MODE ---
Current DIAGS LOOP session aborted during loop X. Reconfigure as desired
and select "-RUN-" to start a new session, or select "Abort Menu" to
exit DIAGSLOOP mode.
        Key Selection

         A ... Toggle -ALARM- Mode (DISABLED)
         D ... Result -DISPLAY- Mode (MIN REQ'D)
         L ... Result -LOGGING- Mode (MIN REQ'D)
         R \ldots -RUN- loop

  %-.(+0   ",.0 %+1
```
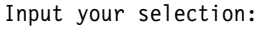

Note that  $\langle$  (DISABLED) > alarm and  $\langle$  (MIN REQ'D) > results display and logging are the default settings.

- **3.** Select the desired alarm, display, and logging options with the techniques explained below; the diagnostic interface will return to the above menu after each selection.
- **4.** Select  $\leq R$  ...  $-RUN-$  loop  $\geq$  to restart the diagnostic loop with the newly selected options in effect.
- **5.** When you again interrupt and abort the loop, the diagnostic interface will return to the main loop configuration menu. Select < Abort Menu > a second time to exit looping mode and return to the Startup menu; note that when you do, all looping options will revert to their default settings.

### **Configuring the Alarm Mode**

 $\blacksquare$ Select  $\leq$  A ... Toggle -ALARM- Mode  $>$  to toggle the alarm between enabled and disabled.

If the instrument fails a test when the alarm is enabled, the diagnostic interface will issue a visible or audible alarm and interrupt the sequence/loop. You will have the option of continuing the loop, aborting the loop, or rerunning the failed test.

Note that the alarm mode will default to  $\langle$  DISABLED  $>$  once you return to the Startup menu (by selecting  $\lt e$  ... Abort Menu > from the Loop Configuration menu).

### **Configuring the Result Display Mode**

**1.** Select  $\leq$   $D \ldots$  Result -DISPLAY- Mode  $>$  to access this submenu:

--- CONFIGURE DIAGS LOOP MODE ---Select a RESULT DISPLAY MODE from the list below: Key Selection  $0 \ldots$  Show Main results  $-NLY-$ A ... Show -ALL- results M ... Show -MINIMUM- required results  $= \ldots$  Reprint  $\qquad \qquad \mathbb{Q}$  ... Abort Menu Input your selection:

**2.** Select the desired results display mode. The display will return to the Loop Configuration menu.

This choice determines the detail with which test results are reported on the instrument display or terminal screen. There is no discernable difference between the MINIMUM and Main options. Therefore, select < Show -ALL- results > if you want to display results in more detail.

Note that the result display mode will default to  $\leq$ MIN REQ'D $>$  once you return to the Startup menu (by selecting < Abort Menu > from the main Configure Diags Loop menu).

### **Configuring the Result Logging Mode**

```
1. Select \lt \perp \ldots Result -LOGGING- Mode > to access this submenu:
          --- CONFIGURE DIAGS LOOP MODE ---
   Select a RESULT LOGGING MODE from the list below:
        Key Selection

         0 \ldots Log Main results -NLY-A \ldots Log -ALL- results
         M ... Log -MINIMUM- required results
         D ... -DISABLE- Results Logging

         = \ldots Reprint \qquad \qquad \mathbb{R} \ldots Abort Menu

        Input your selection:
```
**2.** Select the appropriate results logging mode. The display will return to the Loop Configuration menu.

This choice determines the number and detail of results that are saved in the NVRAM error log. Keep the default (<-MINIMUM- required>) selection to log only the tests that fail; select <  $0 \ldots$  Log Main results -ONLY-> to log all pass-

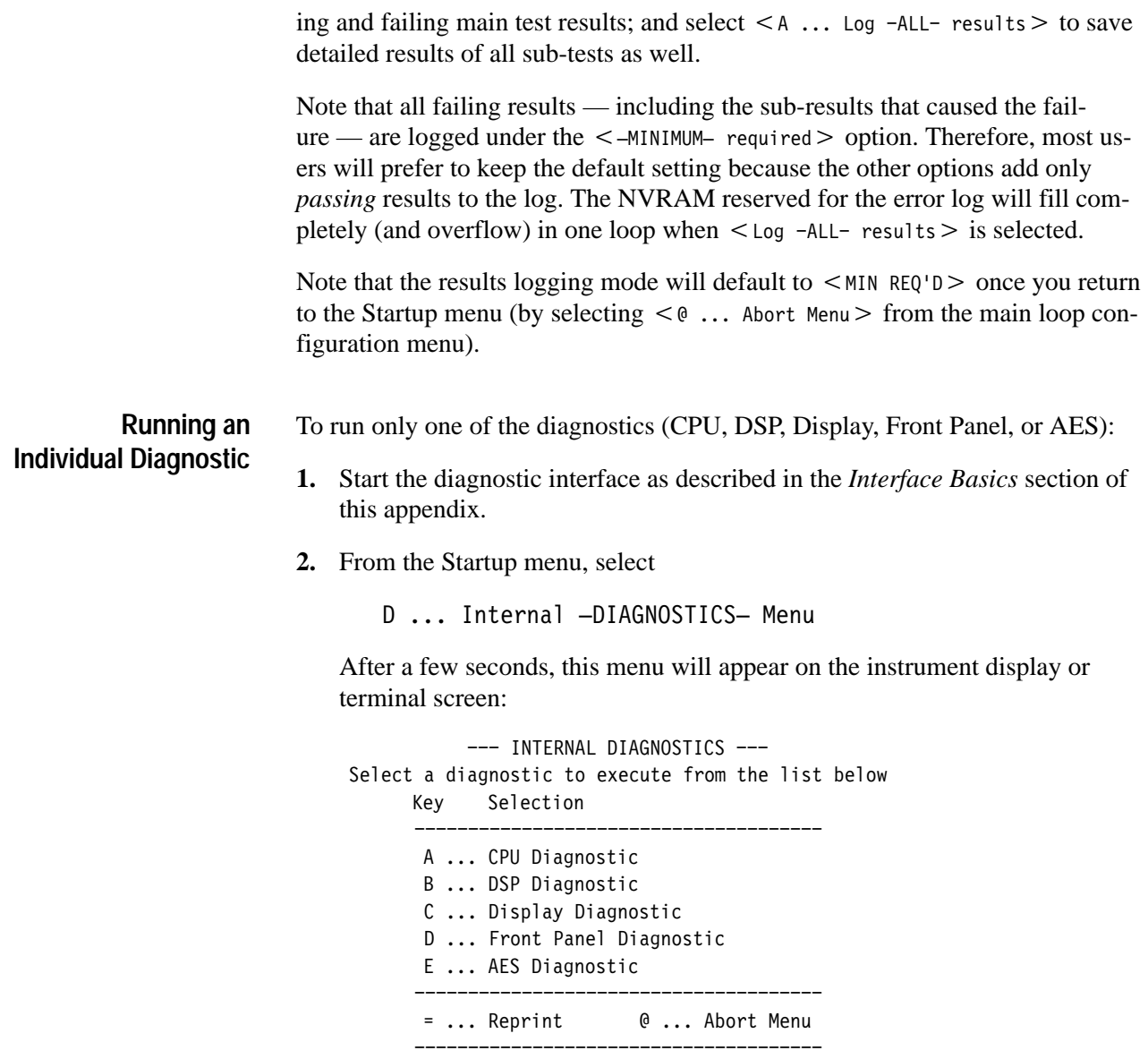

Input your selection:

**3.** Select one of the five diagnostics. The following Run Mode menu will appear.

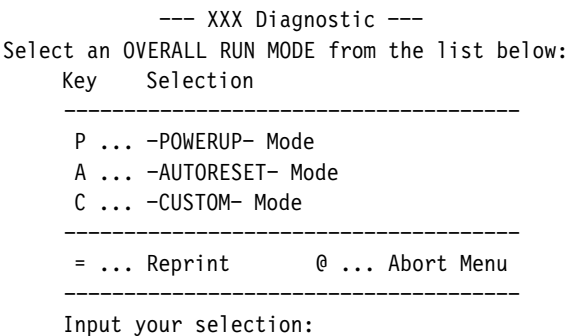

**4.** Select Powerup mode to run all powerup tests in the selected diagnostic once. The tests will progress as described under *The Powerup Diagnostics*, on page A–10, and the interface will return to the Run Mode menu after the last test in the sequence has run. Select the Custom run mode to run or loop one, several, or all of the tests in the selected diagnostic. Custom mode offers a number of options; see the next topic for more information. Autoreset mode is identical to Powerup mode in the current version of 764 Digital Audio Monitor software.

### **The Custom Diagnostic Run Mode**

In the Custom diagnostic run mode, you can:

- $\blacksquare$ Run or loop all of the tests of the chosen diagnostic
- П Run or loop only selected tests of the chosen diagnostic
- П Select display, logging, looping, and alarm options for the tests

To enter the Custom diagnostic run mode:

- **1.** Perform the first three steps of the previous procedure:
	- **a.** Start the diagnostic interface.
	- **b.** From the Startup menu, select  $<$  D ... Internal -DIAGNOSTICS- Menu  $>$ .
	- **c.** Select the desired diagnostic from the internal diagnostics menu.

**2.** Select  $\lt$   $\text{C}$   $\ldots$  -custom- Mode  $>$ . The default Custom Run Mode menu will appear on the display or terminal screen:

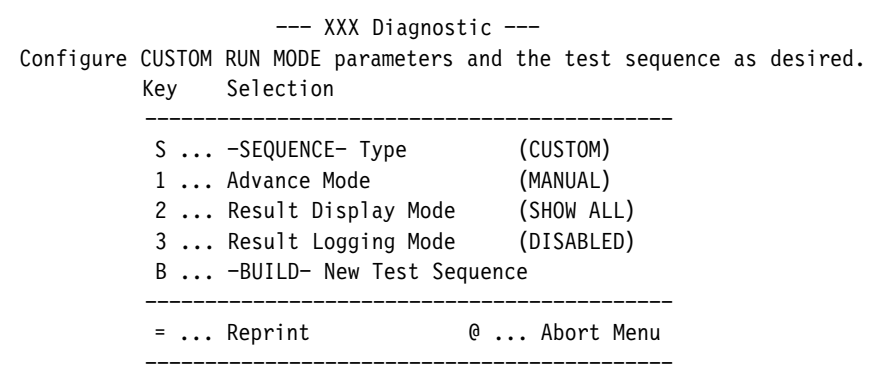

Input your selection:

Note that this menu will change in response to some selections to include or hide options that are not available or compatible with all other selections. For example, if you start with the above menu and select another advance mode — such as Automatic or On Pass — the menu will reappear with looping and alarm mode selections added. Similarly, if you started from the above menu and changed the sequence type (to Powerup or Autoreset), the default advance mode will become <0N PASS>, and the interface will therefore *also* add looping and alarm mode selections. In practice, this means that selecting  $\lt$  s ... -SEQUENCE- Type > from the above menu and selecting  $\langle$  POWERUP  $>$  will transform the Custom Run Mode menu into the following:

--- XXX Diagnostic ---Configure CUSTOM RUN MODE parameters and the test sequence as desired. Select "RUN" to begin execution. Key Selection S ... -SEQUENCE- Type (POWERUP) 1 ... Advance Mode (ON PASS) 2 ... Result Display Mode (MIN REQ'D) 3 ... Result Logging Mode (MIN REQ'D) 4 ... Toggle Looping Mode (DISABLED) 5 ... Toggle Alarm Mode (DISABLED) R ... -RUN- Test Sequence  $= \ldots$  Reprint  $\qquad \qquad \mathbb{Q}$  ... Abort Menu 

Input your selection:

(Note that the last item in the menu also changes — from  $\leq B$  ... -BUILD- New 、<br>Test Sequence> to <R ... -RUN- Test Sequence>.)

Because of this feature, always select Custom Mode menu settings in this order: 1) sequence type; 2) advance mode; and 3) display, logging, looping, and alarm modes, if available.

Display, logging, and alarm options are explained under *Choosing Loop Options*, on page A–12. Looping mode is discussed under *Looping the Diagnostic Tests*, on page A–11. Sequence type and Advance mode are explained in the next few paragraphs.

### **Sequence Type**

Available Sequence types have the same names as the Overall Run Modes: Powerup, Autoreset, and Custom. Selecting the Powerup *sequence* in the Custom *run mode* lets you run all of the "powerup" tests in a given diagnostic with custom advance, display, logging, looping, and alarm settings; selecting the Autoreset sequence permits similarly customized running of all the autoreset tests (which, in this version of 764 Digital Audio Monitor software, are identical to the powerup tests). Selecting the Custom *sequence* in the Custom *run mode* gives you the choice of which tests in the diagnostic to run in addition to control over how they will run.

A list of the tests that make up each of the five diagnostics begins on page A–21. All tests, except those marked "UI:" (for **U**ser **I**nteraction) are powerup tests. You may run user interaction tests only in a Custom sequence.

### **Advance Mode**

The Advance mode selection determines how the diagnostic interface progresses through a sequence of tests. The selections are:

A ... - AUTOMATICALLY- advance to next test P ... Advance on -PASS- (waits on non-Pass) F ... Advance on -FAIL- (waits on non-Fail) M ... -MANUAL- (waits for user input)

 $Choose <$  -AUTOMATICALLY- advance to next test > when you intend to watch the progress of the entire sequence, or when you plan to later check the results log for failed tests. Select  $\lt$  Advance on -PASS- $>$  when you wish to stop the sequence or loop when the interface encounters the first test failure. Select  $\lt$  Ad- $\sum_{\text{vance on -FAIL-}}$  in the unlikely event that you expect failure and wish to stop the sequence or loop on the first passing test. Select  $\lt$  -MANUAL- $>$  to step through a sequence test-by-test.

### **Creating and Running a Custom Test Sequence**

- **1.** From the Startup menu, select  $\leq D$  ... Internal  $-DIAGNOSTICS-$  Menu $\geq$ .
- **2.** Select the desired diagnostic from the internal diagnostics menu.
- **3.** Select  $\lt$   $\text{C}$  ... CUSTOM Mode  $>$ . The default Custom Run Mode menu will appear on the display or terminal screen.

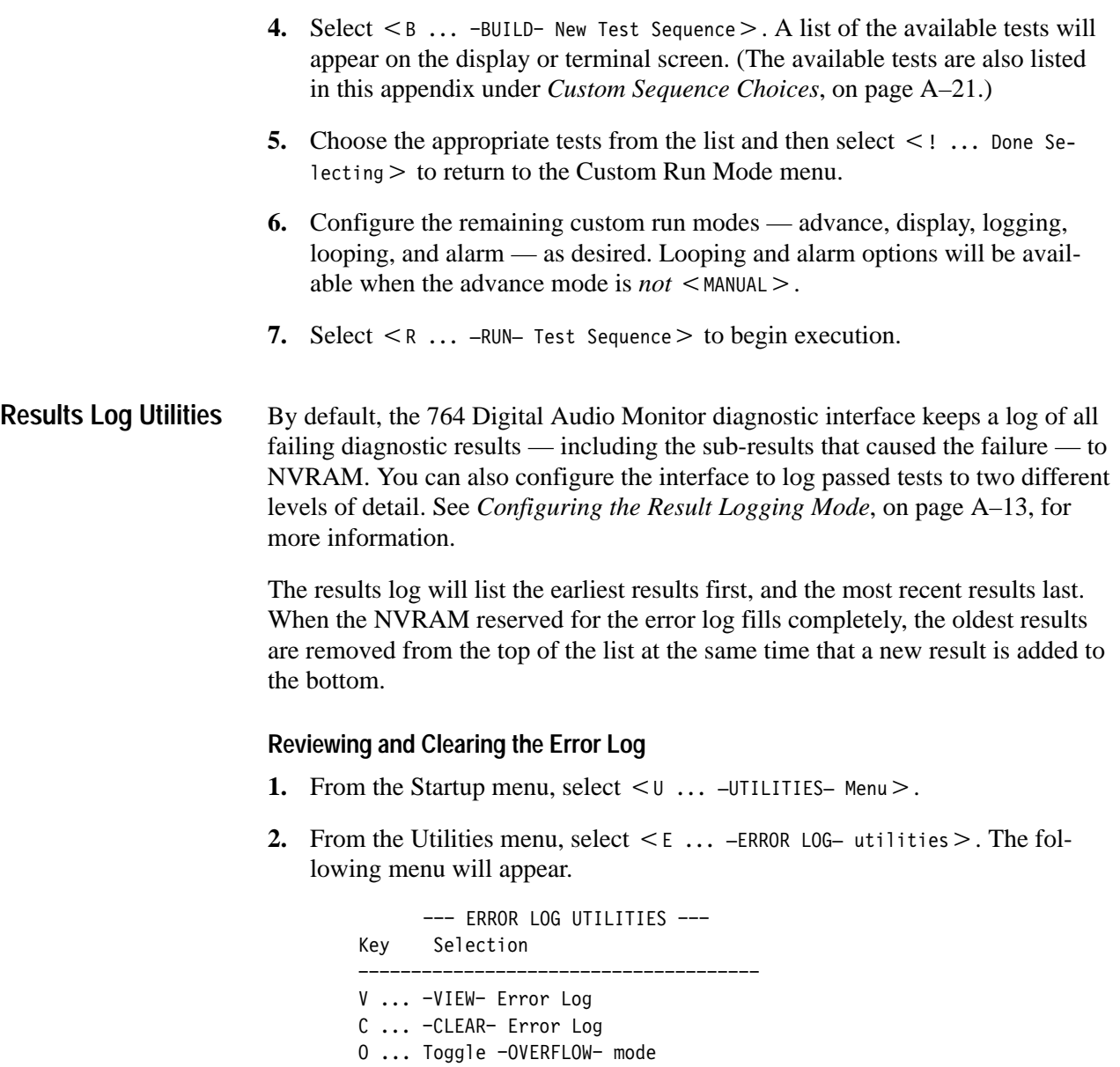

-------------------------------------- $= \ldots$  Reprint  $\qquad \qquad \mathbb{Q}$  ... Abort Menu --------------------------------------

- **3.** Select  $\lt V$  ... -VIEW- Error Log > to review logged errors. Follow the directions on the instrument display or terminal screen to scroll through the error list. The interface will return to the above menu when it reaches the bottom of the list.
- **4.** It is good practice to clear the error log before running any diagnostics; doing so will prevent uncertainty as to when an error occurred. To clear the error log, select  $\lt c \dots$  -CLEAR- Error Log > from the above menu.

The tasks explained in this section are: clearing/resetting NVRAM, reading the firmware date codes, reading the 764 Digital Audio Monitor Instrument ID number, changing the 764 Digital Audio Monitor powerup mode, and adjusting the brightness of the diagnostic display. **Other Tasks**

### **Clearing/Resetting NVRAM**

*NOTE. Resetting NVRAM will destroy all user-saved instrument setups, the diagnostic error log, and all diagnostic configuration settings. All settings will revert to default; it will not be possible to recover lost information. If you are running the diagnostic interface in remote mode at other than 38,400 baud, communications with the instrument will be interrupted.*

- **1.** Start the diagnostic interface as described in the *Interface Basics* section of this appendix.
- **2.** From the Startup menu, select  $< 0$  ...  $\exists$ UTILITIES-Menu $>$ .
- **3.** From the Utilities menu, select  $\leq N$  ... NVRAM utilities  $\geq$ .
- **4.** From the NVRAM utilities menu, select  $\lt c$  ... CLEAR System NVRAM  $\gt$ (neither the  $\leq$  BACKUP  $>$  nor the  $\leq$  RESTORE  $>$  options are implemented in existing 764 Digital Audio Monitor software versions). The following message will appear on the instrument display; a similar message would appear on a terminal screen.

CLEAR SYSTEM NVRAM UTILITY =========================== ### WARNING -- Clearing system NVRAM will destroy: ### -- All user files: setups, data, etc -- Diagnostics Error log -- All Diagnostic configuration info [ Instrument will revert to its Factory Default settings; ] [ Diagnostics NVRAM (& error log) will be re-initialized. ]

### Press -MENU BUTTON- to clear NVRAM, any other to abort ###

**5.** Follow the instructions to clear NVRAM or abort the operation.

### **Reading the Firmware Date Codes**

- **1.** From the Startup menu, select  $< 0$  ...  $\text{-} \text{UTILITIES}-$  Menu $>$ .
- **2.** From the Utilities menu, select  $\leq$  F ... FIRMWARE Date Codes  $\geq$ .

### **Reading the 764 Digital Audio Monitor Instrument ID Number**

- **1.** From the Startup menu, select  $< 0$  ...  $\text{-} \text{UTILITIES}-$  Menu $>$ .
- **2.** From the Utilities menu, select  $\leq 1$  ... Show INSTRUMENT ID number  $\geq$ .

### **Changing the 764 Digital Audio Monitor Powerup Mode**

This setting determines what happens when you switch the 764 Digital Audio Monitor On with the front-panel **POWER** switch. Quick Start, in which all diagnostics are bypassed, is the default powerup mode.

- **1.** Start the diagnostic interface as described in the *Interface Basics* section of this appendix.
- **2.** From the Startup menu, select  $\lt$   $\text{C}$  ... Diagnostics  $\text{-}\text{CONFIGURATION-}$  Menu $\gt$ .
- **3.** From the Configuration menu, select  $\leq P$  ... Set Diagnostics POWERUP Mode > . The Powerup Mode menu will name the current setting and offer these four options:

Q ... QUICK START ..... Skip Diagnostics, start Instrument M ... STARTUP MENU ...... Access Diagnostics and Utilities P ... POWERUP DIAGS ..... Do Diagnostics, start Instrument L ... DIAGS LOOP ..................... Loop on Diagnostics

**4.** Select the desired mode. The diagnostic interface will return to the Configuration menu. The 764 Digital Audio Monitor will start up in the selected mode the next time you switch the power On; the setting will remain in effect until you change it again or until you clear NVRAM (at which time the setting will return to the Quick Start default; see page A–19).

You can override the current powerup mode by pressing the appropriate frontpanel button (or buttons) while switching the instrument on. The following message will appear on the display if you select  $\lt$   $\mathsf{H}$  ... Diagnostics  $-\mathsf{HEL}$   $\mathsf{H}$  Menu  $\gt$ from the Startup menu and then select  $\leq P$  ... List special instrument -POWER- $UP-$  modes  $\geq$  .

```
SPECIAL INSTRUMENT POWER-UP MODES
               =================================
These modes are accessed by powering up the instrument with
the indicated button(s) held in. The instrument will flash
twice and recognize the mode about 5 seconds after power-up,
after which the buttons must be released.
NOTE: The Boot Switches -MUST- be in their Factory Default
position to access these modes (see Service Manual).
     POWER-UP MODES BUTTON(S) TO HOLD IN
                   ______________________
      QUICK START INSTRUMENT ... NORMAL (METER SCALE)
      RUN STARTUP MENU ........ MENU
      RUN POWERUP DIAGNOSTICS .. OTHER (VIEW)
      LOOP ON DIAGNOSTICS ...... PHASE A & PHASE B
      REPROGRAM INSTRUMENT ..... MENU & CLEAR MENU
```
The Boot Switches are switches 1 and 8 in DIP Switch S101 on the Main 764 Digital Audio Monitor circuit board (see Figure A–2, on page A–8). The factory default position for these switches is OFF.

### **Adjusting the Diagnostics Display Brightness**

The 764 Digital Audio Monitor front-panel **BRIGHTNESS** control is disabled when the diagnostic interface is running. To adjust display brightness when diagnostics are running in the front panel mode:

- **1.** From the Startup menu, select  $\lt c$  ... Diagnostics CONFIGURATION Menu $\gt$ .
- 2. From the Configuration menu, select  $\leq 1$  ... Set Diagnostics INTENSITY  $\geq$ .
- **3.** Turn the 764 Digital Audio Monitor multifunction knob to adjust display brightness; then press any front-panel button to return to the Configuration menu. Any setting between 20% and 80% will be saved in NVRAM for use during later diagnostic sessions. The setting will also affect display brightness during instrument initialization in a Quick Start (see the previous topic), but is overridden by the **BRIGHTNESS** knob during normal operation.

### **The Diagnostic Tests**

This section lists the tests in the five 764 Digital Audio Monitor diagnostics. Tests marked "UI" require user interaction and may be selected only when building a custom sequence in Custom Diagnostics run mode (see page A–17). All other tests are considered Powerup tests.

### **CPU Diagnostic**

- × Boot ROM
- $\blacksquare$ Spurious Interrupt
- $\blacksquare$ Serial Ports
- $\blacksquare$ Inst ID H/W
- п Option H/W Reg
- $\blacksquare$ System RAM
- $\blacksquare$ Mapping RAM
- п UI:NVRAM

### **DSP Diagnostic**

- $\blacksquare$ DSP1 Host Infc
- $\blacksquare$ DSP2 Host Infc
- $\blacksquare$ DSP3 Host Infc
- $\blacksquare$ DSP1 Interrupt
- $\blacksquare$ DSP2 Interrupt
- **DSP3** Interrupt
- DSP1 X Int'l RAM
- DSP1 X Ext'l RAM
- DSP1 Y Int'l RAM
- DSP1 Y Ext'l RAM
- DSP1 P Int'l RAM
- DSP1 P Ext'l RAM
- DSP2 X Int'l RAM
- DSP2 X Ext'l RAM
- DSP2 Y Int'l RAM
- **DSP2** Y Ext'l RAM
- DSP2 P Int'l RAM
- **DSP2 P Ext'l RAM**
- DSP3 X Int'l RAM
- DSP3 Y Int'l RAM
- DSP3 P Int'l RAM
- **DSP3** External RAM
- **DSP1** Boot
- **DSP2** Boot
- **DSP3** Boot
- $\blacksquare$  DSP1->3 Xfer
- $\blacksquare$  DSP2->3 Xfer
- **DSP3 DMA (map RAM)**

### **Display Diagnostic**

- $\blacksquare$ Video ASIC
- Video RAM
- Video Interrupt
- Int'l RAM DAC
- Ext'l RAM DAC
- Int'l Bright DAC
- Ext'l Bright DAC

### **Front Panel Diagnostic**

- **LED** Sequence
- $\blacksquare$ Buttons
- $\blacksquare$ UI:LED Test/TS

### **AES Diagnostic**

- $\blacksquare$ AES Board Version
- Time Code Circuit
- DSP1 Rx Loop
- DSP2 Rx Loop
- DSP1 Oversampler
- DSP2 Oversampler
- **DSP1** User Data
- **DSP2** User Data
- DSP1 Chnl Status
- DSP2 Chnl Status
- DSP1 Rx Err Detect
- DSP2 Rx Err Detect
- **DSP1** Cross Channel
- **DSP2** Cross Channel

# **Glossary**

## **Glossary**

### **CLIP**

One or more consecutive positive or negative full scale samples. The actual number of consecutive samples that constitute a CLIP may be adjusted through the Level Meters submenu; the factory setting is one (1).

### **Copy**

Output a session report via the rear-panel RS-232 port.

### **Frame Sync Err**

Frame synchronization error between the input pair and the reference, as a percentage of the digital audio frame.

### **MUTE**

One or more consecutive zero samples. The actual number of consecutive samples that constitute a MUTE may be adjusted through the Level Meters submenu; the factory setting is ten  $(10)$ .

#### **Module**

A circuit board assembly. The 764 Digital Audio Monitor contains the following modules:

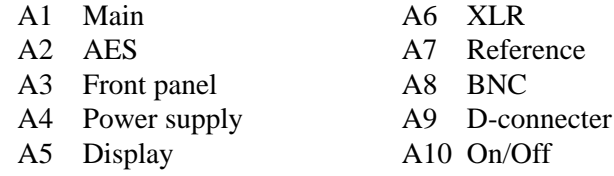

### **nil**

The measured signal level is lower than –90 dBFS

#### **Session**

A mode of instrument operation during which the digital audio input signals are monitored, and signal data are collected.

### **Session Time**

The time elapsed since the beginning of the current Session.

### **True Peak**

The actual highest positive or negative audio sample value. True Peaks will often be greater than the highest meter reading when Extended VU or PPM ballistics are used.

### **Test Level**

Also called alignment level or reference level. Usually the signal level used for system alignment. In the 764, this setting determines the placement of level meter markers and a meter bar intensity/color threshold.

**Glossary** 

# **Index**

F

## **Index**

## **A**

AGC, 2–22 Audio view, 2–10

## **C**

cabinets *See also* enclosures 1700F00 (plain), 2–1 Channel Status view, 2–12, 2–29 CLEAR MENU button, 2–14 using, 2–9 CLIP flag, 2–17 controls, 2–12 BRIGHTNESS knob, 2–14 CLEAR MENU button, 2–14 MENU button, 2–7, 2–12 METER SCALE buttons, 2–13 EXPAND, 2–13 OFFSET, 2–13 multi-function knob, 2–13 PHASE DISPLAY buttons, 2–13 SESSION button, 2–13 TERM switches, 2–3 VIEW buttons, 2–13 VOLUME knob, 2–6, 2–14 Copy (soft button designation), 2–25 correlation meter, 2–23

## **D**

defaults, restoring, 2–32 diagnostics, 5–2, A–1–A–24 digital audio inputs, 2–3 configuring, 2–7 disassembly, 5–20

## **E**

EMI compliance, 1–1 enclosures, 2–1, 6–1 EXPAND button, 2–13

## **F**

factory default settings, restoring, 2–32

## **H**

headphones, 2–6

## **I**

Inputs digital audio, 2–3 configuring, 2–7 LTC, 2–4 reference, 2–4 configuring, 2–9 RS-232, 2–5 VITC, 2–4

## **K**

knob icon, 2–8 knobs BRIGHTNESS, 2–14 multi-function, 2–13 VOLUME, 2–14

## **L**

level meters, 2–15 ballistics, 2–15 CLIP flag, 2–17 scale, 2–15, 2–16, 2–17 true peak indicator, 2–17 Lissajous pattern, 2–21

### **M**

MENU button, 2–7, 2–12 Menu HELP messages, 2–7 Menus, general techniques, 2–7 METER SCALE buttons, 2–13 MUTE indicator, 2–16

## **N**

No Reference Signal (message), 2–26

## **O**

OFFSET button, 2–13 outputs RS-232, 2–5 VGA video, 2–5

## **P**

peak program level, 2–15 phase display, 2–21 PHASE DISPLAY buttons, 2–13 phase pairings, 2–14

## **R**

reference inputs, 2–4 RESET Session soft button, 2–25 Restore Setups submenu, 2–32 RS-232 communications port, 2–5

## **S**

safety standards, 1–1 Save Setups submenu, 2–31 self diagnostics, 5–2, A–1–A–24 session Copy soft button, 2–25 display, 2–24 reports, 2–27 RESET soft button, 2–25 statistics, 2–25 time, 2–24 SESSION button, 2–13 session display, running/stopped indicator, 2–24 session time, 2–24 Setups (saving and restoring), 2–31

soft buttons, 2–8 Specifications, torque, 5–20 Standby mode, 2–7 submenus Restore Setups, 2–32 Save Setups, 2–31 sum and difference bars, 2–15, 2–16, 2–20 SYNC ERR Flag, 2–26

## **T**

TERM switches, 2–3 test level, 2–16 Time Code, inputs, 2–4 troubleshooting, 5–2

## **U**

User Data view, 2–12, 2–30

## **V**

VGA video output, 2–5 VIEW buttons, 2–13 Views Audio, 2–10 Channel Status, 2–12 User Data, 2–12 VOLUME knob, 2–14

## **W**

warning messages MUTE, 2–16 No Reference Signal, 2–26 SYNC ERR, 2–26

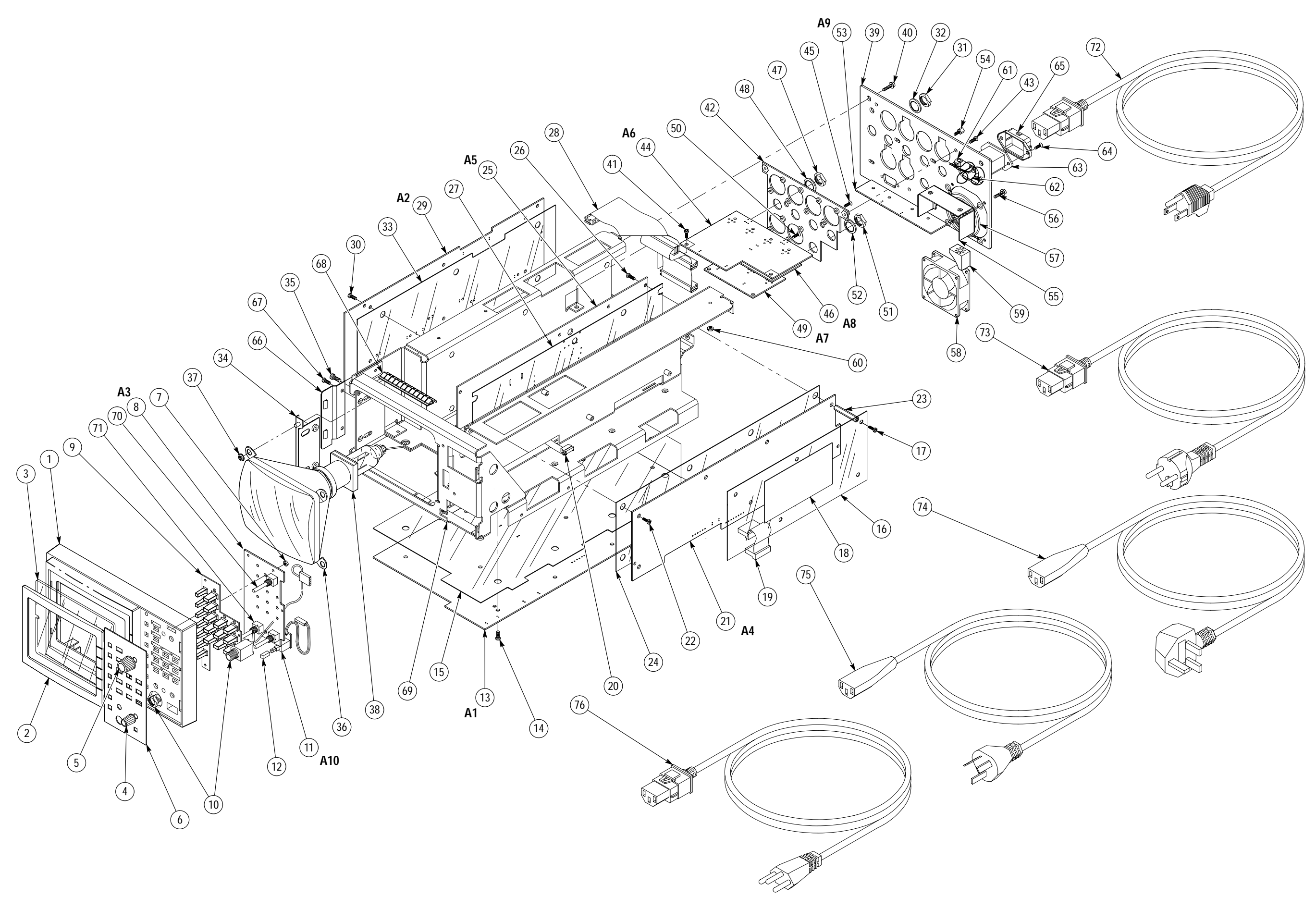